## Dell™ XPS™ M1730 用户手册

型号:PP06XA

### 注、注意和警告

- 注: "注"表示可以帮助您更好地使用计算机的重要信息。
- 注意: "注意"表示可能会损坏硬件或导致数据丢失, 并告诉您如何避免此 类问题。
- 警告:"警告"表示可能会导致财产损失、人身伤害甚至死亡。

\_\_\_\_\_\_\_\_\_\_\_\_\_\_\_\_\_\_\_\_ 本说明文件中的信息如有更改,恕不另行通知。 **© 2007-2008 Dell Inc.** 版权所有,翻印必究。

未经 Dell Inc. 书面许可,严禁以任何形式进行复制。

本说明文件中述及的其它商标和产品名称是指拥有相应商标和产品名称的公司或其制造的产 品。 Dell Inc. 对其它公司的商标和产品名称不拥有任何所有权。

型号:PP06XA

2008 年 4 月 P/N GR674 Rev. A04

本文中使用的商标:**Dell**、 **DELL** 徽标、 **YOURS IS HERE**、 **XPS**、 **Wi-Fi Catcher** 和 **Dell MediaDirect** 是 Dell Inc. 的商标; **Intel** 和 **Core** 是 Intel Corporation. 的注册商标; **Microsoft** 和 **Windows** 是 Microsoft Corporation 在美国和 / 或其它国家和地区的注册商标, **Windows Vista** 是 Microsoft Corporation 在美国和 / 或其它国家和地区的商标; **Bluetooth** 是 Bluetooth SIG,Inc. 拥有的注册商标,并许可 Dell 使用。**Logitech**、**Logitech** 徽标及在本说明 文件中提到的 Logitech 产品是 Logitech 的商标或注册商标。

# 目录

 $\mathbf{1}$ 

 $\overline{\mathbf{c}}$ 

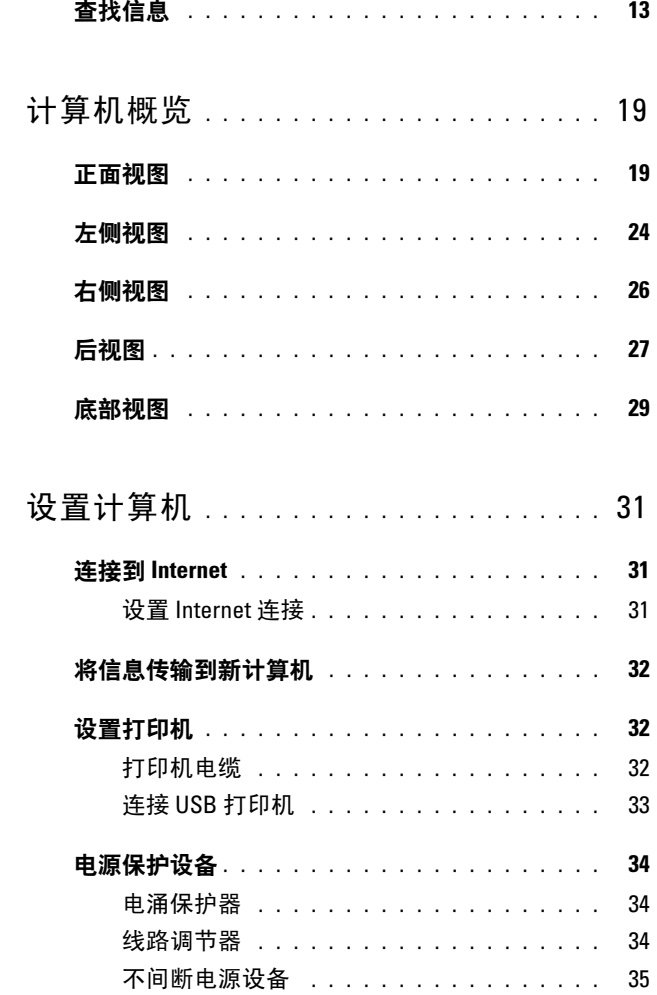

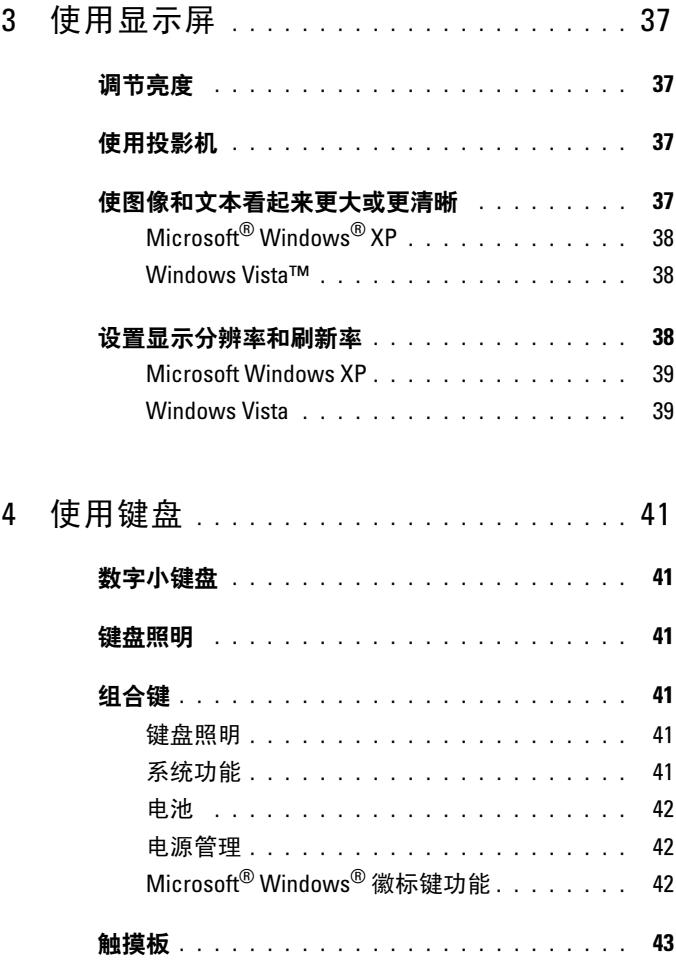

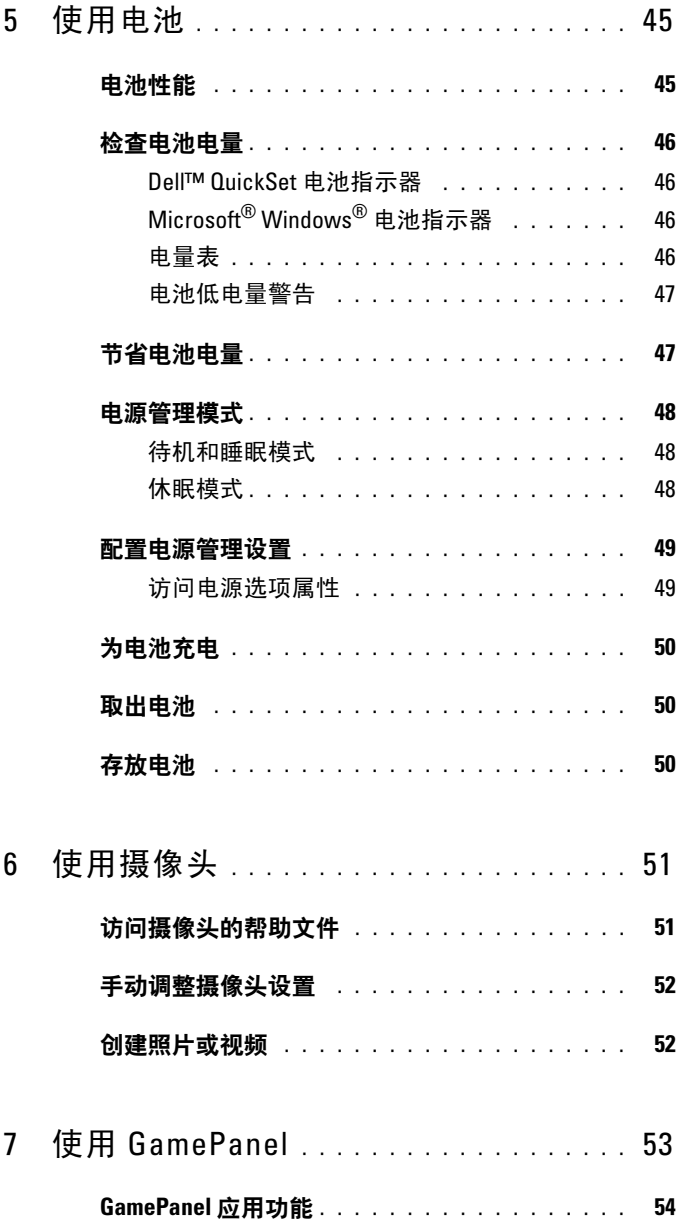

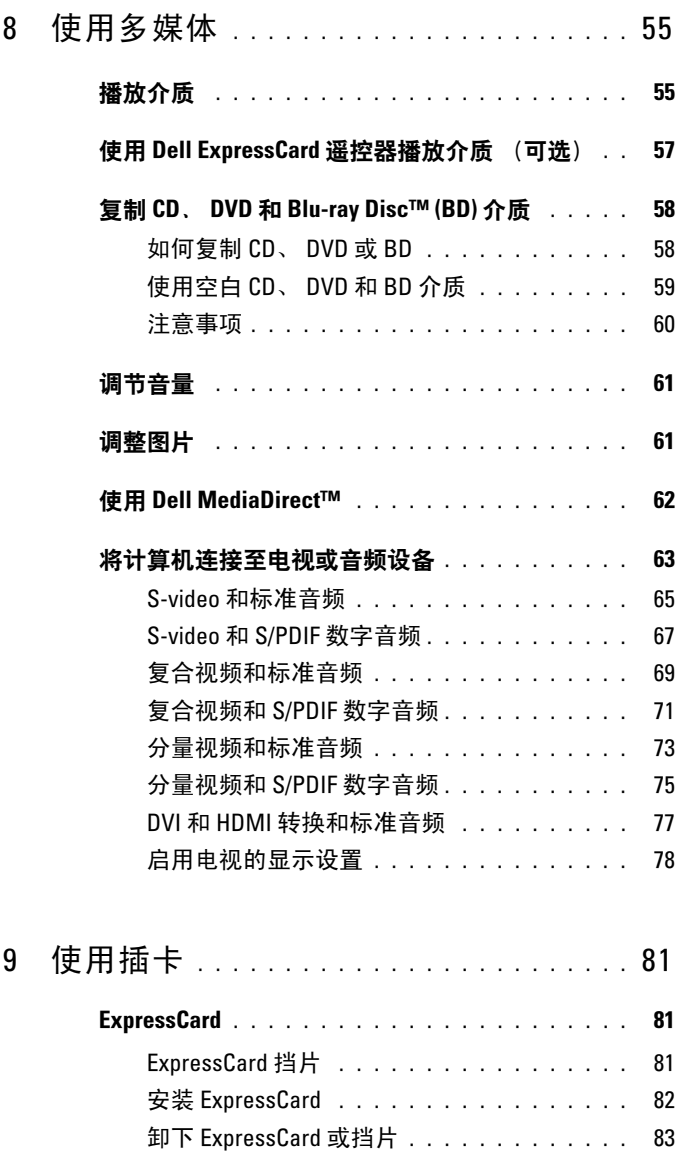

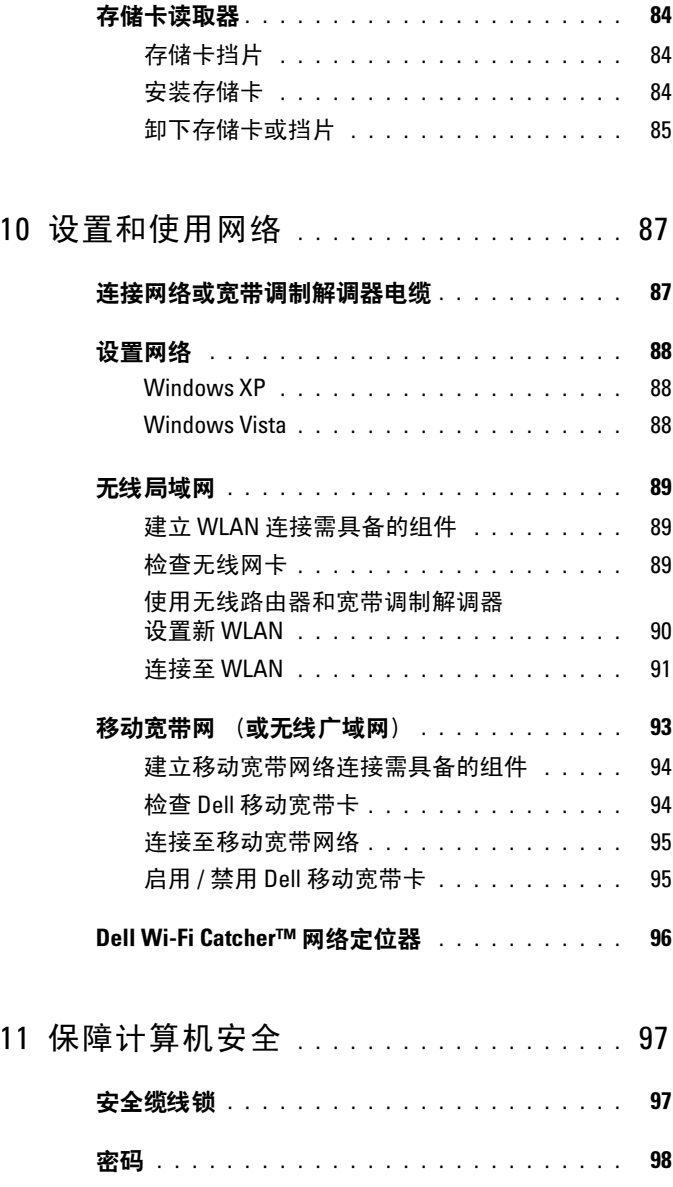

### 目录 | 7

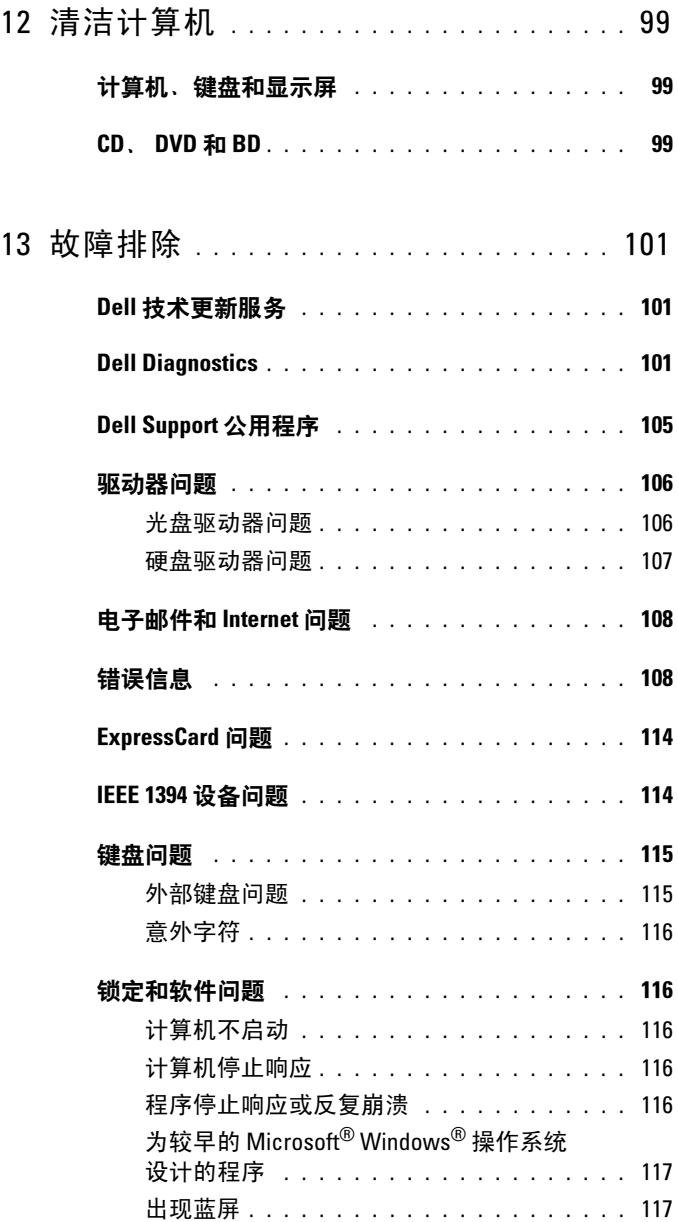

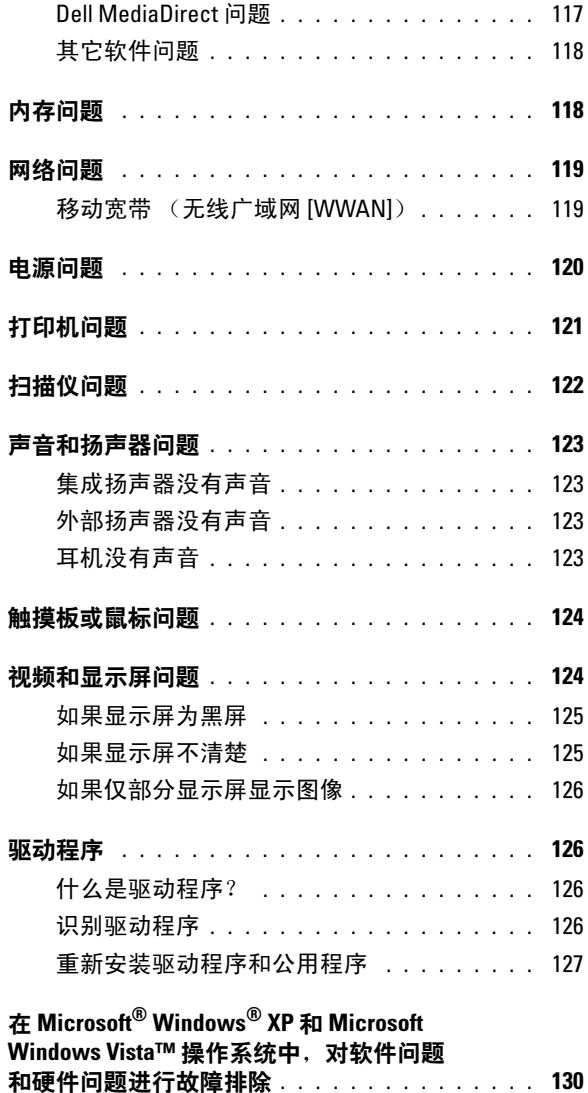

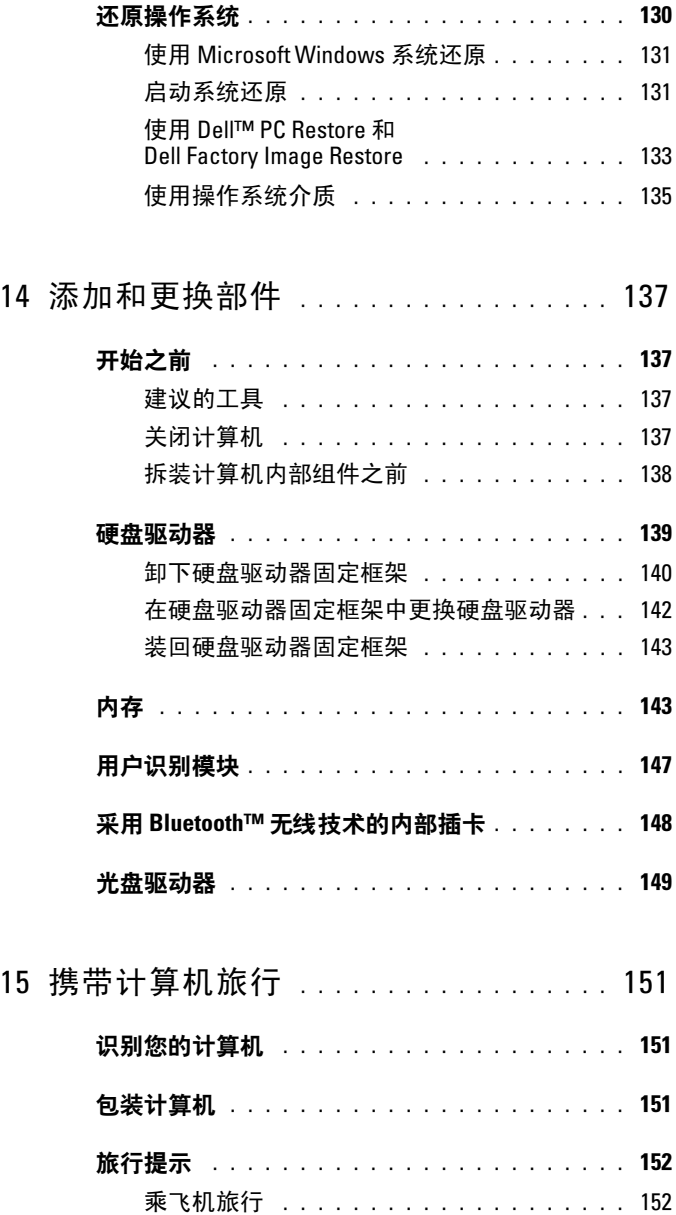

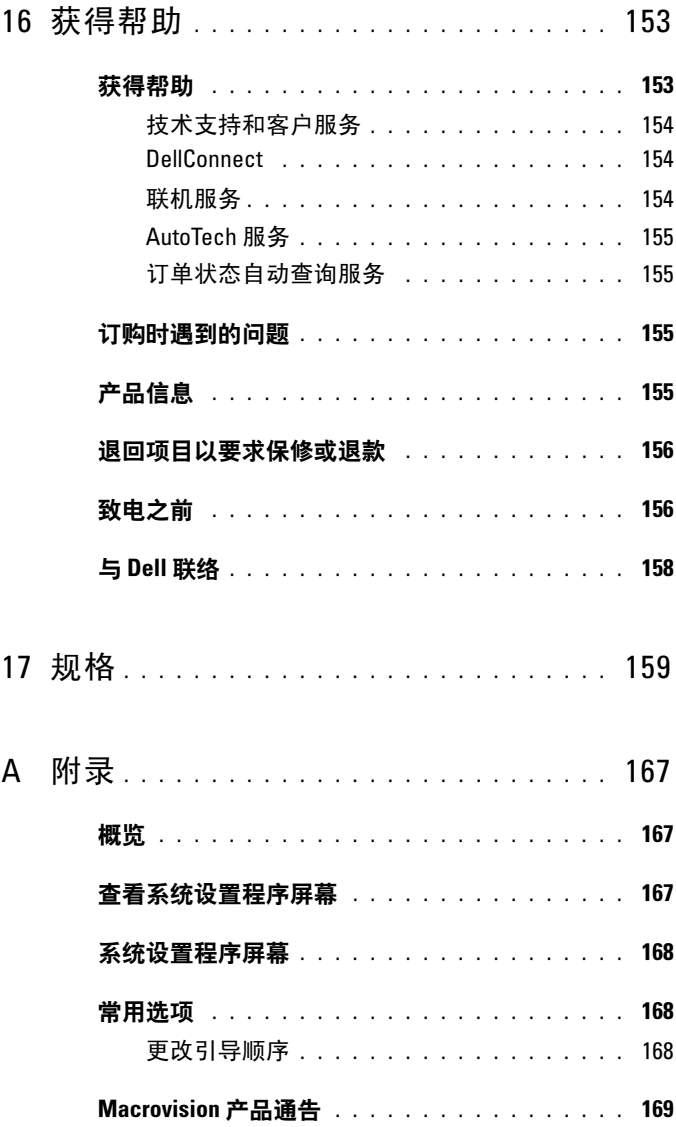

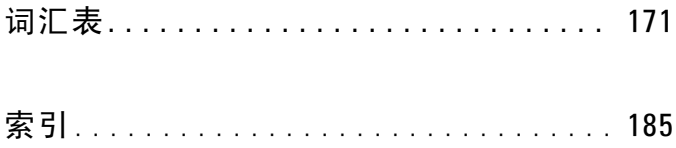

### <span id="page-12-0"></span>查找信息

■ 注: 某些功能或介质是可选的, 您的计算机可能未附带这些功能或介质。 某些功能或介质可能在某些国家和地区不可用。

■ 注: 您的计算机可能附带其它信息。

• 适用于我的计算机的诊断程序 • 适用于我的计算机的驱动程序

• 笔记本计算机系统软件 (NSS)

#### 要查找什么? 在此处查找

• 设备说明文件

Drivers and Utilities 介质

您的计算机中已经安装了说明文件和驱 动程序。您可以使用介质重新安装驱动 程序 (请参阅第 127 [页的 "重新安装驱](#page-126-1) [动程序和公用程序"](#page-126-1))、运行 Dell Diagnostics (Dell 诊断程序)(请参阅 第 101 页的 "[Dell Diagnostics](#page-100-3)")或查 看说明文件。

介质中可能包含自述文件,用来提供有 关计算机技术更改的最新更新信息,或 者为技术人员或有经验的用户提供高级 技术参考资料。

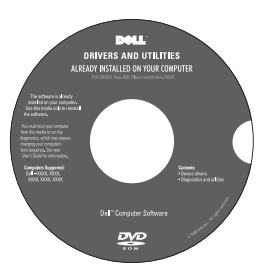

注: 在 support.dell.com 上可以找到驱动 程序和说明文件更新。

#### 要杳找什么? 在此处杳找

- 保修信息
- 安全说明
- 管制信息
- 人机工程学信息
- 最终用户许可协议

#### Dell™ 产品信息指南

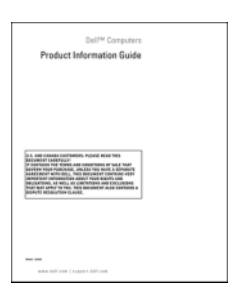

• 如何安装计算机 ファイン ウィック・マン 安装图

注:安装图的外观可能会有所不同。

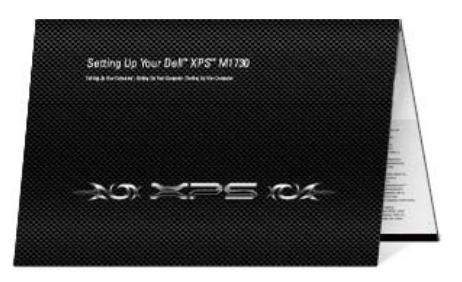

•服务标签和快速服务代码 服务标签和 Microsoft® Windows® 许可证

<span id="page-13-0"></span>该标签位于计算机的电池槽中。

- 当您访问 support.dell.com 或与支持人 员联络时, 此服务标签用于标识您的 计算机。
- 与支持人员联络时,请输入快速服务 代码以转接您的电话。

SERVICE TAG 0000000 EXPRESS SERVICE CODE

#### 要杳找什么? 在此处杳找

• Microsoft Windows 许可证标签 该标签位于系统底部的内存模块护盖上。

注:如果您的操作系统是 Windows XP, 则该标签的外观可能会有所不同。

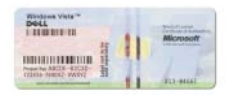

注: 随着安全保护措施的增强, 最新设 计的 Microsoft Windows 许可正标签采用 了缺少部分或"孔",以防止撕下标签。

- 解决方案 故障排除提示和技巧、技 Dell 支持 Web 站点 support.dell.com 术人员发表的文章、在线课程和常见 问题
- 团体 与其他 Dell 客户进行在线讨论
- 升级 组件 (例如内存、硬盘驱动器 和操作系统)升级信息
- 客户服务 联络信息、服务电话和订 单状态、保修和维修信息
- 服务和支持 服务电话状态和支持历 史记录、服务合约、与技术支持人员 进行在线讨论
- Dell 技术更新服务 为您的计算机提 供有关软件和硬件更新的主动式电子 邮件通知
- 参考资料 计算机说明文件、有关计 算机配置的详细信息、产品规格和白 皮书
- 下载 许可的驱动程序、增补软件和 软件更新

注: 选择您所在的地区或业务分部以查 看相应的支持站点。

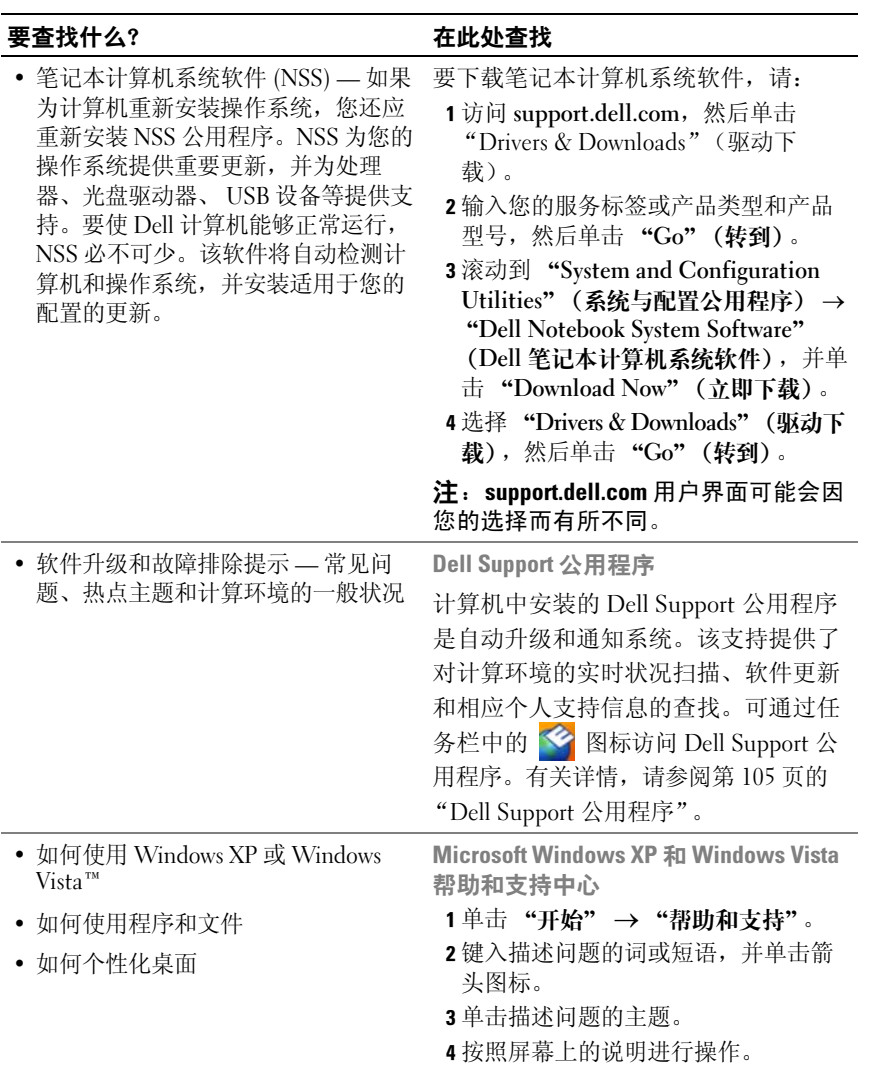

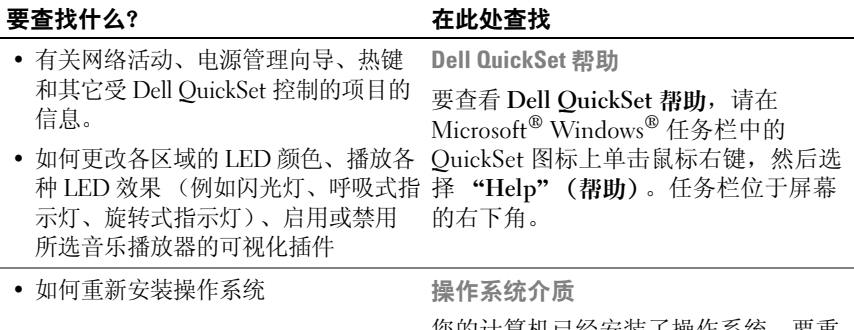

您的计算机已经安装了操作系统。要重 新安装操作系统,请使用操作系统介 质。请参阅 《用户手册》中的第 [130](#page-129-2) 页 的"还原操作系统"。

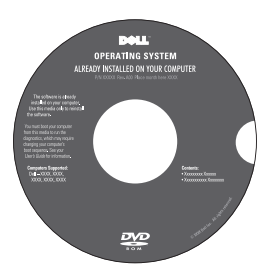

重新安装操作系统之后,请使用 Drivers and Utilities 介质为计算机附带的设备 重新安装驱动程序。

操作系统的 Product Key [标签位于计算机](#page-13-0) 上。

注: 您订购的操作系统不同, DVD 的颜 色也会不同。

### 18 | 查找信息

# <span id="page-18-0"></span>计算机概览

## <span id="page-18-1"></span>正面视图

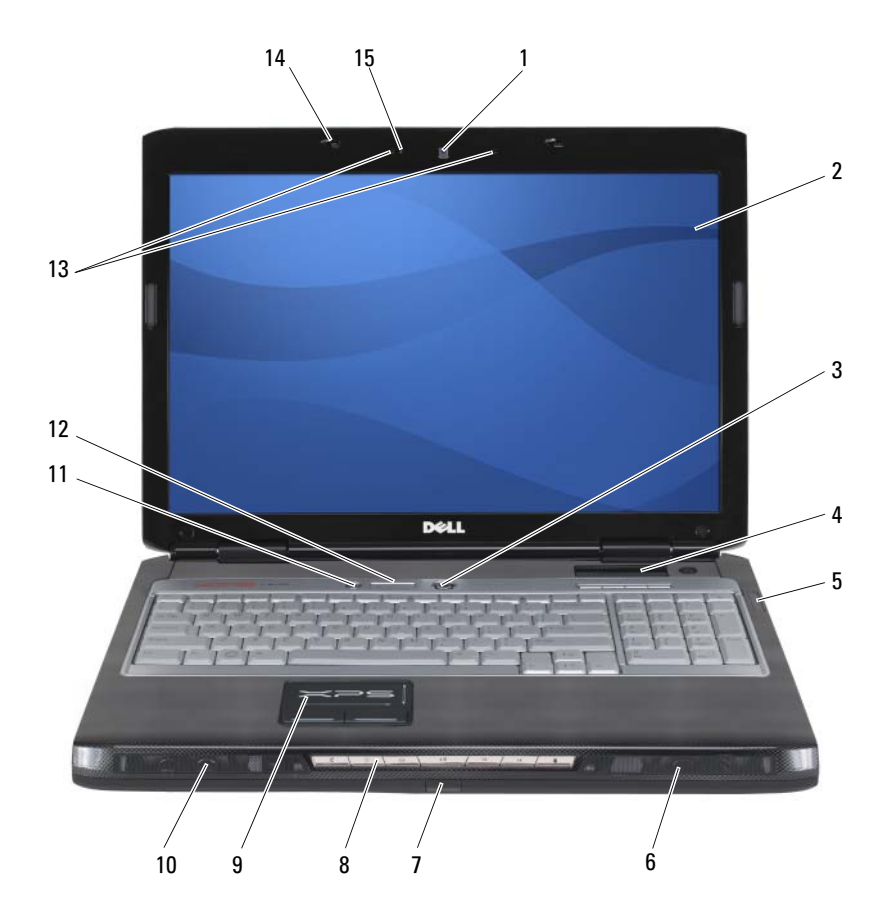

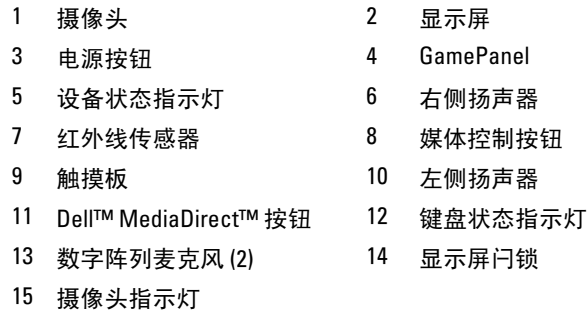

摄像头 — 用于视频捕获、会议及聊天的内置摄像头。

品示屏 — 有关显示屏的详细信息, 请参阅第 37 [页的 "使用显示屏"](#page-36-4)。

电源按钮 — 按电源按钮可以打开计算机或退出电源管理模式 (请参阅第 [48](#page-47-3) 页 [的 "电源管理模式"\)](#page-47-3)。

 $\bigodot$  注意: 为避免数据丢失,请执行 Microsoft® Windows® 操作系统关闭操作来 关闭计算机,而不要直接按电源按钮。

如果计算机停止响应,请按住电源按钮直至计算机完全关闭 (此过程可能需要几 秒钟)。

GAMEPANEL — 用于显示文本和图形信息的小型辅助液晶显示屏。

#### 设备状态指示灯

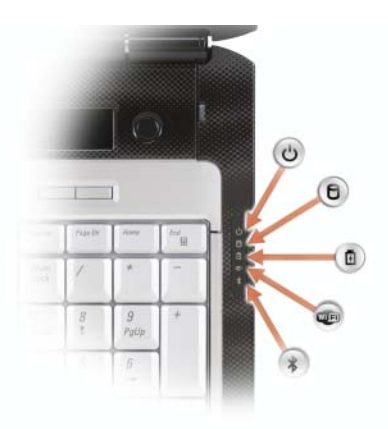

在计算机打开时亮起,在计算机处于电源管理模式时闪烁。  $\mathcal{C}$  $\bigcap$ 计算机读取或写入数据时亮起。 ● 注意: 为避免数据丢失, 切勿在 门 指示灯闪烁时关闭计算 机。 南 稳定亮起或闪烁表示电池充电状态。 **LED** 启用无线设备时亮起。  $\ast$ 启用 Bluetooth® 无线技术时亮起。要启用或禁用 Bluetooth 无线技术, 请将无线开关在 "开"和 "关"位置之间切换 (有关详情,请参阅 第 26 [页的 "无线开关"](#page-25-1))。

如果计算机已连接至电源插座,则 门 指示灯的状态包括:

- 呈蓝色稳定亮起:表示电池正在充电。
- 呈蓝色闪烁:表示电池将要充满电。
- 不亮:表示电池已充满电 (或外部电源不可用于为电池充电)。

如果计算机使用电池运行,则 门 指示灯的状态包括:

— 不亮:表示电池已充满电 (或者计算机已关闭)。

- 呈橙色闪烁:表示电池电量不足。
- 呈橙色稳定亮起:表示电池电量严重不足。

触摸板 — 可以提供鼠标功能 (请参阅第 43 [页的 "触摸板"](#page-42-1))。

红外线传感器 — 用于操作遥控器的消费性红外线传感器。

媒体控制按钮 - 控制 CD、DVD 和媒体播放器回放。

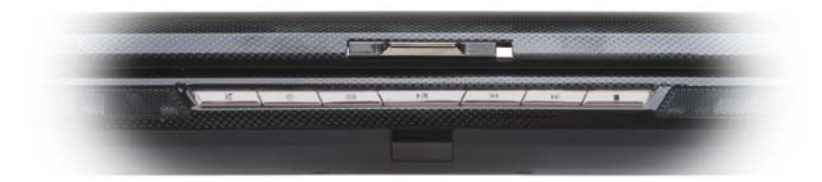

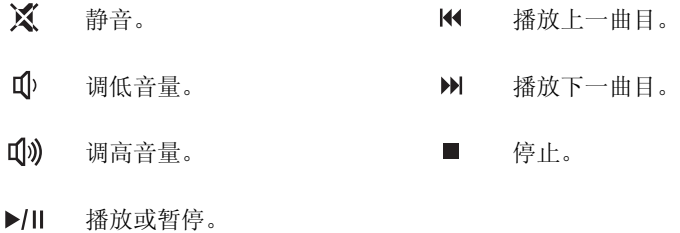

扬声器 — 要调节集成扬声器的音量,请按音量控制按钮或静音按钮。 DELL™ MEDIADIRECT™ 按钮 — 按 Dell MediaDirect 按钮可以启动 Dell MediaDirect (请参阅第 62 页的 "使用 [Dell MediaDirect™](#page-61-1)")。

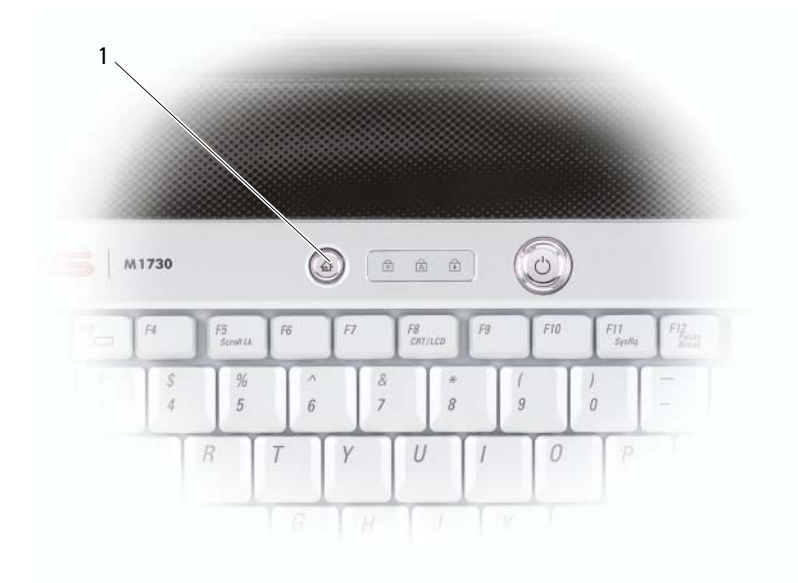

1 Dell MediaDirect 按钮

#### 键盘状态指示灯

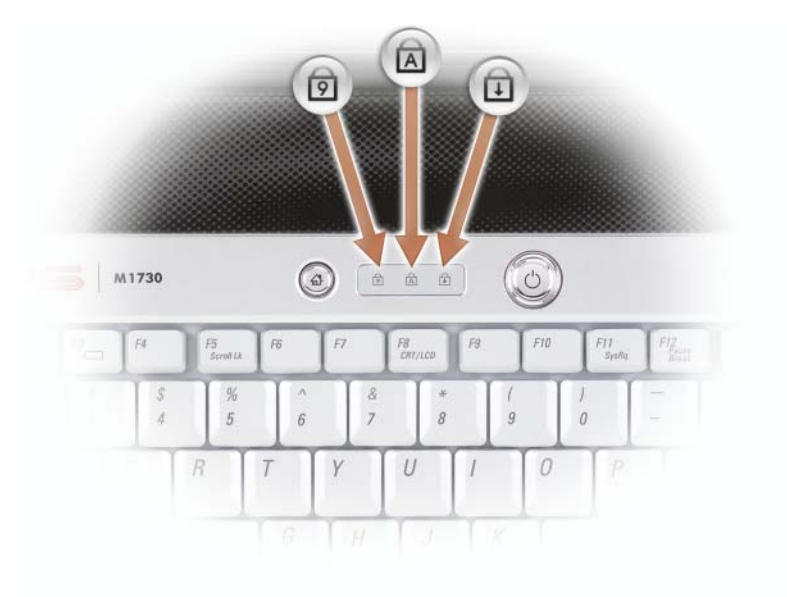

键盘上方的蓝色指示灯表示以下信息:

- 启用数字小键盘时亮起。 त्रि
- 启用大写锁定功能时亮起。  $A$
- $\bigcap$ 启用滚动锁定功能时亮起。

数字麦克风 — 用于会议和聊天的数字方向性麦克风。

显示屏闩锁 — 用于合上显示屏。

摄像头指示灯 一 摄像头处于活动状态时指示灯呈蓝色稳定亮起,摄像头不活 动时指示灯不亮。

### <span id="page-23-0"></span>左侧视图

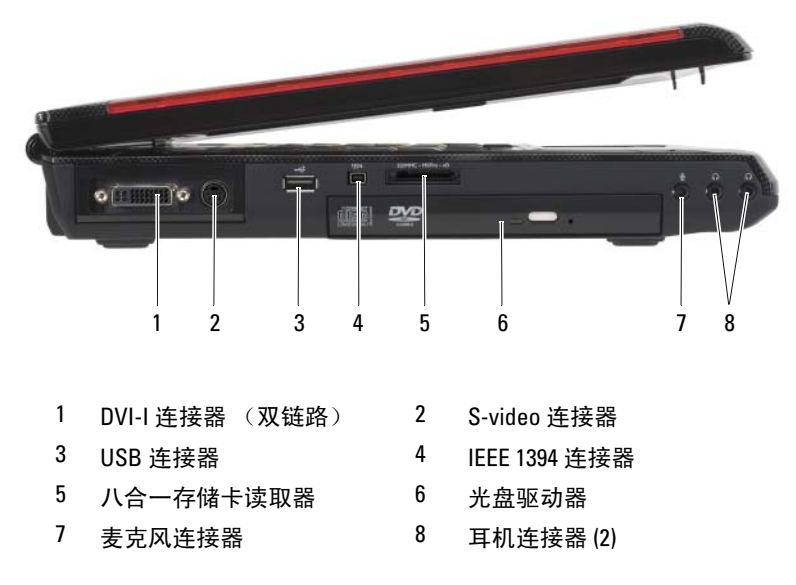

DVI-I 连接器 — 用于连接 DVI 或 VGA 显示屏 (通过加密解密器)。

S-VIDEO 连接器 — 用于将计算机连接至电视。也可以通过电视 / 数字音频适配 器电缆连接具有数字音频功能的设备。

#### USB 连接器

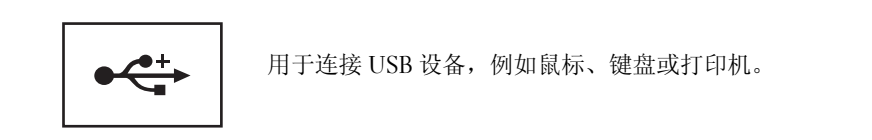

IEEE 1394 连接器 — 用于连接支持 IEEE 1394 高速传输速率的设备 (例如某 些数字摄像机)。

八合一存储卡读取器 — 使用该读取器可以便捷地查看和共享存储卡上存储的 ...<br>数码相片、音乐和视频。八合一介质存储卡读取器可读取以下数字介质存储卡:

- 安全数字 (SD)
- SDIO
- MultiMediaCard (MMC)
- 记忆棒
- 记忆棒 PRO
- xD-Picture Card
- 高速 SD
- 高密 SD

光盘驱动器 — 有关光盘驱动器的详细信息,请参阅第 55 [页的 "使用](#page-54-2)多媒 [体"。](#page-54-2)

麦克风连接器 — 将麦克风连接至该连接器。

耳机连接器 — 用于连接耳机的双耳机连接器。

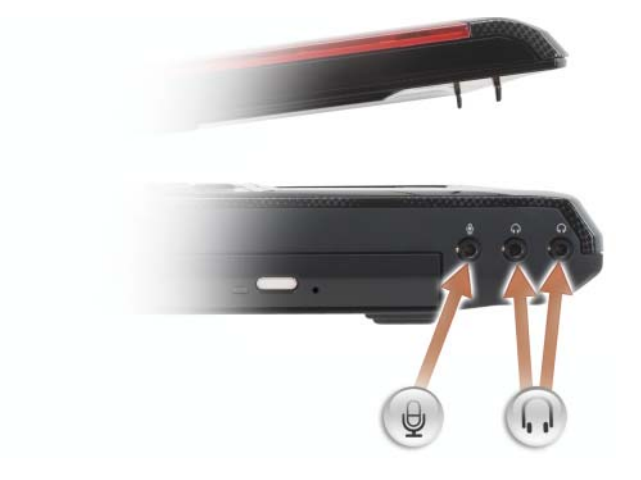

将麦克风连接至 。 连接器。

将耳机连接至 , 连接器。

## <span id="page-25-0"></span>右侧视图

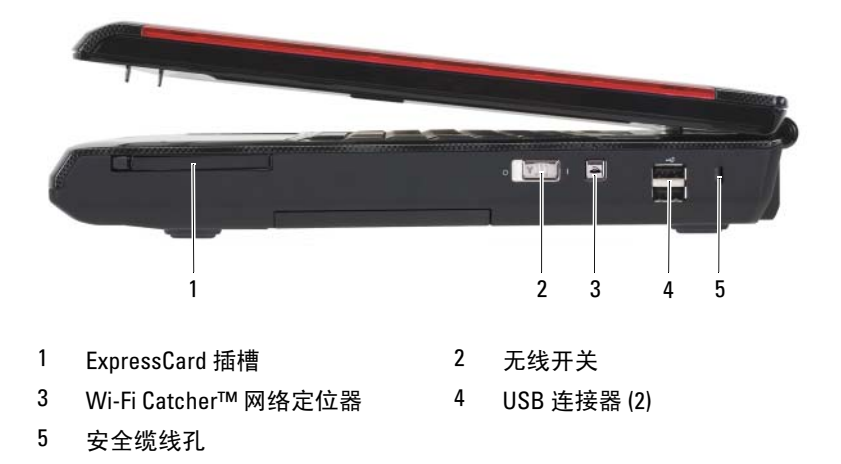

EXPRESSCARD 插槽 — 支持一个 ExpressCard。计算机出厂时, 在插槽中安装了 塑料挡片。有关详情,请参阅第 81 页的 "[ExpressCard](#page-80-3)"。

<span id="page-25-1"></span>无线开关 — 您可以使用此开关快速打开或关闭任何无线设备 (例如 WLAN 插 卡和采用 Bluetooth 无线技术的内部插卡)。

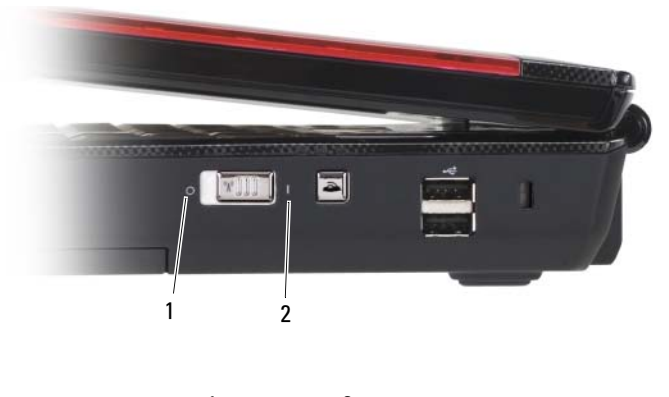

1 关闭 2 打开

#### 26 计算机概览

DELL WI-FI CATCHER™ 网络定位器 — 推拨该按钮来专门扫描附近是否有无线 网络。

Wi-Fi Catcher 网络定位器有一个 LED,其状态包括:

- 呈蓝色闪烁:搜索网络
- 呈蓝色稳定亮起:网络信号强
- 呈黄色稳定亮起:网络信号弱
- 不亮:找不到信号
- $\mathbb{Z}$  注: Dell Wi-Fi Catcher 网络定位器指示灯仅在计算机关闭并且在系统设置程序 中激活无线联网时亮起。

USB 连接器

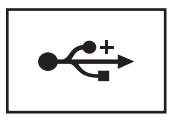

用于连接 USB 设备,例如鼠标、键盘或打印机。

安全缆线孔 — 使您可以将市面上可购买到的防盗设备连接至计算机 (请参阅 第 97 [页的 "安全](#page-96-2)缆线锁")。

### <span id="page-26-0"></span>后视图

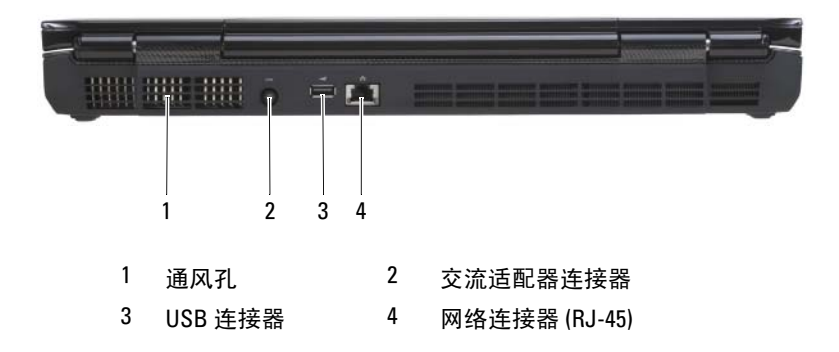

**通风孔** — 计算机使用内部风扇使空气经通风孔流通, 从而防止计算机过热。

╱个 警告:请勿将物品推入或阻塞通风孔、或使灰尘沉积在通风孔处。计算机 运行时,请勿将其放在通风不佳的环境中,例如合上的公文包中。通风受阻 会损坏计算机或引起火灾。

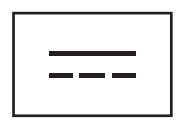

用于将交流适配器连接至计算机。

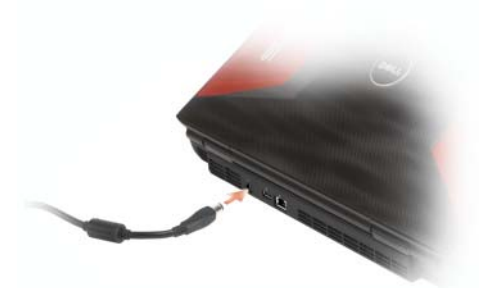

交流适配器将交流电转换为计算机所需的直流电。无论计算机处于打开还是关闭 状态,均可以连接交流适配器。

 $\bigwedge$ 、警告:此交流适配器可以与世界各地的电源插座配合使用。但是,电源连 接器和配电盘则因国家和地区的不同而有所差异。使用不符合标准的电缆或 不正确地将电缆连接至配电盘或电源插座可能会引起火灾或损坏设备。

■ 注意: 从计算机上断开交流适配器电缆的连接时, 请握住连接器 (而不是 电缆本身),并稳而轻地将其拔出,以免损坏电缆。卷起交流适配器电缆 时,请确保沿着交流适配器上连接器的角度以避免损坏电缆。

USB 连接器

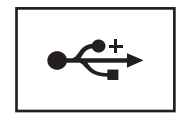

用于连接 USB 设备,例如鼠标、键盘或打印机。

网络连接器 (RJ-45)

■ 注意: 为避免损坏计算机, 请勿将电话线插入网络连接器。

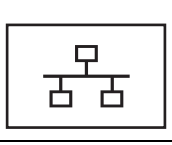

用于将计算机连接至网络。连接器旁边的两个指示灯表示 有线网络连接的状态和活动。

有关使用网络适配器的信息,请参阅计算机附带的设备用 户指南。

### <span id="page-28-0"></span>底部视图

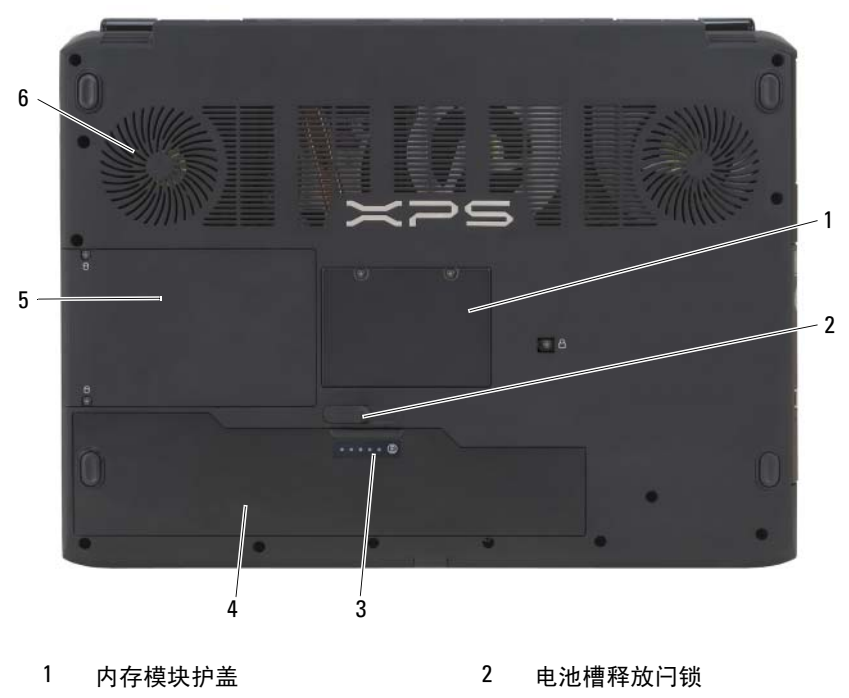

3 电池电量表 / 电池状况计量表 4 电池

5 硬盘驱动器 6 通风孔

内存模块护盖 — 用于保护安装内存模块连接器的凹槽。

电池槽释放闩锁 — 用于释放电池。

电池电量表 / 电池状况计量表 — 用于提供有关电池电量的信息 (请参[阅第](#page-45-4) 46 页的 "检[查电池电量"](#page-45-4))。

电池 — 在电池槽中安装电池后您即可使用计算机,而不必将计算机连接至电源 插座。

硬盘驱动器 — 用于存储软件和数据。

通风孔 — 计算机使用内部风扇使空气经通风孔流通,从而防止计算机过热。

∕个 警告:请勿将物品推入或阻塞通风孔,或使灰尘沉积在通风孔处。计算机 运行时,请勿将其放在通风不佳的环境中,例如合上的公文包中。通风受阻 会损坏计算机或引起火灾。

# <span id="page-30-0"></span>设置计算机

### <span id="page-30-1"></span>连接到 Internet

**么 注: ISP 和 ISP 所提供的服务会因国家和地区的不同而有所差异。** 

要连接到 Internet, 您需要无线调制解调器 / 路由器或网络连接, 以及因 特网服务提供商 (ISP)。您的 ISP 将提供以下一个或多个 Internet 连接选 项:

- DSL 连接,通过现有电话线或蜂窝式电话服务提供高速 Internet 访问。 使用 DSL 连接,您可以通过同一条线路同时访问 Internet 和使用电 话。
- 电缆调制解调器连接,可通过您本地的有线电视线路提供高速 Internet 访问。
- 卫星调制解调器连接,可通过卫星电视系统提供高速 Internet 访问。
- 无线 LAN 连接, 使用 Bluetooth® 无线技术提供 Internet 访问。

**么 注:如果您使用的是 DSL、电缆或卫星调制解调器连接,请与您的 ISP 或蜂** 窝式电话服务提供商联络以获得设置说明。

### <span id="page-30-2"></span>设置 Internet 连接

要用提供的 ISP 桌面快捷方式设置 Internet 连接, 请:

- 1 保存并关闭所有打开的文件,退出所有打开的程序。
- 2 双击 Microsoft® Windows® 桌面上的 ISP 图标。
- 3 按照屏幕上的说明完成设置。

如果桌面上没有 ISP 图标, 或者您要使用其它 ISP 设置 Internet 连接, 请 执行以下小节中与您的计算机使用的操作系统相对应的步骤。

 $\mathcal{U}$  注: 如果您在连接到 Internet 时遇到问题, 请参阅第 108 [页的 "电子邮件和](#page-107-2) [Internet](#page-107-2) 问题"。如果您无法连接至 Internet,但过去曾经成功连接,则可能是 ISP 服务已停止。请与您的 ISP 联络以查看服务状态,或稍后再尝试连接。

**《注:请准备好您的 ISP 信息。如果您没有 ISP, 则 "连接到 Internet"向导可** 以帮助您获得一个。

- 1 保存并关闭所有打开的文件,退出所有打开的程序。
- 2 单击 Windows Vista 开始按钮 4. 然后单击 "控制面板"。
- 3 在 "网络和 Internet"下,单击 "连接到 Internet"。 系统将显示 "连接到 Internet"窗口。
- 4 单击 "无线"将您的 WLAN/WWAN 卡配置为连接到 Internet。
- 5 按照屏幕上的说明并使用您的 ISP 提供的设置信息完成设置。

### <span id="page-31-0"></span>将信息传输到新计算机

您可以使用操作系统 "向导"帮助您将文件和其它数据从一台计算机传 输到另一台,例如,从旧计算机传输到新计算机。有关说明,请参阅以下 与您的计算机运行的操作系统相对应的小节。

- 1 单击 Windows Vista 开始按钮 → 然后单击 "传输文件和设置" → "启动 Windows 轻松传送"。
- 2 在"用户帐户控制"对话框中,单击"继续"。
- 3 单击 "启动新的传输"或 "继续正在进行的传输"。

请按照屏幕上 Windows 轻松传送向导提供的说明进行操作。

### <span id="page-31-1"></span>设置打印机

 $\bullet$  注意: 将打印机连接至计算机之前, 请完成对操作系统的设置。

有关设置的信息,请参阅打印机附带的说明文件,其中包括如何:

- 获得并安装更新的驱动程序。
- 将打印机连接至计算机。
- 放好纸张并安装墨粉或墨盒。

要获得技术支持,请参阅打印机 《用户手册》或与打印机制造商联络。

### <span id="page-31-2"></span>打印机电缆

您的打印机使用 USB 电缆或并行电缆连接至计算机。您的打印机可能未 附带打印机电缆,如果您要单独购买电缆,请确保电缆与您的打印机和计 算机兼容。如果您在购买计算机的同时购买了打印机电缆,则此电缆可能 在计算机包装箱中。

### <span id="page-32-0"></span>连接 USB 打印机

 $\mathbb Z$  注: 您可以在计算机处于开启状态时连接 USB 设备。

- 如果您尚未完成操作系统的设置,请完成设置。
- 将 USB 打印机电缆连接至计算机和打印机上的 USB 连接器。 USB 连接 器仅可以进行单向连接。

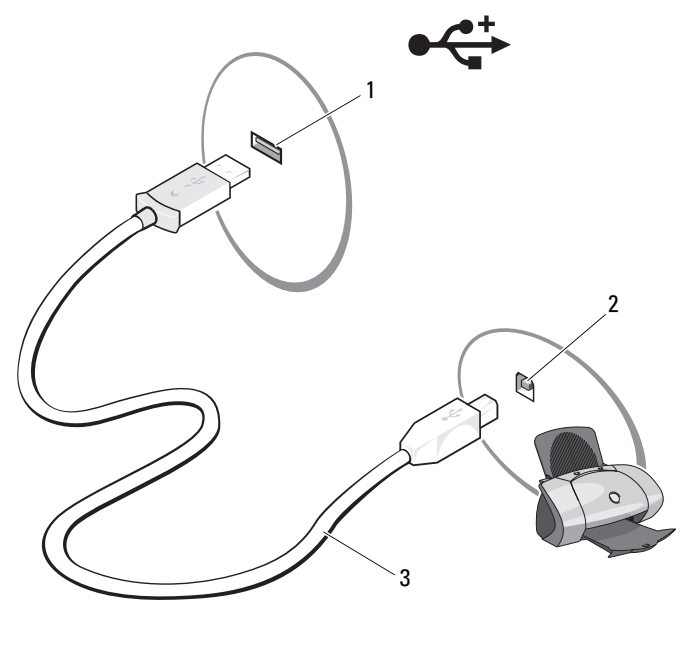

- 计算机的 USB 连接器 2 打印机的 USB 连接器
	-
- USB 打印机电缆
- 打开打印机,然后打开计算机。

4 根据您的计算机运行的操作系统,打印机向导可能可以帮助您安装单 打印机驱动程序:

如果您的计算机运行的是 Windows Vista™ 操作系统,请单击 Windows Vista 开始按钮 → 然后单击 "网络" → "添加打印机"以启动添 加打印机向导。

5 如果有必要,请安装打印机驱动程序。请参阅第127页的"重新安装 [驱动程序和公用程序"](#page-126-1)和打印机附带的说明文件。

### <span id="page-33-0"></span>电源保护设备

防止电压波动和电源故障的设备有若干种:

- 电涌保护器
- 线路调节器
- 不间断电源设备 (UPS)

#### <span id="page-33-1"></span>电涌保护器

电涌保护器以及配备电涌保护的配电盘有助于防止雷暴天气或电源中断后 可能出现的电压峰信号对计算机的损坏。有些电涌保护器制造商为某些类 型的损坏提供保修。选择电涌保护器时,请仔细阅读设备的保修说明。具 有较高额定焦耳值的设备可以提供更多保护。比较额定焦耳值,以确定不 同设备的相关性能。

#### $\bullet$  注意: 大多数电涌保护器都不能防止因附近雷电而引起的电压波动或电源 中断。当您所在地区出现闪电时,请断开电话线与墙上电话插孔的连接,并 断开计算机与电源插座的连接。

许多电涌保护器都有一个用于保护调制解调器的电话插孔。有关连接调制 解调器的说明,请参阅电涌保护器说明文件。

■ 注意: 并非所有电涌保护器都能为网络适配器提供保护。在雷暴期间, 请 断开网络电缆与墙上网络插孔的连接。

### <span id="page-33-2"></span>线路调节器

■ 注意: 在电源中断时, 线路调节器无法起到保护作用。

线路调节器用于使交流电压保持在相对稳定的水平。

### <span id="page-34-0"></span>不间断电源设备

● 注意: 如果在将数据保存到硬盘驱动器期间发生断电, 则可能会导致数据 丢失或文件损坏。

 $\mathcal{L}$  注: 为确保电池的使用时间达到最长,请仅将计算机连接至 UPS。将其它设 备 (例如打印机)连接至能提供电涌保护的单独配电盘。

UPS 可防止电压波动和电源中断。 UPS 设备包括一个电池,可在交流电源 中断时为连接的设备临时供电。交流电源恢复时将为电池充电。请参阅 UPS 制造商说明文件,以获取有关电池使用时间的信息,并确保该设备已 经过 Underwriters Laboratories (UL) 认证。

### 36 | 设置计算机
# 使用显示屏

### 调节亮度

当 Dell™ 计算机使用电池电源运行时,您可以通过按键盘上的 <Fn> 键 和上箭头键或下箭头键将显示屏亮度设置为可以舒适观看的最低设置,以 节省电池电量。

4 注:亮度组合键仅对便携式计算机上的显示屏起作用,对连接至便携式计 算机的显示器或投影机则不起作用。如果尝试在计算机连接了外部显示器时 更改亮度级别,则系统可能会显示 "亮度表",但不能更改外部显示器的亮 度级别。

您可以按下列键来调整显示屏亮度:

- 按 <Fn> 和上箭头键仅增加集成显示屏 (不包括外部显示器)的亮度。
- 按 <Fn> 和下箭头键仅减少集成显示屏 (不包括外部显示器)的亮度。

### 使用投影机

如果计算机在启动时连接了外部设备 (例如外部显示器或投影机)并且 外部设备电源已打开,则图像既可能显示在计算机显示屏上,也可能显示 在外部设备上。

按 <Fn><F8> 组合键可以切换视频图像,使其仅显示在显示屏上或仅 显示在外部设备上。

### 使图像和文本看起来更大或更清晰

■ 注: 如果将当前设置的显示分辨率更改为计算机或显示屏不支持的分辨率, 则图像可能显得模糊或文本可能显示不清楚。在更改任何显示设置之前,请 先记下当前设置,以便在需要时更改回先前的设置。

通过调节显示分辨率,您可以使屏幕上的文本更易辨认及更改图像外观。 分辨率越高,屏幕上显示的项目越小。相反,低分辨率会使文本和图像显 示得较大,有助于视力不好的用户。要在特定分辨率下显示某个程序,则 视频卡和显示屏均必须支持该程序,并且须安装必要的视频驱动程序。

 $\mathscr{U}$  注: 请仅使用 Dell 安装的视频驱动程序, 这些程序专门用来与 Dell 安装的操 作系统配合使用以提供最佳性能。

如果您选择的分辨率或调色板超出显示屏支持的范围,设置将自动调整为 最接近的支持值。

要设置显示屏的显示分辨率和刷新率,请执行以下小节中与您的计算机使 用的操作系统相对应的步骤。

### Microsoft® Windows® XP

- 1 单击 "开始" → "设置" → "控制面板"。
- 2 在 "选择一个类别"下,单击 "外观和主题"。
- 3 在 "选择一个任务 ..."下,单击您要更改的区域,或者在 "或选择一 个控制面板图标"下,单击 "显示"。
- 4 在 "显示属性"窗口中,单击 "设置"洗项卡。
- 5 尝试使用不同的"额色后量"和"屁慕分辨率"设置。

△ 注: 分辨率越高, 屏幕上显示的图标和文本越小。

#### Windows Vista™

- 1 单击 Windows Vista 开始按钮 + , 然后单击 "控制面板"。
- 2 在 "外观和个性化"下,单击 "调整屏幕分辨率"。
- 3 在 "显示设置"窗口, 在 "分辨率"下, 向左 / 右滑动滑块以降低 / 提高屏幕分辨率。
- 4 有关进一步说明,请单击"我如何才能获得最佳显示?"。

### 设置显示分辨率和刷新率

■ 注: 如果将当前设置的显示分辨率更改为计算机或显示屏不支持的分辨率, 则图像可能显得模糊或文本可能显示不清楚。在更改任何显示设置之前,请 先记下当前设置,以便在需要时更改回先前的设置。

通过调节显示分辨率,您可以使屏幕上的文本更易辨认及更改图像外观。 分辨率越高,屏幕上显示的项目越小。相反,低分辨率会使文本和图像显 示得较大,有助于视力不好的用户。要在特定分辨率下显示某个程序,则 视频卡和显示屏均必须支持该程序,并且须安装必要的视频驱动程序。

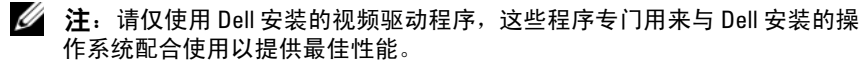

如果您选择的分辨率或调色板超出显示屏支持的范围,设置将自动调整为 最接近的支持值。

要设置显示屏的显示分辨率和刷新率,请执行以下小节中与您的计算机使 用的操作系统相对应的步骤。

#### Microsoft Windows XP

- 1 单击 "开始" → "设置" → "控制面板"。
- 2 在 "选择一个类别"下,单击 "外观和主题"。
- 3 在 "选择一个任务 ..."下,单击您要更改的区域,或者在 "或洗择一 个控制面板图标"下,单击"显示"。
- 4 在 "显示属性"窗口中,单击 "设置"选项卡。
- 5 尝试使用不同的"颜色质量"和"屏幕分辨率"设置。

4 注: 分辨率越高, 屏幕上显示的图标和文本越小。

#### Windows Vista

- 1 单击 Windows Vista 开始按钮 2, 然后单击"控制面板"。
- 2 在 "外观和个性化"下,单击 "调整屏幕分辨率"。
- 3 在 "显示设置"窗口, 在 "分辨率"下, 向左或向右滑动滑块以降 低 / 提高屏幕分辨率。
- 注: 有关其它说明, 请单击 "我如何才能获得最佳显示?"。

# 使用键盘

### 数字小键盘

数字小键盘的功能类似于外部键盘上的数字小键盘。

- 要启用小键盘, 请按 <Num Lk> 键。 @ 指示灯亮起表示已激活小键 盘。
- 要禁用小键盘,请再次按 <Num Lk> 键。

### 键盘照明

您的计算机配有键盘照明功能。其可能有若干内置于液晶显示屏保护盖的 LED, 可以将光投射到键盘上。按 <Fn><→> 组合键可以切换以下键盘 照明选项:

- 一直开着
- 一直关着
- 自动模式

在 "自动模式"下,键盘照明 LED 将根据环境光线级别自动打开或关闭。

### 组合键

#### 键盘照明

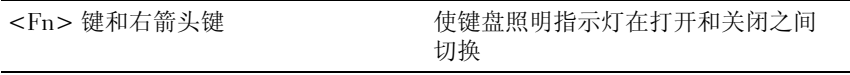

### 系统功能

<Ctrl><Shift><Esc> 组合键 打开 "任务管理器"窗口。

#### 电池

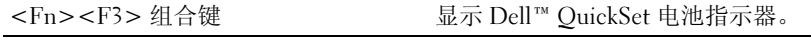

### 电源管理

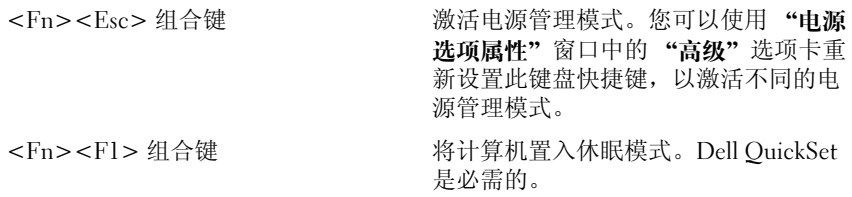

### Microsoft® Windows® 徽标键功能

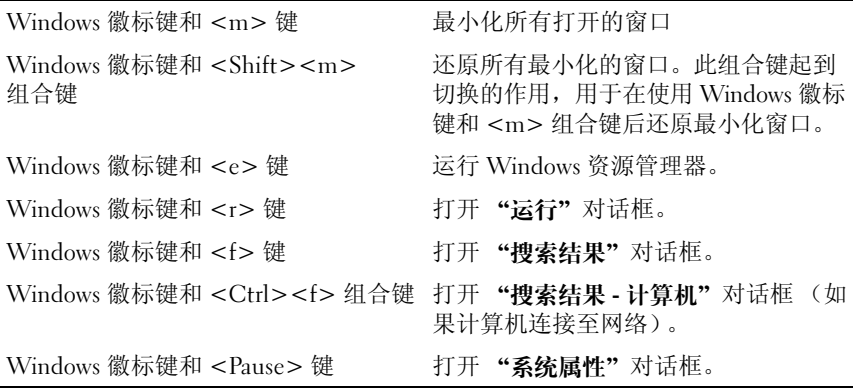

要调整键盘操作 (例如字符重复率),请打开"控制面板",单击"硬 件和声音",然后单击"键盘"。有关控制面板的信息,请参阅 Windows 帮助和支持中心。

### 触摸板

触摸板通过检测手指的压力和移动使您可以在显示屏上移动光标。使用触 摸板和触摸板按钮的方式与使用鼠标的方式相同。

要移动光标,请在触摸板上轻轻滑动手指。

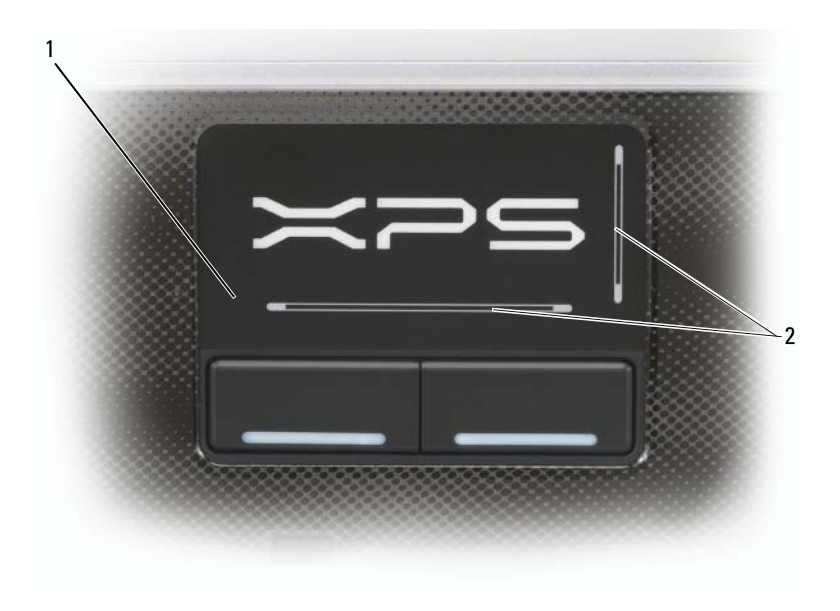

1 触摸板 2 滚动区

- 要选择对象,请轻轻敲击一下触摸板表面,或者用拇指按压触摸板左 按钮。
- 要选择并移动 (或拖动)对象,请将光标放在该对象上并敲击两下触 摸板。敲击第二下时,将手指停在触摸板上并在其表面滑动手指,以 移动选定的对象。
- 要双击对象,请将光标放在对象上,然后敲击两下触摸板,或用拇指按 左触摸板按钮两次。

#### 44 | 使用键盘

# 使用电池

### 电池性能

注:有关 Dell 计算机保修的信息,请参阅计算机附带的 《产品信息指南》 或单独的纸制保修说明文件。

为了获得最佳计算机性能,并保留 BIOS 设置,请始终在安装主电池的情 况下运行 Dell™ 便携式计算机。标准配置为在电池槽中配备一个电池。

24 注: 由于电池可能没有充满电,因此第一次使用计算机时请使用交流适配 器将新计算机连接至电源插座。为了获得最佳性能,请在电池充满电之前, 一直使用交流适配器运行计算机。要查看电池电量状态,请检查 "电源选 项属性"中的 "电源表"(请参阅第 49 页[的 "访问电源选项属性"\)](#page-48-0)。

电池使用时间取决于运行条件。

■ 注:电池使用时间 (电池将电量耗尽所需的时间)会随时间而逐渐减少。 根据电池的使用频率和使用条件,在计算机的使用寿命内您可能需要购买新 电池。

△ 注: 在向 CD 或 DVD 写入数据时, 建议您将计算机连接至电源插座。

当您执行以下操作 (包括但不限于)时,电池的使用时间将显著缩短:

- 使用光盘驱动器。
- 使用无线通信设备、 ExpressCard、介质存储卡或 USB 设备。
- 使用高亮度显示设置、3D 屏幕保护程序或其它耗电量大的程序(例如 复杂的 3D 图形应用程序)。
- 在最佳性能模式下运行计算机。有关访问用于配置电源管理设置的 Windows "电源选项属性"或 Dell QuickSet 的信息,请参阅第 [49](#page-48-1) 页 [的 "配置电源管理设置"](#page-48-1)。

您可以在将电池放入计算机之前检查电池电量。您还可以设置电源管理选 项,以便在电池电量不足时向您发出警报。

/八 警告:使用不兼容的电池可能会增加火灾或爆炸的危险。更换电池时,请 仅使用从 Dell 购买的兼容电池。此电池设计为与您的 Dell 计算机配合使用。 请勿将其它计算机的电池用于您的计算机。

警告:请勿将电池随普通家庭废弃物一起丢弃。当电池不能再充电时,请 致电当地废品处理机构或环境保护机构,获取关于处理锂离子电池的建议。 请参阅 《产品信息指南》中的 "电池的处理"。

警告:电池使用不当可能会增加火灾或化学烧伤的危险。请勿刺破、焚烧 或拆开电池,或将电池暴露在温度超过 65℃ (149°F) 的环境下。请将电池放在 远离儿童的地方。处理损坏或泄漏的电池时请千万小心。如果电池受损,电 解液可能会从电池中泄漏出来,造成人身伤害或设备损坏。

### 检查电池电量

Dell OuickSet 电池指示器、 Microsoft Windows "电池指示器"窗口和 LD 图标、电池电量表和电池状况计量表以及电池低电量警告均可提供有关电 池电量的信息。

#### Dell™ QuickSet 电池指示器

如果系统已安装 Dell QuickSet,则按 <Fn><F3> 组合键将显示 QuickSet 电池指示器。"电池指示器"显示了计算机中电池的状态、使用 状况、充电程度和充电完成时间。

有关 QuickSet 的详细信息,请在任务栏中的 QuickSet 图标上单击鼠标右 键, 然后单击 "Help" (帮助)。

### Microsoft® Windows® 电池指示器

电池指示器可指示剩余的电池电量。要查看电源表,请双击任务栏上的 图标。

如果计算机已连接至电源插座,系统将显示

#### 电量表

通过按一次或按住电池电量表上的状态按钮, 您可以检查:

- 电池电量 (通过按下和松开状态按钮进行检查)
- 电池使用状况 (通过按住状态按钮进行检查)

电池使用时间在很大程度上取决于充电次数。几百个充电放电周期后, 电 池的充电量将会降低,或者说使用时间将缩短。即,电池虽可以显示 "已充满"状态,但却保持在已降低的充电量 (缩短的使用时间)水平。

#### 检查电池电量

要检查电池电量,请按下和松开电池电量表上的状态按钮以使充电级别指 示灯亮起。每个指示灯表示大约 20% 的电池总电量。例如,如果电池的 剩余电量为 80%, 则有四个指示灯亮起。如果没有指示灯亮起, 则表明电 池已没有电。

#### 检查电池使用状况

#### 24 注:您可以使用以下两种方法之一检查电池使用状况:按以下说明使用电 池电量表以及使用 Dell QuickSet 中的"Battery Meter"(电池指示器)。有关 QuickSet 的信息,请在任务栏的图标上单击鼠标右键,然后单击"Help" (帮助)。

要通过电量表检查电池的使用状况,请按住电池电量表上的状态按钮至少 3 秒钟。如果没有指示灯亮起,则表明电池状况良好,电池的充电量可达到 原充电量的 80% 以上。每亮起一个指示灯,则表明充电量进一步降低。如 果有五个指示灯亮起,则表明剩余电量不足 60%,您应该考虑更换电池。

#### 电池低电量警告

#### $\bullet$  注意: 为避免数据丢失或损坏,请在出现电池低电量警告后立即保存工作, 然后将计算机连接至电源插座。如果电池电量完全耗尽,计算机将自动启动 休眠模式。

电池电量消耗大约 90% 时,将出现一个弹出式窗口向您发出警告。电池电 量严重不足时,计算机将进入休眠模式。

您可以在 OuickSet 或 "电源洗项属性"窗口中更改电池警报设置。有关 访问 OuickSet 或 "电源选项属性"窗口的信息, 请参阅第49页的"配 [置电源](#page-48-1)管理设置"。

### 节省电池电量

要节省电池电量,请执行以下操作:

- 如果可能,请将计算机连接至电源插座,因为电池使用寿命在很大程 度上取决于充电次数。
- 如果长时间不使用计算机,请将其置入待机模式或休眠模式。请参阅 第 48 [页的 "电源管理模式"。](#page-47-0)

• 通过使用"Power Management Wizard"(电源管理向导)或"电源选 项属性"窗口选择其中的选项来优化计算机电量的使用。还可以进行 设置以在按电源按钮、合上显示屏或按 <Fn><Esc> 组合键时分别采 用不同的选项。

■ 注: 有关节省电池电量的信息, 请参阅第49 页的 "配[置电源管理设置"。](#page-48-1)

### <span id="page-47-0"></span>电源管理模式

#### 待机和睡眠模式

待机模式 (即 Microsoft Windows Vista™ 中的睡眠模式)通过在预定时间 的非活动期 (超时)后关闭显示屏和硬盘驱动器来节省电量。退出待机 模式或睡眠模式后,计算机将恢复到进入待机模式或睡眠模式之前的运行 状态。

■ 注意: 如果计算机在待机模式或睡眠模式下发生断电 (交流电源和电池电 源)情况,则可能会丢失数据。

要讲入 Windows XP 中的待机模式, 请单击 "开始" → "关机" → "待机"。

要进入 Windows Vista 中的睡眠模式,请单击 Windows Vista 开始按钮 然后单击 "睡眠"。

■ 注: 如果然后您的计算机不响应, 请按住电源按钮 10 秒以上将其关闭。

根据您在"电**源选项属性"**窗口或 OuickSet "Power Management Wizard"(电源管理向导)中对电源管理选项所做的设置,您也可以使用 以下方法之一来进入睡眠模式:

- 合上显示屏。
- 按 <Fn><Esc> 组合键。

要退出待机模式或睡眠模式,请按电源按钮或打开显示屏,这取决于您对 电源管理选项所做的设置。按键盘键或触碰触摸板不能使计算机退出待机 模式或睡眠模式。

#### 休眠模式

休眠模式通过以下方式节省电量:先将系统数据复制到硬盘驱动器上的保 留区,然后完全关闭计算机。退出休眠模式后,计算机将恢复到进入休眠 模式之前的运行状态。

 $\Box$  注意: 您不能在计算机处于休眠模式时卸下设备或断开计算机的对接。

电池电量严重不足时,计算机将进入休眠模式。

要讲人 Windows XP 中的休眠模式, 请单击 "开始"按钮, 再单击 "关 闭计算机", 按住 <Shift> 键, 然后单击 "休眠"。

要讲人 Windows Vista 中的休眠模式,请单击 Windows Vista 开始按钮 (4), 然后单击 "休眠"。

根据您在"电源选项属性"窗口或 QuickSet "Power Management Wizard"(电源管理向导)中对电源管理选项所做的设置,您也可以使用 以下方法之一来进入休眠模式:

- 按电源按钮。
- 合上显示屏。
- 按 <Fn><Esc> 组合键。

#### ■ 注: 某些 PC Card 或 ExpressCard 在计算机退出休眠模式后可能无法正常运 行。请卸下并重新插入 PC Card (请参阅第 83 页的 "卸下 [ExpressCard](#page-82-0) 或挡 [片"](#page-82-0)),或者只需重新启动 (重新引导)计算机。

要退出休眠模式,请按电源按钮。计算机可能需要一小段时间才能退出休 眠模式。按任意键或触碰触摸板不能使计算机退出休眠模式。有关休眠模 式的详细信息,请参阅操作系统附带的说明文件。

### <span id="page-48-1"></span>配置电源管理设置

您可以使用 QuickSet "Power Management Wizard"(电源管理向导)或 Windows "电源选项属性"配置计算机的电源管理设置。有关 QuickSet 的详细信息,请在任务栏中的 QuickSet 图标上单击鼠标右键, 然后单击 "Help"(帮助)。

#### <span id="page-48-0"></span>访问电源选项属性

#### Windows XP

单击"开始"→"控制面板"→"性能和维护",然后单击"电源选 项"

#### Windows Vista

单击 Windows Vista 开始按钮  $\left( \bullet \right)$ , 单击 "控制面板", 单击 "系统和维 护",然后单击"电源选项"。

## <span id="page-49-0"></span>为电池充电

每次将计算机连接至电源插座,或将电池装入已连接至电源插座的计算机 时,计算机均会检查电池的电量和温度。如果有必要,交流适配器将为电 池充电并保持电池电量。

**《 注**: 电池可以在计算机内放置任意长时间。电池的内部电路可以防止电池过 度充电。

如果电池由于在计算机中使用或处于温度较高的环境中而变热,则将计算 机连接至电源插座时,电池可能无法充电。

如果 的 指示灯呈蓝色和橙色交替闪烁,则表明电池过热无法充电。断开 计算机与电源插座的连接,使计算机和电池冷却至室温。然后将计算机连 接至电源插座,并继续为电池充电。

有关解决电池问题的信息,请参阅第 120 页[的 "电源](#page-119-0)问题"。

### 取出电池

- /1/ 警告:使用不兼容的电池可能会增加火灾或爆炸的危险。更换电池时,请 仅使用从 Dell 购买的兼容电池。此电池设计为与您的 Dell™ 计算机配合使 用。请勿将其它计算机的电池用于您的计算机。
- /!\ 警告:在执行以下步骤之前,请先关闭计算机,断开交流适配器与电源插 座和计算机的连接,并断开调制解调器与墙上的连接器和计算机的连接,然 后从计算机上拔下所有其它外部电缆。

■ 注意: 您必须从计算机上拔下所有外部电缆, 以避免可能对连接器造成损坏。

注意: 请勿在计算机处于待机模式时更换电池。否则计算机将关闭, 所有 未保存的数据将丢失。

要取出电池, 请,

1 确保计算机已关闭。

2 滑动计算机底部的电池槽释放闩锁, 然后从电池槽中取出电池。 要装回电池,请以相反顺序执行取出过程。

### 存放电池

如果您准备长期存放计算机,请取出电池。电池经过长期存放后,电量将 会耗尽。使用经过长期存放的电池之前,请重新为电池充满电 (请参阅 第 50 页[的 "为电池充电"\)](#page-49-0)。

# 使用摄像头

摄像头集成在计算机显示屏上。使用摄像头及其集成的数字麦克风,您可 以拍摄照片和视频,并可以与其它计算机用户进行可视语音交流。打开摄 像头后,蓝色摄像头指示灯将亮起。有关摄像头配置的详细信息,请参阅 第 159 页[的 "](#page-158-0)规格"。

△ 注: 当计算机处于运行状态且正在使用摄像头时, 触摸摄像头感到发热是 正常现象。

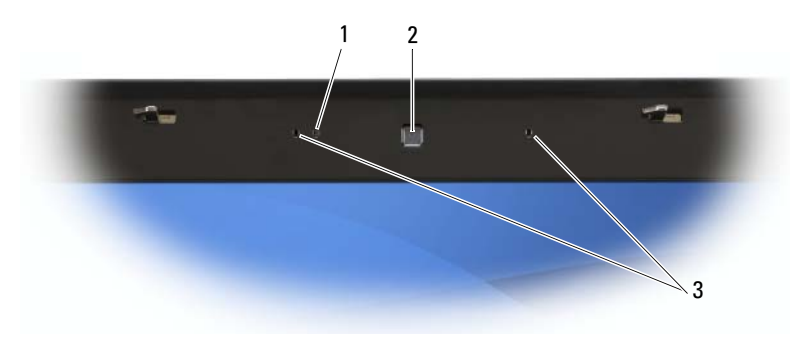

<sup>1</sup> 摄像头 2 摄像头指示灯 3 数字麦克风 (2)

## <span id="page-50-0"></span>访问摄像头的帮助文件

要访问摄像头的"视频软件帮助"文件,请在通知区域中的 2图标上 单击鼠标右键,然后单击 "Launch Webcam Center" (启动 Webcam Center)。单击菜单中的 "Help"(帮助),然后选择 "Contents"(目 录)。

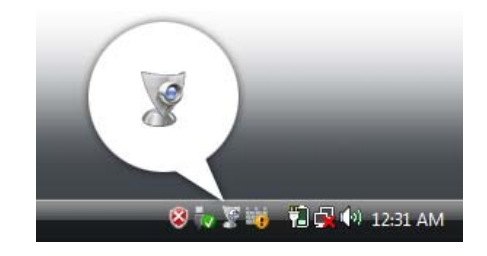

### 手动调整摄像头设置

如果不希望摄像头使用自动设置,则可以手动调整摄像头设置。

- 1 在通知区域中的 2 图标上单击鼠标右键, 然后单击 "Launch Webcam Console" (启动 Webcam 控制台)。
- 2 在 "Webcam Console" (Webcam 控制台)窗口中:
	- 单击 "Camera" (摄像头) 选项卡以调整视频设置, 例如对比度 和亮度。
	- 单击 "Effects"(效果) 洗项卡以调整音频设置, 例如音量级别。

有关摄像头设置和其它摄像头相关主题的详细信息,请参阅摄像头的 "视频软件帮助"文件 (请参阅第 51 页的 "访问摄像[头的帮助文件"\)](#page-50-0)。

### 创建照片或视频

1 单击通知区域中的 图标,然后单击 "QuickCapture"。 系统将显示 "QuickCapture"窗口, 并且蓝色摄像头指示灯将亮起。 现在,可以调整摄像头的方向以使其指向要录制的物体或人。屏幕上 的 "QuickCapture"窗口中将会显示摄像头拍摄到的图像。

2 要拍摄照片,请单击 "Take a Picture" (拍摄照片)。 要录制视频,请单击 "Record a Video"(录制视频)。 如果未指定其它位置,照片或视频会自动保存到硬盘驱动器上的 My Pictures 文件夹中。

有关创建照片或视频的详细信息,请参阅摄像头的"视频软件帮助"文 件 (请参阅第 51 页的 "访问摄像[头的帮助文件"](#page-50-0))。

# 使用 GamePanel

Logitech® GamePanel™ 是一个显示文本和图形信息的小型辅助单色液晶 显示屏,位于操作板右上角。它可以显示重要的游戏信息 (例如每秒帧 数、运行状况等),而不会扰乱主显示屏。它也可以显示非游戏信息 (例 如内存利用率、 CPU 利用率等)。

您可以通过液晶显示屏管理器来修改 GamePanel 设置。要访问液晶显示 屏管理器, 请单击开始 → "所有程序" → "Logitech" → "Launch LCD Manager"(启动液晶显示屏管理器)。

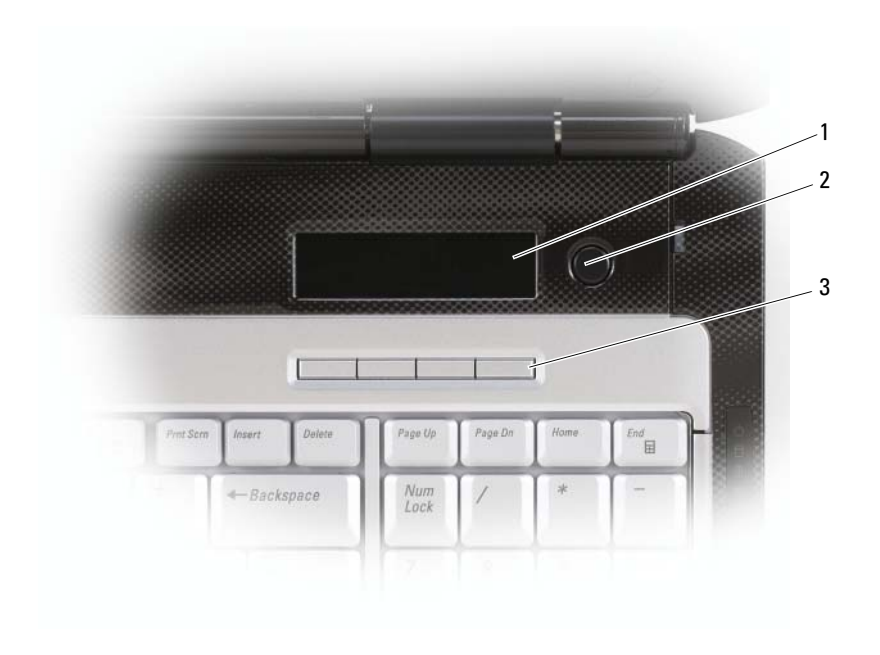

#### 1 GamePanel 2 GamePanel 切换按钮 3 GamePanel 控制按钮

GamePanel 切换按钮使您可以在 GamePanel 提供的各种应用功能之间切 换。

您可以使用 GamePanel 控制按钮的前两个按钮来浏览 "LCD Manager" (液晶显示屏管理器)选项卡中的值和选项。第三个和第四个按钮分别用 于确认和取消值的选择。

有关使用 GamePanel 的详细信息,请参阅 "LCD Manager"(液晶显示 屏管理器)界面中的帮助。

## GamePanel 应用功能

GamePanel 有以下应用功能:

- 带有集成的未阅读邮件计数器的时钟
- 显示 Windows Media Player、 iTunes 和 Winamp 当前播放的多媒体的 歌曲 / 艺术家 /URL 的多媒体显示屏。
- 提供秒表和煮蛋计时器功能的倒计时应用功能。
- 用图形表示 CPU 和内存利用率的性能监测器。
- 定期检查 POP3 邮件帐户的内容,并允许预览新的 / 未阅读的电子邮件 的 POP3 电子邮件应用功能。

# 使用多媒体

### 播放介质

- 注意: 打开或关闭光盘驱动器托盘时, 请勿按压托盘。不使用驱动器时, 请保持托盘关闭。
- △ 注意: 播放介质时, 请勿移动计算机。
	- 1 按下驱动器正面的弹出按钮。
	- 2 将光盘居中放置在托盘上 (带标签的一面朝上),然后将其卡到轴上。

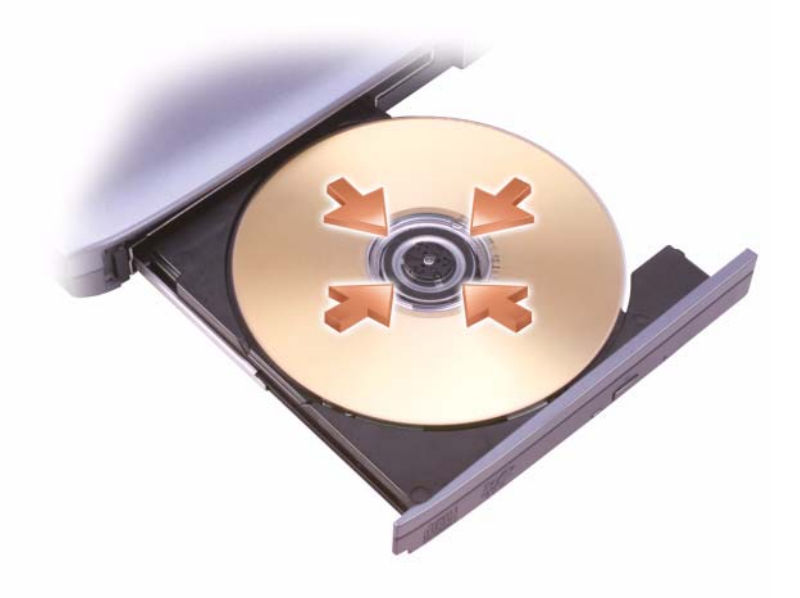

3 将托盘推回驱动器。

要格式化介质以存储或复制数据,请参阅计算机附带的介质软件。

### **么注:**复制介质时,请确保遵守所有版权法。

CD 播放器包括以下基本按钮:

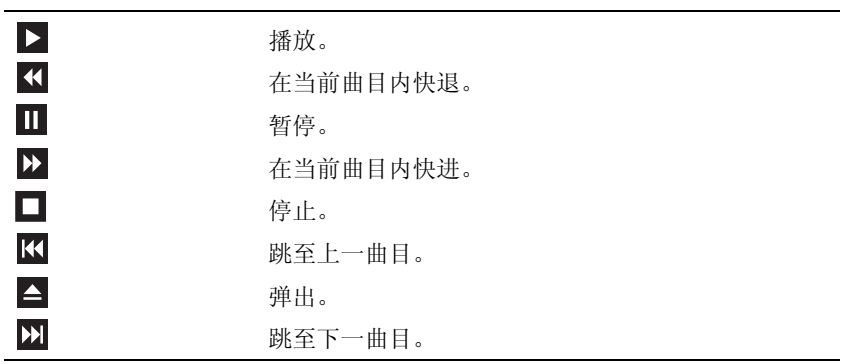

DVD 播放器包括以下基本按钮:

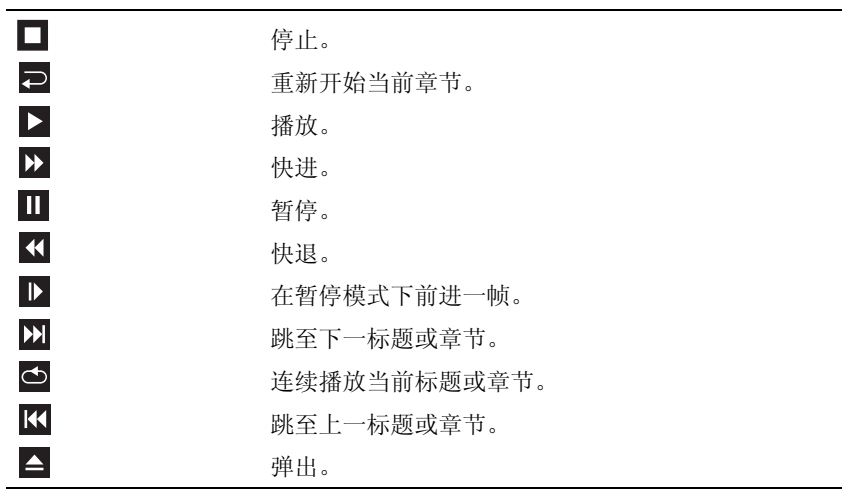

有关播放介质的详细信息,请单击介质播放器上的"Help"(帮助)(如 果有)。

## 使用 Dell ExpressCard 遥控器播放介质 (可 选)

Dell ExpressCard 遥控器用于控制 Dell Media Direct 和 Windows Vista™ Media Center。其仅能与指定的计算机配合使用。有关详情,请参阅 Dell 支持 Web 站点 support.dell.com。

要使用 Dell ExpressCard 遥控器播放介质,请:

- 将币形电池安装到 ExpressCard 遥控器中。
- 2 从开始 → "程序"启动 Windows Vista™ Media Center。
- 使用遥控器按钮播放介质。

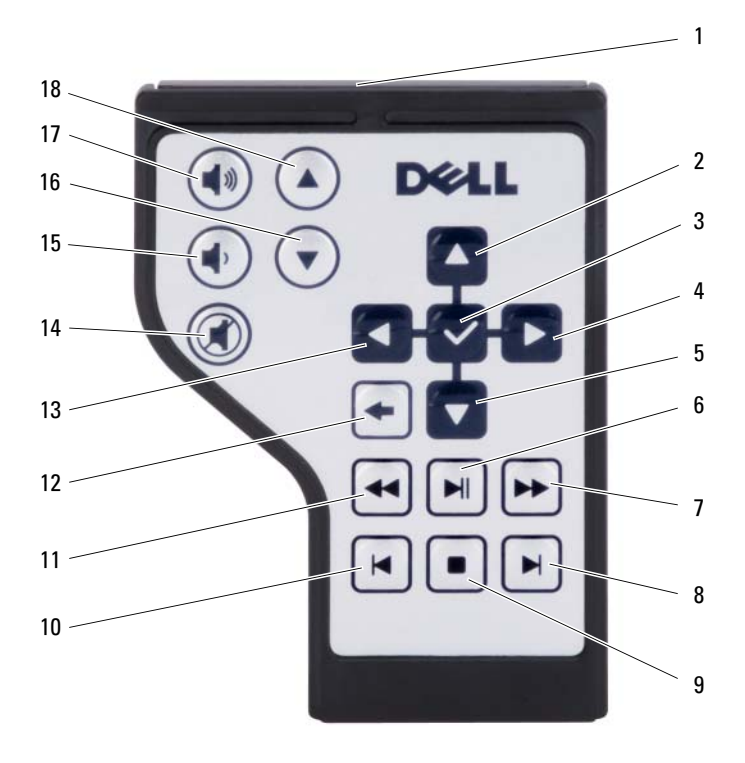

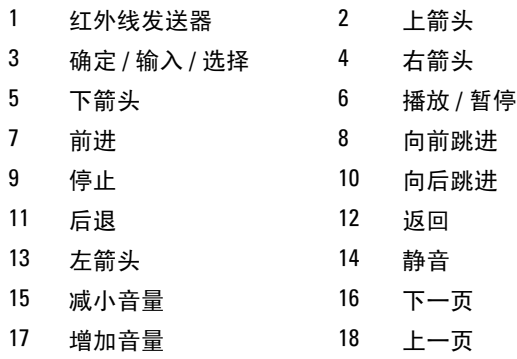

### 复制 CD、 DVD 和 Blu-ray Disc™ (BD) 介质

■ 注: 复制介质时, 请确保遵守所有版权法。

**么注:** Dell 所提供的光盘驱动器类型可能会因国家和地区的不同而有所差异。 本节仅适用于配有 DVD+/-RW、组合或 BD-RE 驱动器的计算机。

以下说明介绍了如何使用 Roxio Creator 获得 CD、 DVD 或 BD 的完全相同 的副本。您也可以将 Roxio Creator 用于其它目的,例如,从计算机中存储 的音频文件创建音乐 CD 或备份重要数据。要获取帮助,请打开 Roxio Creator, 然后按 <F1> 键。

Dell 计算机中安装的 DVD 驱动器和 BD 驱动器不支持 HD-DVD 介质。有 关支持的介质格式列表,请参阅第 59 页[的 "使用](#page-58-0)空白 CD、 DVD 和 BD [介质](#page-58-0)"。

#### 如何复制 CD、 DVD 或 BD

- $\mathscr{L}$  注: 市面上出售的大多数 DVD 和 BD 都有版权保护, 不能使用 Roxio Creator Plus 进行复制。
- $\mathscr{L}$  注: BD 介质仅能复制到其它 BD 介质。
- $\mathscr{L}$  注: 将 BD-R 复制到 BD-RE 不会生成完全相同的副本。
	- 1 单击开始 → "所有程序" → "Roxio Creator" → "Projects" (项目) → "Copy"(复制)。
	- 2 在 "Copy"(复制)选项卡下,单击 "Copy Disc"(复制光盘)。
- 3 要复制 CD、 DVD 或 BD, 请:
	- 如果您配备了一个光盘驱动器,请将源光盘放入驱动器,并确保设 置正确,然后单击 "Copy Disc"(复制光盘)按钮以继续。计算 机将读取您的源光盘并将数据复制到计算机硬盘驱动器上的临时文 件夹。 系统提示时,请将空白光盘放入驱动器, 然后单击 "OK"(确

定)。

• 如果您的计算机配有两个光盘驱动器,请选择您放入了源光盘的驱 动器,然后单击 "Copy Disc" (复制光盘) 按钮以继续。计算机 会将源光盘上的数据复制到空白光盘。

完成源光盘的复制后,您创建的光盘将自动弹出。

#### <span id="page-58-0"></span>使用空白 CD、 DVD 和 BD 介质

可写 DVD 驱动器可以向 CD 和 DVD 两种记录介质写入数据。可写 BD 驱动器可以向 CD、 DVD 和 BD 三种记录介质写入数据。

使用空白 CD-R 可以录制音乐或永久存储数据文件。创建 CD-R 后, 无法 再次向该 CD-R 中写入数据 (有关详情,请参阅 Sonic 说明文件)。如果 以后想要删除、重写或更新此光盘中的信息,请使用空白 CD-RW。

空白 DVD+/-R 或 BD-R 介质可以用于永久存储大量信息。创建 DVD+/-R 或 BD-R 后, 如果在创建过程的最后一步光盘的状态为已完成或已关闭, 则可能无法再次向此光盘写入数据。如果以后想要删除、重写或更新此光 盘中的信息,请使用空白 DVD+/-RW 或 BD-RE 介质。

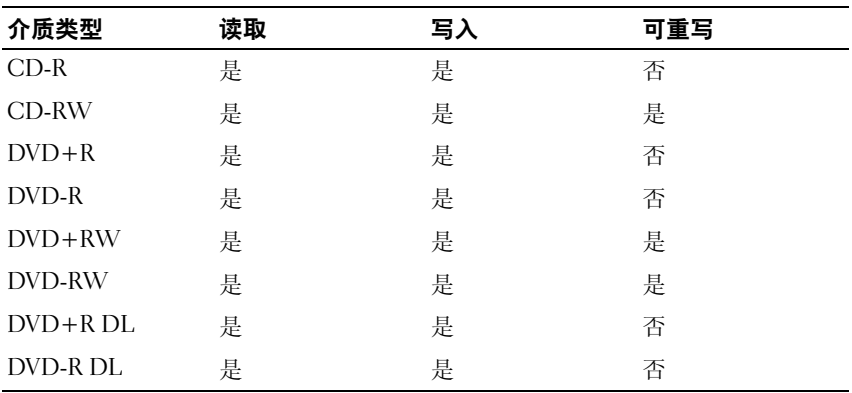

可写 DVD 和组合驱动器

Blu-ray 驱动器

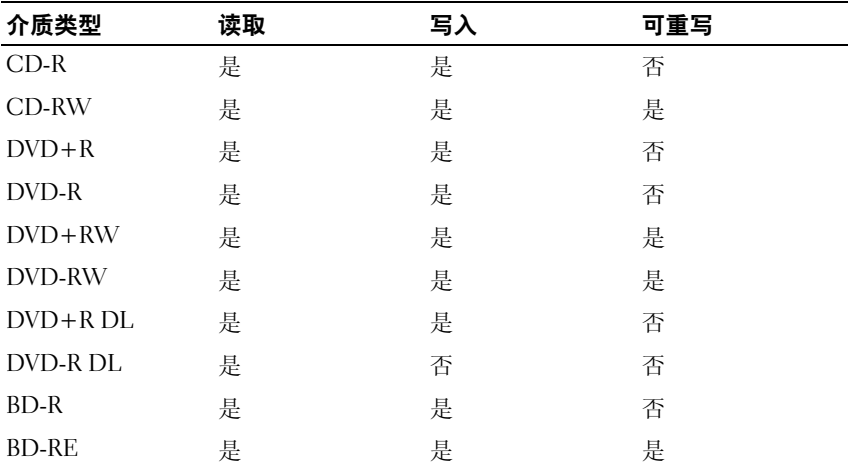

### 注意事项

- 仅在您启动 Roxio Creator 并打开 Creator 项目后,才可以使用 Microsoft® Windows® <sup>资</sup>源管理器将文件拖放至 CD-R 或 CD-RW 中。
- 刻录空白 CD-R 或 CD-RW 时, 请勿使用其全部容量: 例如, 请勿将 650 MB 的文件复制到 650 MB 的空白 CD 上。 CD-RW 驱动器需要 1 至 2 MB 的可用空间来完成录制。
- 请使用 CD-R 刻录要以普通立体声装置播放的音乐 CD。大多数家用或 汽车立体声装置都无法播放 CD-RW。
- 音乐 MP3 文件只能在 MP3 播放器或安装了 MP3 软件的计算机上播 放。
- 请使用空白 CD-RW 练习 CD 录制,直至您熟练掌握 CD 录制技术。 如果出现错误,您可以删除 CD-RW 上的数据,然后再试一次。在将 音乐文件项目永久录制到空白 CD-R 之前, 您还可以使用空白 CD-RW 检测此项目。
- 您无法使用 Roxio Creator 创建音频 DVD。
- 市面上可购买到的用于家庭影院系统的 DVD 播放器可能不支持所有可 用的 DVD 格式。有关 DVD 播放器所支持格式的列表,请参阅您的 DVD 播放器附带的说明文件或与制造商联络。
- 市面上可购买到的用于家庭影院系统的 BD 播放器可能不支持所有现 有 BD 格式。要获得 BD 播放器支持格式的列表,请参阅 BD 播放器附 带的说明文件或与制造商联络。
- 请访问 Roxio Web 站点 www.sonic.com。

### 调节音量

44 注:如果扬声器已被静音,您将听不到介质播放的声音。

- 1 在通知区域中的音量图标上单击鼠标右键。
- 2 单击 "打开音量混合器"。
- 3 单击并拖动滑块,使其向上或向下滑动,以提高或降低音量。

有关音量控制选项的详细信息,请单击 "音量合成器"窗口中的 "帮助"。 "音量指示器"显示了计算机当前的音量级别 (包括静音)。单击通知区 域中的 QuickSet 图标并选择或取消选择 "Disable On Screen Volume Meter"(禁用屏幕上的音量指示器),或按音量控制按钮均可以在屏幕 上启用或禁用 "音量指示器"。

您也可以使用使用计算机正面的媒体控制按钮 (请参阅第 21 页[的 "](#page-20-0)媒体 控[制按](#page-20-0)钮")来调节音量。

### 调整图片

如果出现错误信息,通知您当前的分辨率和颜色数占用了过多内存并妨碍 了介质的回放,请调整显示设置:

#### Windows XP

- 1 单击 "开始" → "控制面板" → "外观和主题"。
- 2 在"选择一个任务…"下,单击"更改屏幕分辨率"。
- 3 在 "屏幕分辨率"下,单击并拖动滑块以降低分辨率设置。
- 4 在 "颜色质量"下的下拉式菜单中,单击 "中 (16 位 )",然后单击 "确定"。

#### Windows Vista™

1 单击 Windows Vista 开始按钮 +, 单击 "控制面板", 然后单击 "外 观和个性化"。

- 2 在 "个性化"下,单击 "调整屏幕分辨率"。 系统将显示"显示设置"窗口。
- 3 在 "分辨率:"下,单击并拖动滑块以降低分辨率设置。
- 4 在 "颜色:"下的下拉式菜单中,单击 "中(16位)"。
- 5 单击 "确定"。

### 使用 Dell MediaDirect™

Dell MediaDirect 是一种用于数字媒体的多媒体实时回放模式。按 Dell MediaDirect 按钮 (位于铰接护盖上)可以启动 Dell MediaDirect。

#### 如果计算机处于打开状态或待机模式

如果在计算机处于打开状态或待机模式 (Windows XP) 或睡眠模式 (Windows Vista) 时按 Dell MediaDirect 按钮, 则 Windows Media Center Manager 或 Dell Media Experience 将启动,这取决于您的系统设置程序。 如果已安装这两种应用程序,则系统将启动 Windows Media Center Manager。

#### 如果计算机处于关闭状态或休眠模式

如果计算机处于关闭状态或休眠模式,您可以按 Dell MediaDirect 按钮启 动计算机,同时将自动启动 Dell MediaDirect 应用程序。

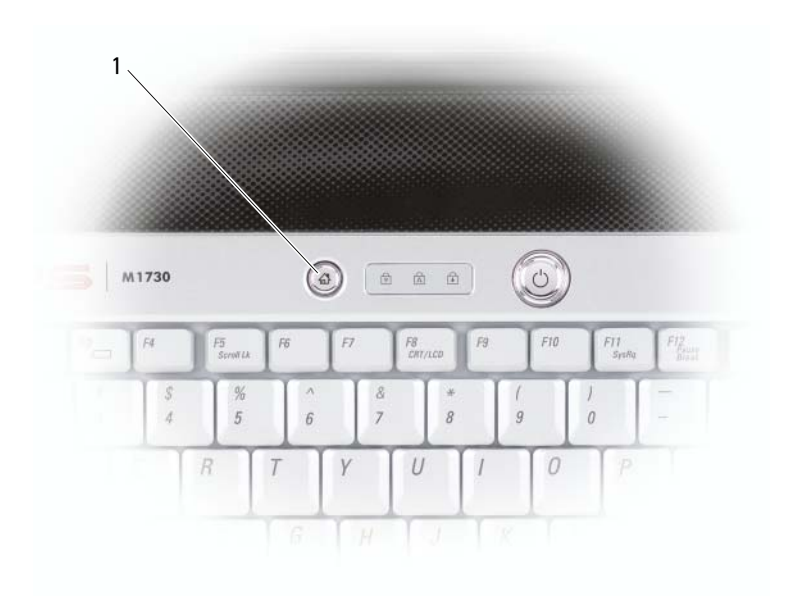

1 Dell MediaDirect 按钮

 $\bigodot$  注: 如果您自行重新格式化硬盘驱动器, 请使用计算机附带的 MediaDirect 重新安装介质重新安装 Dell MediaDirect。有关详情,请参阅计算机附带的重 新安装 Dell MediaDirect 技术电子表格。

有关使用 Dell MediaDirect 的详细信息,请使用 Dell MediaDirect 应用程 序中的 "Help"(帮助)菜单。

### 将计算机连接至电视或音频设备

4 注: 您的计算机可能未附带用于将计算机连接至电视或其它音频设备的视 频电缆和音频电缆。电缆和电视 / 数字音频适配器电缆可从 Dell 购买。

您的计算机配有 S-video 电视输出和 DVI-I 连接器,它与标准 S-video 电 缆、复合视频适配器电缆、分量视频适配器电缆 (可从 Dell 购买)或 DVI 和 HDMI 转换适配器电缆 (可从 Dell 购买) 配合使用, 可以将计算 机连接至电视。

您的电视带有 S-video 输入连接器、复合视频输入连接器、分量视频输入 连接器或 HDMI 连接器。根据电视配备的连接器类型,可以使用市面上可 购买到的 S-video 电缆、复合视频电缆、分量视频电缆或 DVI 和 HDMI 转 换适配器电缆将计算机连接至电视。

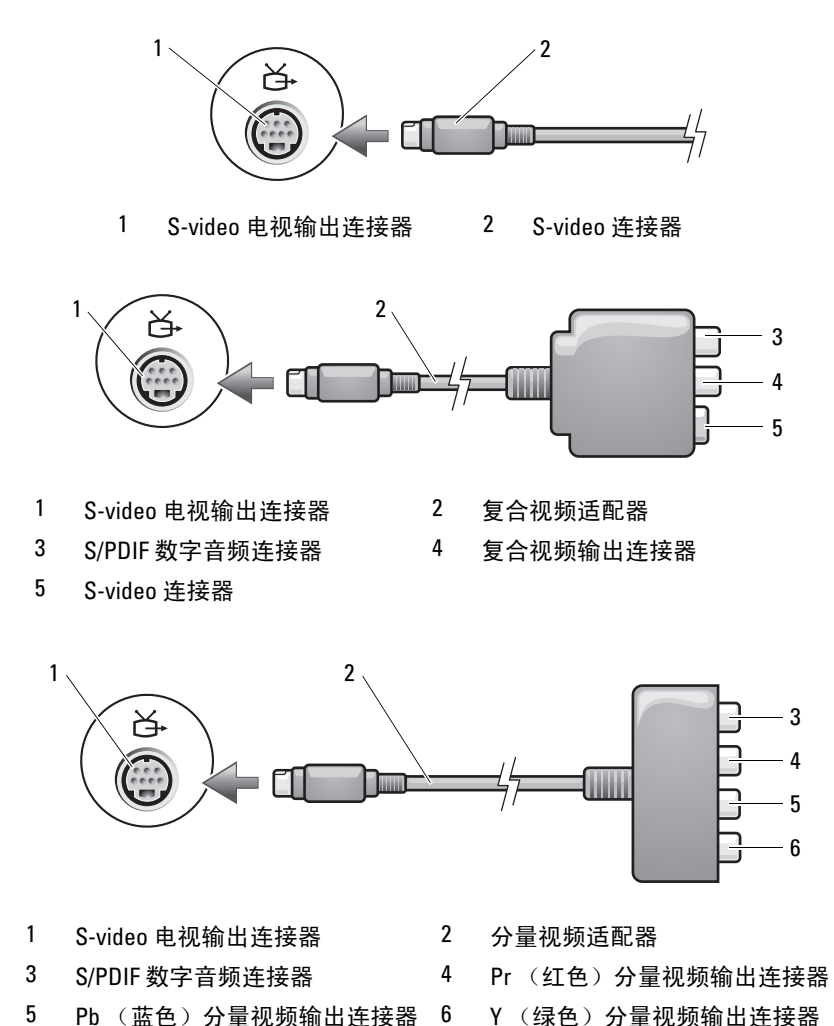

如果要将计算机连接至电视或音频设备,建议您按照以下某种组合方式来 将视频电缆和音频电缆连接至计算机:

- [S-video](#page-64-0) 和标准音频
- 复合视频和标[准音频](#page-68-0)
- 分量输出视频和标准音频
- DVI 和 HDMI 转换适配器电缆和标准音频

■ 注: 请参阅每一小节开头的示意图, 以帮助您确定应该使用哪种连接方法。 在计算机和电视之间连接视频电缆和音频电缆之后,必须使计算机可以与 电视配合使用。请参阅第 78 页的 "启用电视[的显示设置",](#page-77-0)以确保计算 机可以识别电视并配合电视正常工作。另外,如果您使用的是 S/PDIF 数 字音频,请参阅第 77 页的"启用 S/PDIF 数字音频"。

#### <span id="page-64-0"></span>S-video 和标准音频

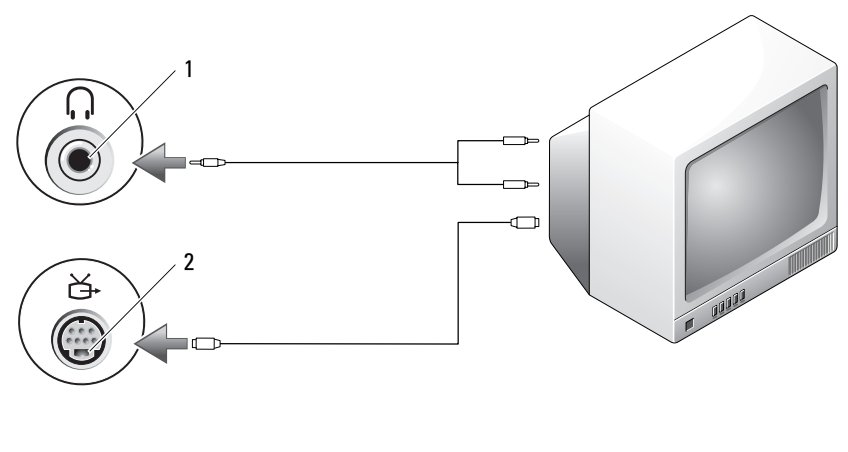

1 音频连接器 2 S-video 电视输出连接器

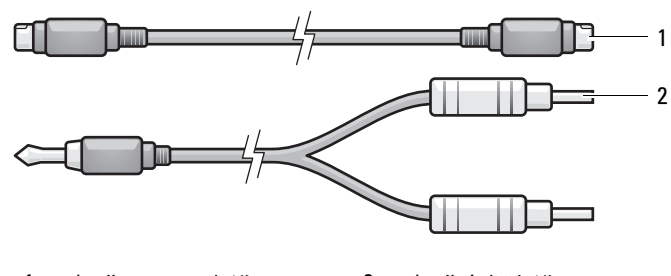

1 标准 S-video 电缆 2 标准音频电缆

1 关闭计算机以及要连接的电视和 / 或音频设备。

生: 如果您的电视或音频设备支持 S-video, 但不支持 S/PDIF 数字音 频,则可以将 S-video 电缆直接连接至计算机上的 S-video 电视输出连接 器 (无需使用电视 / 数字音频适配器电缆)。

- 2 将 S-video 电缆的一端插入计算机上的 S-video 输出连接器。
- 3 将 S-video 电缆的另一端插入电视上的 S-video 输入连接器。
- 4 将音频电缆的单连接器端插入计算机上的耳机连接器。
- 5 将音频电缆另一端的两个 RCA 连接器插入电视或其它音频设备上的音 频输入连接器。
- 6 打开电视和任何已连接的音频设备 (如果有),然后打开计算机。
- 7 请参阅第 78 [页的 "启用电视的显示设置",](#page-77-0)以确保计算机可以识别电 视并配合电视正常工作。

S-video 和 S/PDIF 数字音频

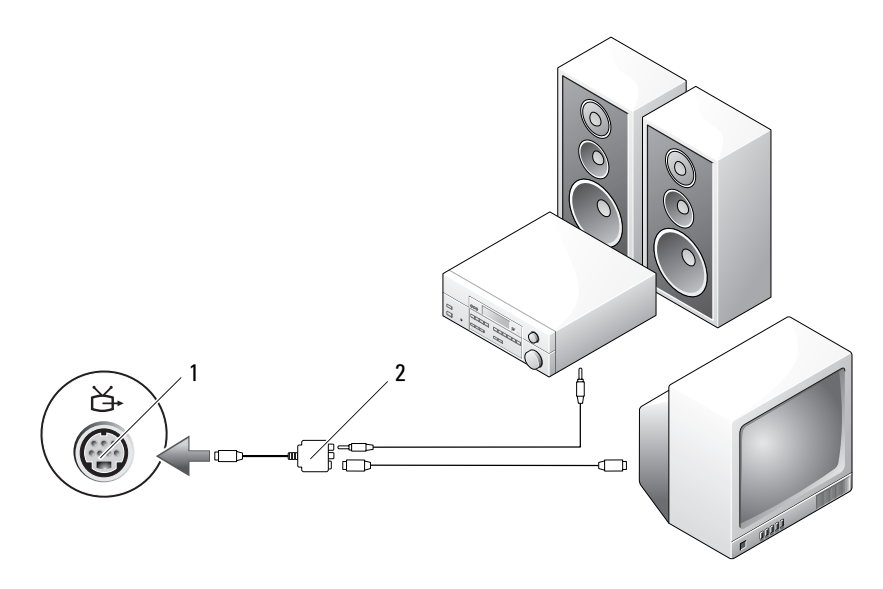

S-video 电视输出连接器 2 复合视频适配器

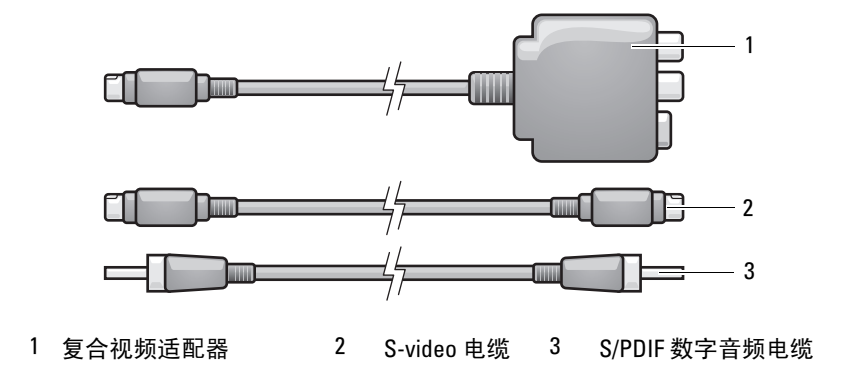

- 关闭计算机以及要连接的电视和 / 或音频设备。
- 将复合视频适配器连接至计算机上的 S-video 电视输出连接器。
- 将 S-video 电缆的一端插入复合视频适配器上的 S-video 输出连接器。

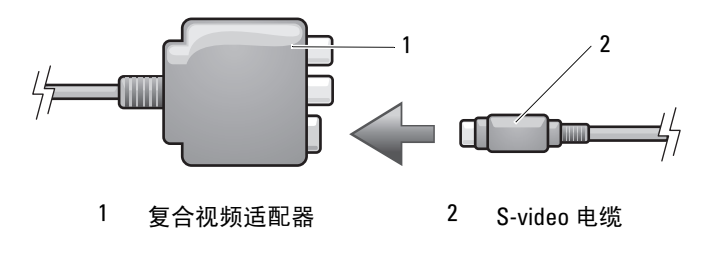

- 将 S-video 电缆的另一端插入电视上的 S-video 输入连接器。
- 5 将 S/PDIF 数字音频电缆的一端插入复合视频适配器电缆上的数字音频 连接器。

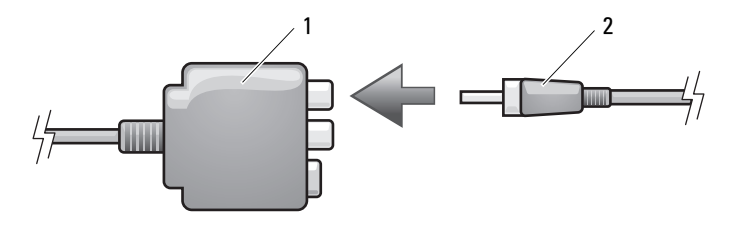

复合视频适配器 2 S/PDIF 数字音频电缆

- 将 S/PDIF 数字音频电缆的另一端插入电视或音频设备上的音频输入连 接器。
- 打开电视和所有已连接的音频设备 (如果有),然后打开计算机。
- 请参阅第 78 [页的 "启用电视的显示设置",](#page-77-0)以确保计算机可以识别电 视并配合电视正常工作。

### <span id="page-68-0"></span>复合视频和标准音频

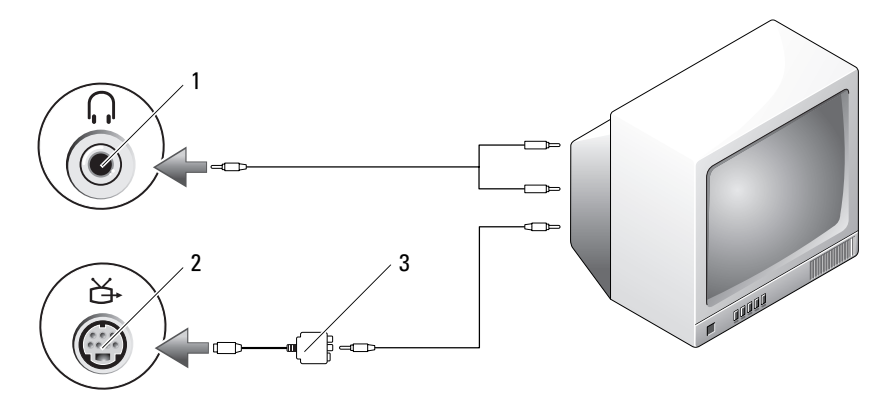

- 
- 复合视频适配器
- 1 音频输入连接器 2 S-video 电视输出连接器

 П 

- 复合视频适配器 2 复合视频电缆
- 标准音频电缆
- 1 关闭计算机以及要连接的电视和 / 或音频设备。
- 2 将复合视频适配器连接至计算机上的 S-video 电视输出连接器。
- 3 将复合视频电缆的一端插入复合视频适配器上的复合视频输出连接器。

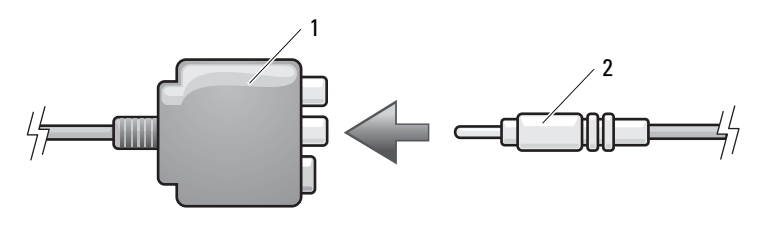

#### 1 复合视频适配器 2 复合视频电缆

- 4 将复合视频电缆的另一端插入电视上的复合视频输入连接器。
- 5 将音频电缆的单连接器端插入计算机上的耳机连接器。
- 6 将音频电缆另一端的两个 RCA 连接器插入电视或其它音频设备上的音 频输入连接器。
- 7 打开电视和所有已连接的音频设备 (如果有),然后打开计算机。
- 8 请参阅第 78 页的"启用电视的显示设置",以确保计算机可以识别电 视并配合电视正常工作。

#### 复合视频和 S/PDIF 数字音频

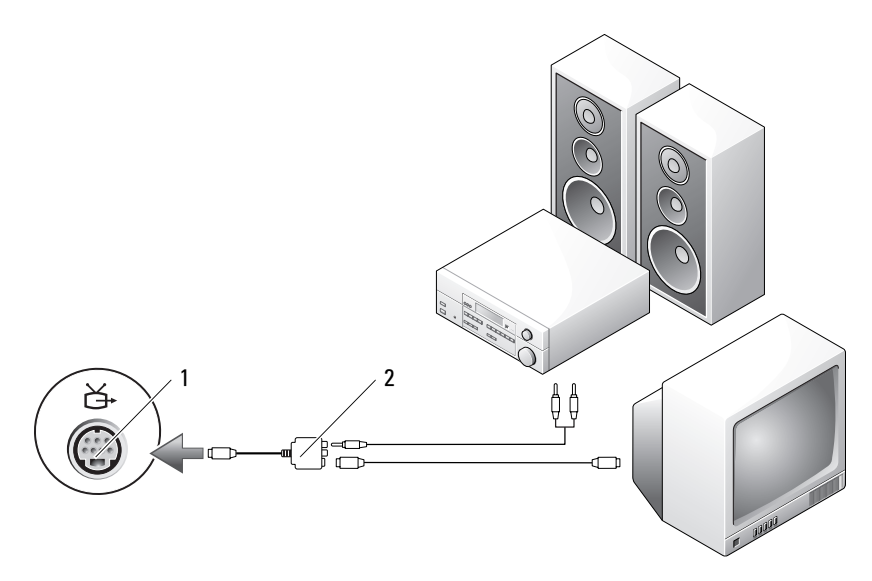

S-video 电视输出连接器 2 复合视频适配器

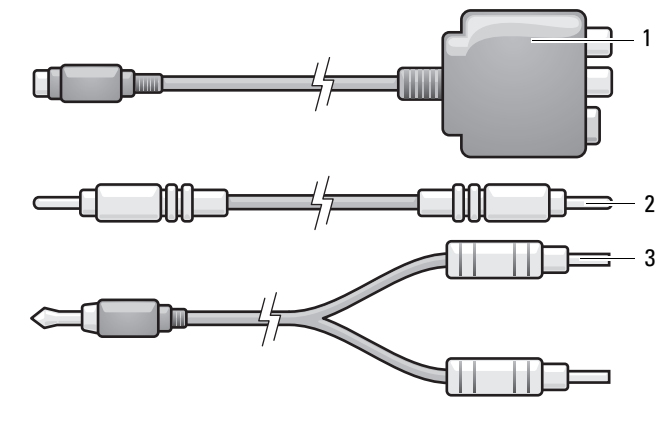

复合视频适配器 2 复合视频电缆

标准音频电缆

- 关闭计算机以及要连接的电视和 / 或音频设备。
- 将复合视频适配器连接至计算机上的 S-video 电视输出连接器。
- 将复合视频电缆的一端插入复合视频适配器上的复合视频输入连接器。

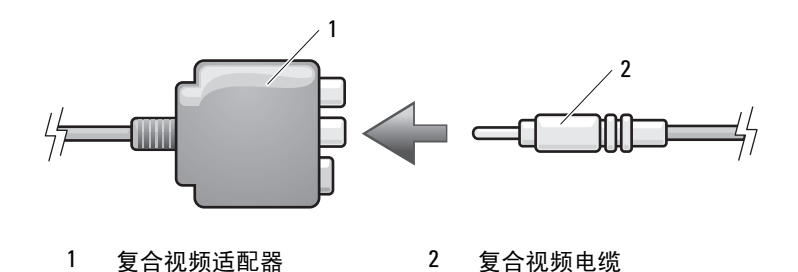

- 将复合视频电缆的另一端插入电视上的复合视频输入连接器。
- 将 S/PDIF 数字音频电缆的一端插入复合视频适配器上的 S/PDIF 音频 连接器。

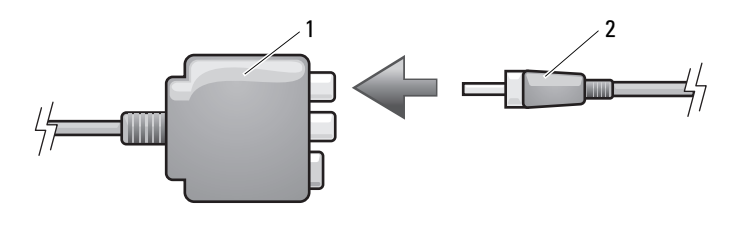

1 复合视频适配器 2 S/PDIF 数字音频电缆

- 将数字音频电缆的另一端插入电视或其它音频设备上的 S/PDIF 输入连 接器。
- 7 打开电视和所有已连接的音频设备 (如果有), 然后打开计算机。
- 请参阅第 78 [页的 "启用电视的显示设置",](#page-77-0)以确保计算机可以识别电 视并配合电视正常工作。
#### 分量视频和标准音频

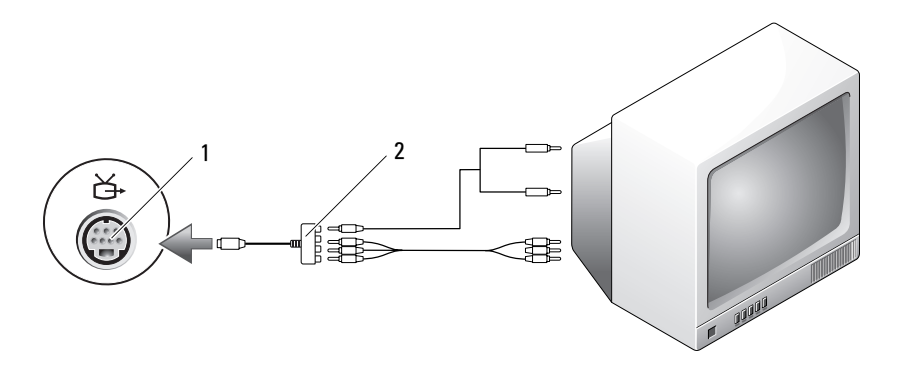

S-video 电视输出连接器  $2$  分量视频适配器

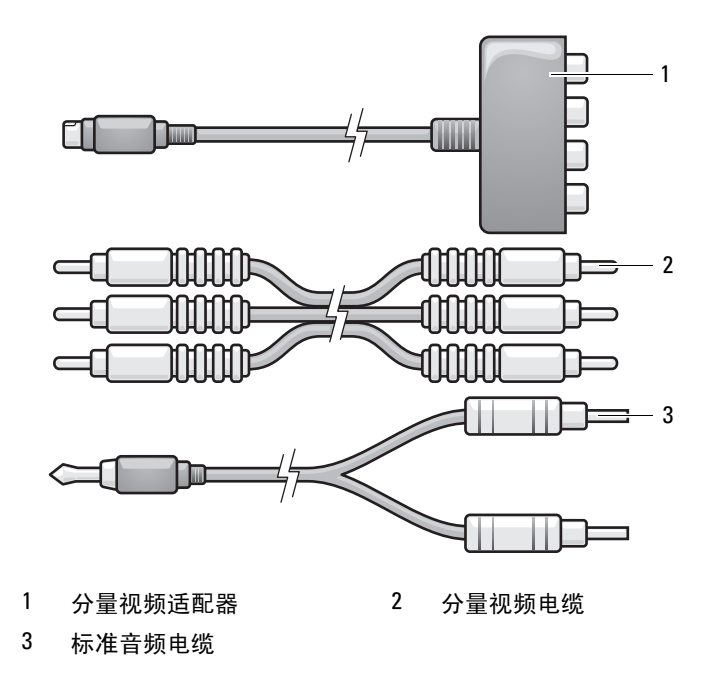

关闭计算机以及要连接的电视和 / 或音频设备。

- 2 将分量视频适配器连接至计算机上的 S-video 电视输出连接器。
- 3 将分量视频电缆的所有三个连接器插入分量视频适配器上的分量视频 输出连接器。确保红色、绿色和蓝色的电缆分别与相应的适配器端口 相匹配。

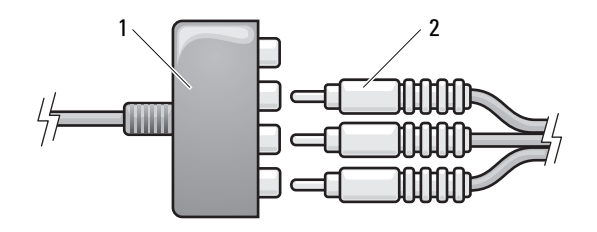

#### 1 分量视频适配器 2 分量视频电缆

- 4 将分量视频电缆另一端的所有三个连接器插入电视上的分量视频输入 连接器。确保红色、绿色和蓝色的电缆分别与电视输入连接器的颜色 相匹配。
- 5 将音频电缆的单连接器端插入计算机上的耳机连接器。
- 6 将音频电缆另一端的两个 RCA 连接器插入电视或音频设备上的音频输 入连接器。
- 7 打开电视和所有已连接的音频设备 (如果有),然后打开计算机。
- 8 请参阅第 78 [页的 "启用电视的显示设置",](#page-77-0)以确保计算机可以识别电 视并配合电视正常工作。

#### 分量视频和 S/PDIF 数字音频

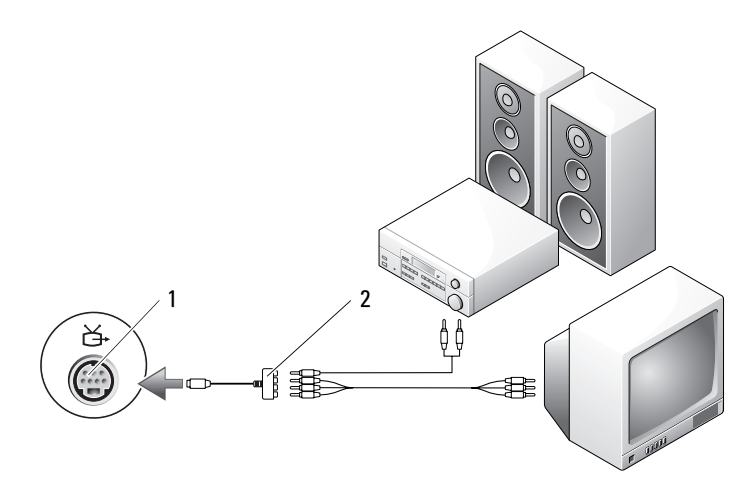

S-video 电视输出连接器 2 分量视频适配器

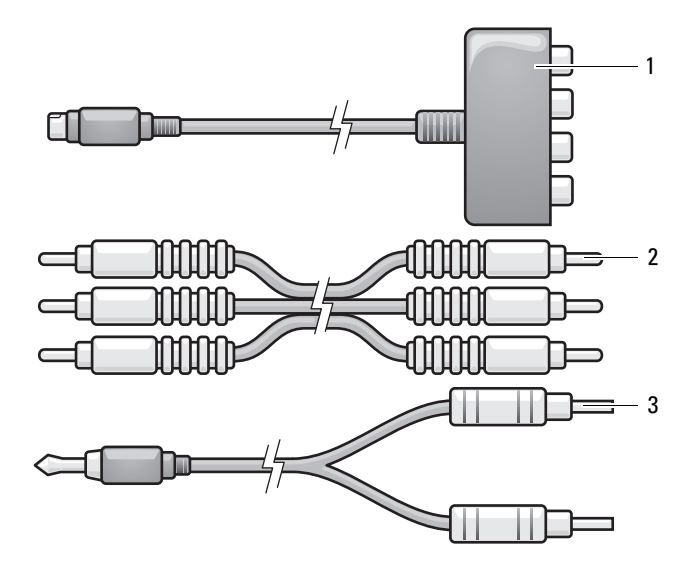

分量视频适配器 2 分量视频电缆

标准音频电缆

- 关闭计算机以及要连接的电视和 / 或音频设备。
- 将分量视频适配器连接至计算机上的 S-video 电视输出连接器。
- 将分量视频电缆的所有三个连接器插入分量视频适配器上的分量视频输 出连接器。确保红色、绿色和蓝色的电缆分别与相应的适配器端口相匹 配。

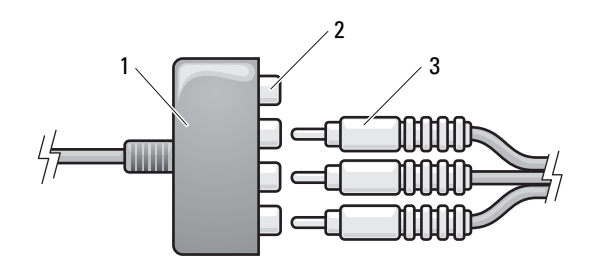

- 分量视频适配器 2 分量视频输出连接器
- 分量视频电缆
- 将分量视频电缆另一端的所有三个连接器插入电视上的分量视频输入 连接器。确保红色、绿色和蓝色的电缆分别与电视输入连接器的颜色 相匹配。
- 将 S/PDIF 数字音频电缆的一端插入分量视频适配器上的 S/PDIF 音频 连接器。

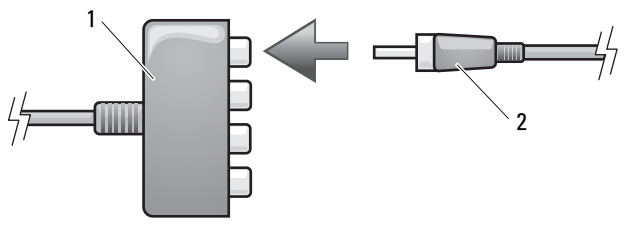

分量视频适配器 2 S/PDIF 数字音频电缆

- 将数字音频电缆的另一端插入电视或其它音频设备上的 S/PDIF 输入连 接器。
- 打开电视和所有已连接的音频设备 (如果有),然后打开计算机。

 请参阅第 78 [页的 "启用电视的显示设置",](#page-77-0)以确保计算机可以识别电 视并配合电视正常工作。

#### 启用 S/PDIF 数字音频

- 双击 Windows 通知区域中的扬声器图标。
- 2 单击 "选项"菜单,然后单击 "高级控制"。
- 单击 "高级"。
- 4 单击 "S/PDIF 接口"。
- 单击 "关闭"。
- 单击 "确定"。

#### DVI 和 HDMI 转换和标准音频

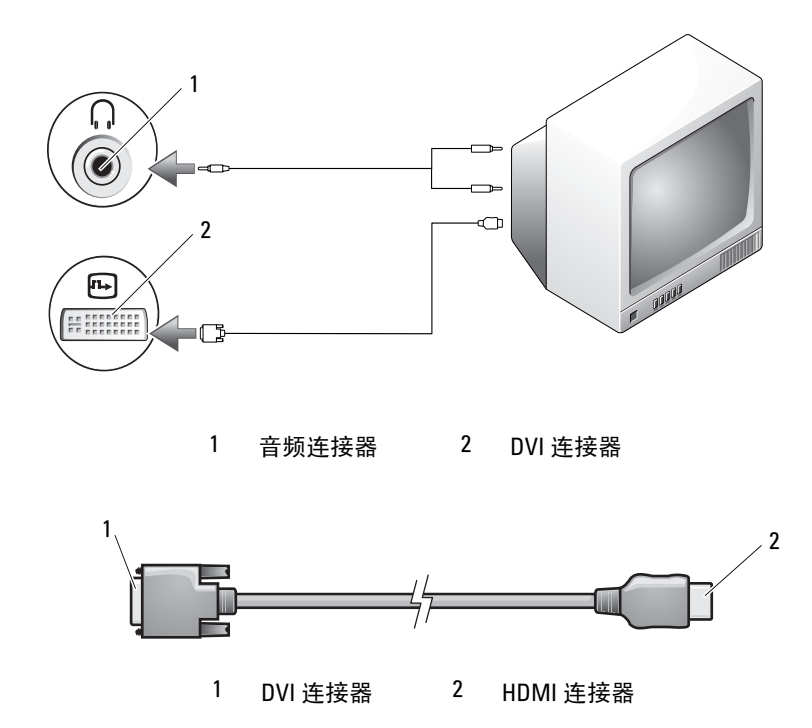

关闭计算机以及要连接的电视和 / 或音频设备。

使用多媒体 | 77

- 2 将 DVI 和 HDMI 转换适配器电缆的 DVI 端插入计算机上的 DVI-I 连 接器。
- 3 将 DVI 和 HDMI 转换适配器电缆的另一端插入电视上的 HDMI 连 接器。
- 4 将音频电缆的单连接器端插入计算机上的耳机连接器。
- 5 将音频电缆另一端的两个 RCA 连接器插入电视或其它音频设备上的音 频输入连接器。
- 6 打开电视和任何已连接的音频设备 (如果有),然后打开计算机。
- 7 请参阅第 78 页的"启用电视的显示设置",以确保计算机可以识别电 视并配合电视正常工作。

#### <span id="page-77-0"></span>启用电视的显示设置

么 要确保显示选项正确显示,请在启用显示设置之前,将电视连接至 计算机。

#### Windows XP

- 1 单击 "开始"按钮,指向"设置",然后单击"控制面板"。
- 2 双击"显示",然后单击"设置"选项卡。
- 3 单击 "高级"。
- 4 单击视频卡的选项卡。
	- $\mathbb{Z}$  注: 要确定计算机中安装的视频卡类型, 请参阅 Windows 帮助和支持 中心。要访问帮助和支持中心,请单击 "开始" → "帮助和支持"。 在 "选择一个任务"下,单击 "使用工具查看您的计算机信息并分析 问题"。然后,在 "我的电脑信息"下,选择 "硬件"。
- 5 在显示设备部分中,选择相应选项以使用一个或多个显示设备,确保 显示设置适用于您的选择。

#### Windows Vista

- 1 单击 Windows Vista 开始按钮 + ,单击 "控制面板",然后单击 "外 观和个性化"。
- 2 在 "个性化"下,单击 "调整屏幕分辨率"。 系统将显示"显示设置"窗口。
- 3 单击 "高级"。
- 78 | 使用多媒体
- 4 单击视频卡的选项卡。
	- $\mathbb{Z}$  注: 要确定计算机中安装的视频卡类型, 请参阅 Windows 帮助和支持 中心。要访问 Windows Vista 的帮助和支持中心,请单击 Windows Vista 开始按钮 → "帮助和支持"。在"选择一个任务"下,单击"使 用工具查看您的计算机信息并分析问题"。然后,在 "我的计算机信 息"下,选择 "硬件"。
- 5 在显示设备部分中, 洗择相应洗项以使用一个或多个显示设备, 确保 显示设置适用于您的选择。

#### 80 | 使用多媒体

# 使用插卡

## <span id="page-80-0"></span>**ExpressCard**

ExpressCard 可提供附加内存、有线和无线通信、多媒体和安全保护功能。 例如,您可以添加 ExpressCard 以使您的计算机可以进行无线广域网 (WWAN) 连接。

ExpressCard 支持两种尺寸:

- ExpressCard/34 (34 mm 宽)
- ExpressCard/54 (54 mm 宽, L 形,带有 34 mm 连接器)

34 mm 的插卡适用于 34 mm 和 54 mm 插卡插槽。 54 mm 的插卡仅适用于 54 mm 插卡插槽。

有关支持的 ExpressCard 的信息, 请参阅第 159 页的"规格"。

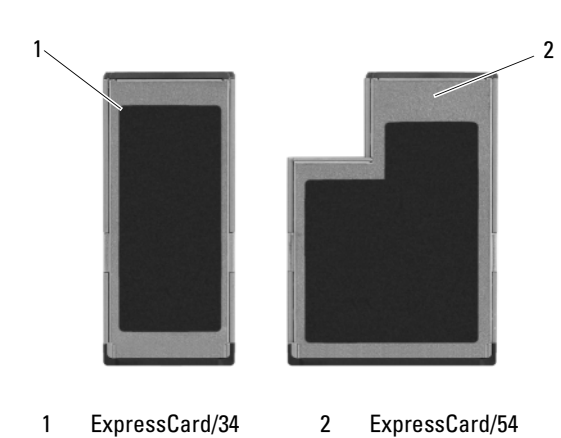

**么注: ExpressCard 不是可引导设备。** 

#### ExpressCard 挡片

计算机出厂时,在 ExpressCard 插槽中安装了塑料挡片。挡片可以避免未 使用的插槽沾染灰尘和其它微粒。请保存好挡片,以备插槽中不安装 ExpressCard 时使用;其它计算机的挡片可能不适用于您的计算机。

安装 ExpressCard 之前请卸下挡片。要卸下挡片, 请参阅第 83 页的"卸 下 [ExpressCard](#page-82-0) 或挡片"。

#### 安装 ExpressCard

您可以在计算机运行时安装 ExpressCard。计算机会自动检测 ExpressCard。

ExpressCard 通常用一个符号 (例如三角形或箭头)或一个标签指示应将 哪一端插入插槽。 ExpressCard 采用锁定式设计,可以防止不正确插接。 如果 ExpressCard 的方向不明确, 请参阅其附带的说明文件。

#### 警告:开始执行本节中的任何步骤之前,请阅读并遵循 《产品信息指南》 中的安全说明。

要安装 ExpressCard, 请:

- 1 拿住 ExpressCard 并使其正面朝上。
- 2 将 ExpressCard 滑入插槽, 直至其在连接器中完全就位。

如果在插入 ExpressCard 时遇到的阻力过大,请不要强行将其插入。请 检查 ExpressCard 的方向, 然后再试一次。

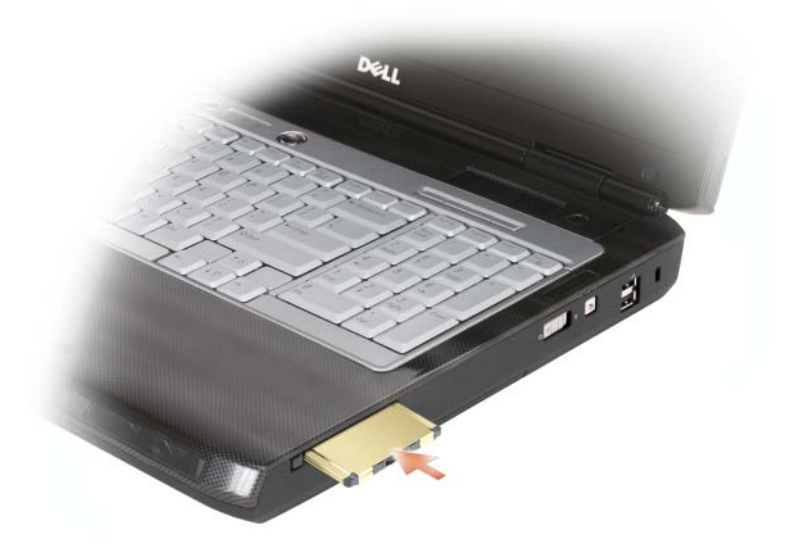

计算机能够识别 ExpressCard,并自动载入相应的设备驱动程序。如果配置 程序提示您载入制造商提供的驱动程序,请使用 ExpressCard 附带的介质。

#### <span id="page-82-0"></span>卸下 ExpressCard 或挡片

#### 警告:开始执行本节中的任何步骤之前,请阅读并遵循 《产品信息指南》 中的安全说明。

按压闩锁并卸下 ExpressCard 或挡片。对于某些闩锁, 您必须按两次, 第 一次弹出闩锁,第二次弹出 ExpressCard。

保存好挡片,以备插槽中不安装 ExpressCard 时使用。挡片可以避免未使 用的插槽沾染灰尘和其它微粒。

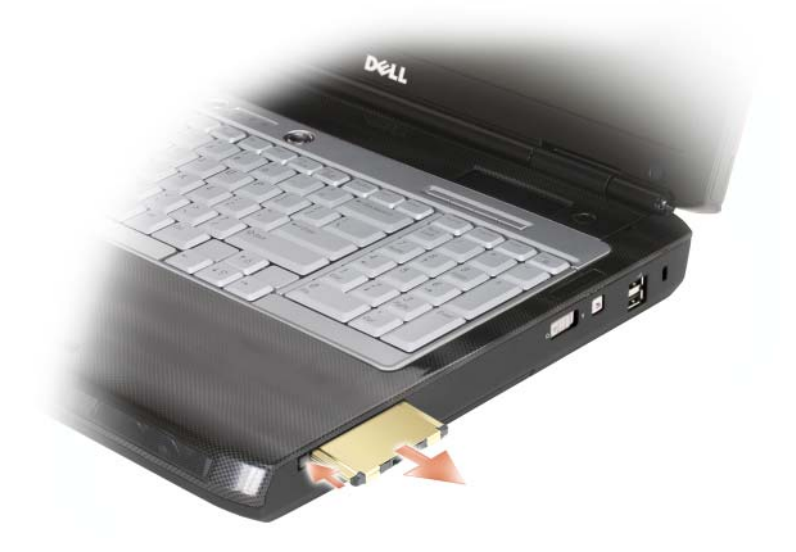

## 存储卡读取器

使用存储卡读取器可以便捷地查看和共享存储卡上存储的数码相片、音乐 和视频。

#### ■ 注: 存储卡不是可引导设备。

八合一存储卡读取器可读取以下存储卡:

- 安全数字 (SD)
- SDIO
- MultiMediaCard (MMC)
- 记忆棒
- 记忆棒 PRO
- xD-Picture Card
- 高速 SD
- 高密 SD

#### 存储卡挡片

计算机出厂时,在存储卡读取器中安装了塑料挡片。挡片可以避免未使用 的插槽沾染灰尘和其它微粒。请保存好挡片,以备插槽中不安装介质存储 卡时使用;其它计算机的挡片可能不适用于您的计算机。

安装介质存储卡之前请卸下挡片。要卸下挡片,请参阅第 85 页[的 "](#page-84-0)卸下 [存储卡](#page-84-0)或挡片"。

#### 安装存储卡

您可以在计算机运行时安装介质存储卡。计算机会自动检测该介质存储卡。 存储卡通常用一个符号 (例如三角形或箭头)或一个标签说明应将哪一 端插入插槽。介质存储卡采用锁定式设计,可以防止不正确插接。如果介 质存储卡的方向不明确,请参阅其附带的说明文件。

#### 警告:开始执行本节中的任何步骤之前,请阅读并遵循 《产品信息指南》 中的安全说明。

要安装存储卡,请:

- 1 拿住存储卡并使其正面朝上。
- 2 将存储卡滑入插槽,直至其在连接器中完全就位。

#### 84 | 使用插卡

如果在插入存储卡时遇到的阻力过大,请不要强行将其插入。请检查 存储卡的方向,然后再试一次。

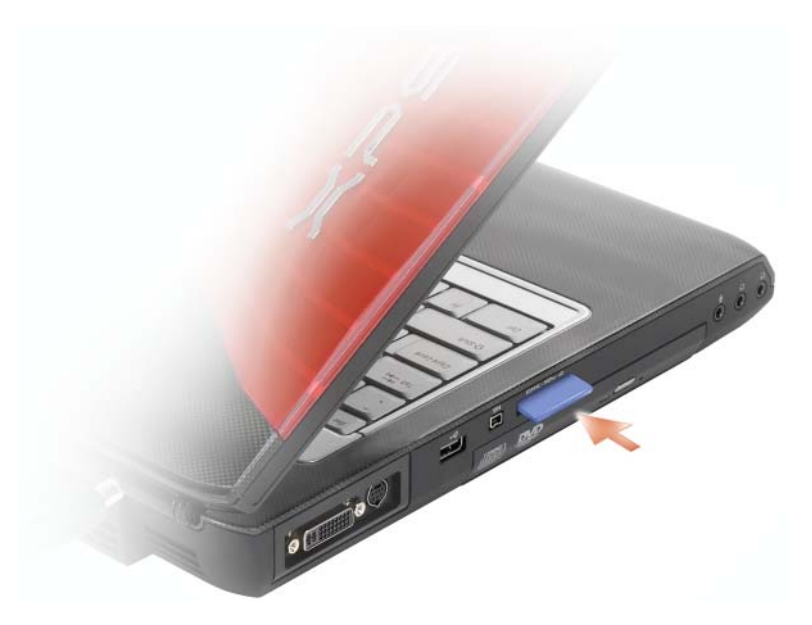

计算机能够识别存储卡,并自动载入相应的设备驱动程序。如果配置程序提 示您载入制造商提供的驱动程序,请使用存储卡附带的介质 (如果有)。

#### <span id="page-84-0"></span>卸下存储卡或挡片

警告:开始执行本节中的任何步骤之前,请阅读并遵循 《产品信息指南》 中的安全说明。

● 注意: 从计算机中卸下存储卡之前, 请先使用存储卡配置公用程序 (请单 击通知区域中的 ⑤ 图标)选择存储卡并使其停止运行。如果未在配置公 用程序中停止存储卡的运行,则可能会丢失数据。

请将存储卡按入插槽以将其从存储卡读取器中松开。当存储卡部分弹出 时,请卸下存储卡。

#### 86 | 使用插卡

# 设置和使用网络

设置计算机网络可让您的计算机连接到 Internet、其它计算机或网络。例 如,使用在家庭或小型办公室中设置的网络,您可以打印到共享打印机、 访问其它计算机上的驱动器和文件、浏览其它网络或访问 Internet。您可 以使用网络或宽带调制解调器电缆来设置局域网(LAN), 或设置无线 LAN (WLAN)。

Microsoft® Windows® XP 和 Microsoft Windows Vista™ 操作系统提供了用 于引导您进行计算机联网的向导。有关联网的详细信息,请参阅 Windows 帮助和支持中心 (请参阅第 16 页的"[Microsoft Windows XP](#page-15-0) 和 [Windows Vista](#page-15-0) 帮助和支持中心")。

## <span id="page-86-0"></span>连接网络或宽带调制解调器电缆

将计算机连接至网络之前,必须在计算机中安装网络适配器并将网络电缆 连接至计算机。

- 1 将网络电缆连接至计算机背面的网络适配器连接器。
	- 4 注:插入电缆连接器直至其卡入到位,然后轻轻拉动电缆以确保其已 稳固连接。
- 2 将网络电缆的另一端连接至网络连接设备或墙上的网络连接器。
	- 注: 请勿将网络电缆连接至墙上的电话连接器。

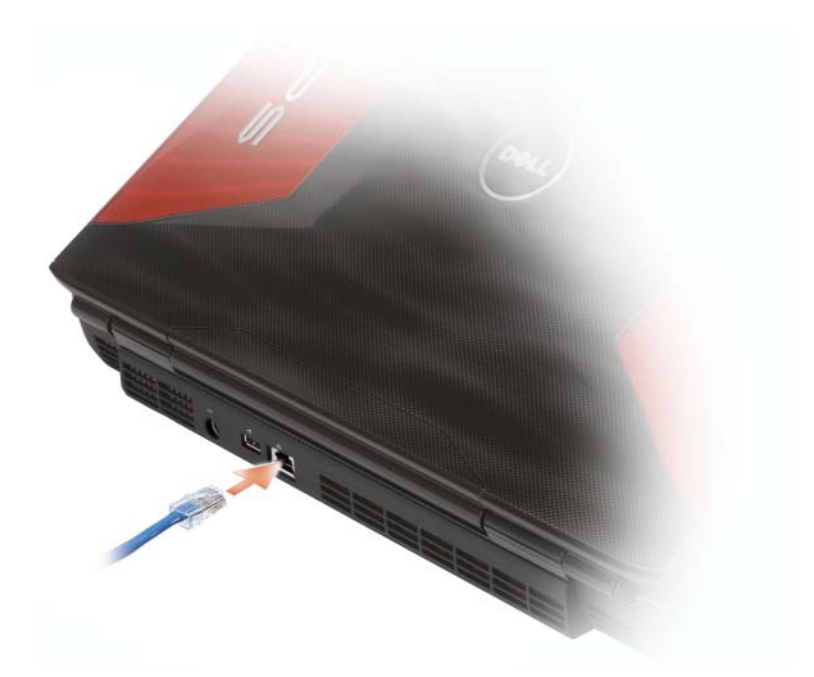

设置网络

#### Windows XP

1 单击 "开始" → "所有程序" → "附件" → "通讯" → "网络安 装向导" → "下一步" → "创建网络的清单"。

注: 选择 "这台计算机直接连接到 Internet"连接方式将启用随 Windows XP Service Pack 2 (SP2) 提供的集成防火墙。

- 2 完成清单中的步骤。
- 3 返回网络安装向导,并按照向导中的说明进行操作。

#### Windows Vista

1 单击 Windows Vista 开始按钮 → "选择到" → "设置连 接或网络"。

- 2 在 "选择一个连接选项"下选择一个选项。
- 3 单击 "下一步",然后按照向导中的说明讲行操作。

## <span id="page-88-0"></span>无线局域网

无线局域网 (WLAN) 是指一系列互连的计算机, 它们相互之间通过无线 电波 (而不是通过连接至每台计算机的网络电缆)进行通信。在 WLAN 中, 称为访问点或无线路由器的无线电通信设备用于连接网络计算机, 并 提供 Internet 或网络访问功能。访问点或无线路由器和计算机中的无线网 卡使用天线通过无线电波广播数据进行通信。

#### 建立 WLAN 连接需具备的组件

在可以设置 WLAN 之前, 您需具备:

- 高速 (宽带) Internet 访问 (例如电缆或 DSL)
- 已连接可正常工作的宽带调制解调器
- 无线路由器或访问点
- 要连接至 WLAN 的每台计算机的无线网卡

#### <span id="page-88-1"></span>检查无线网卡

根据您购买计算机时所做的选择,计算机可以具有不同的配置。要确认计 算机中是否安装了无线网卡并确定卡的类型,请:

- 开始按钮和"连接到"选项
- 检查您计算机的订购确认书

#### 开始按钥和 "连接到"选项

在 Microsoft Windows XP 中,单击 "开始" → "连接到" → "显示所 有连接"。

**么 注**: 如果您的计算机的设置为"经典'开始'"菜单选项, 请单击"开 始" → "设置" → "网络连接"来查看网络连接。

在 Microsoft Windows Vista 中, 请单击 → "连接到" → "杳看网 络计算机和设备"。

如果"LAN 或高速 Internet"下没有显示"无线网络连接", 则您的计 算机可能未安装无线网卡。

如果显示了"无线网络连接",则表明您的计算机已安装无线网卡。要杳 看有关无线网卡的详细信息,请:

1 在"无线网络连接"上单击鼠标右键。

2 单击 "属性"。

系统将显示 "无线网络连接属性"窗口。在 "常规"选项卡中列出了 无线网卡的名称和型号。

#### **《 注:如果没有显示 "Wireless Network Connection" (无线网络连接),** 则您的计算机可能未安装无线网卡。

#### 您计算机的订购确认书

订购计算机后收到的订购确认书中列出了您计算机附带的硬件和软件。

#### 使用无线路由器和宽带调制解调器设置新 WLAN

- 1 请与您的 Internet 服务提供商 (ISP) 联络,以获取有关您的宽带调制解 调器连接要求的特定信息。
- 2 尝试设置无线 Internet 连接前, 请确保您可通过宽带调制解调器进行 有线 Internet 访问 (请参阅第 87 页的 "连接网络或宽[带调制解调器](#page-86-0) [电缆"\)](#page-86-0)。
- 3 安装无线路由器所需的所有软件。无线路由器可能附带了安装介质。 安装介质通常包含安装和故障排除信息。按照路由器制造商提供的说 明安装所需的软件。
- 4 通过 Windows Vista 开始按钮 → 或 Windows XP 中的 "开始" → "关机"来关闭计算机和附近所有其它已启用无线的计算机。
- 5 断开宽带调制解调器电源电缆与电源插座的连接。
- 6 断开网络电缆与计算机和调制解调器的连接。
- 7 断开交流适配器电缆与无线路由器的连接,以确保路由器不接有任何 电源。

#### 24. 注:断开宽带调制解调器的连接后,请在继续进行网络设置之前至少 等待 5 分钟。

- 8 将网络电缆插入未接电源的宽带调制解调器上的网络 (RJ-45) 连接器。
- 9 将网络电缆的另一端连接至未接电源的无线路由器上的 Internet 网络 (RJ-45) 连接器。

10 确保除连接了调制解调器和无线路由器的网络电缆以外,没有其它网 络或 USB 电缆与宽带调制解调器连接。

■ 注: 按照下述顺序重新启动无线设备, 以避免可能发生的连接故障。

- 11 仅打开宽带调制解调器,然后至少等待 2 分钟以待宽带调制解调器稳 定。2 分钟后,请继续执行步骤 [12](#page-90-0)。
- <span id="page-90-0"></span>12 打开无线路由器, 然后至少等待 2 分钟以待无线路由器稳定。 2 分钟 后, 请继续执行步骤 [13](#page-90-1)。
- <span id="page-90-1"></span>13 启动计算机并等待至引导过程完成。
- 14 请参阅无线路由器附带的说明文件执行下列操作,以便设置您的无线 路由器:
	- 建立计算机与无线路由器之间的通信。
	- 配置无线路由器以使其可以与宽带路由器进行通信。
	- 找到无线路由器的广播名称。对应于路由器广播名称的技术术语为 服务集标识符 (SSID) 或网络名称。
- 15 如果有必要, 配置无线网卡以连接至无线网络 (请参阅第91[页的](#page-90-2) ["连接至](#page-90-2) WLAN")。

#### <span id="page-90-2"></span>连接至 WLAN

■ 注: 连接至 WLAN 之前, 请确保遵循了第 89 页[的 "无线](#page-88-0)局域网"中的说 明。

 $\mathbb{Z}$  注: 以下联网说明不适用于采用 Bluetooth® 无线技术的内部卡或蜂窝式通信 产品。

本节提供了使用无线技术连接至网络的一般步骤。具体网络名称和配置详 细信息会有所不同。有关如何准备将计算机连接至 WLAN 的详细信息, 请参阅第 89 页[的 "无线](#page-88-0)局域网"。

要连接至网络,无线网卡需要特定的软件和驱动程序。该软件已经安装。

■ 注: 如果软件已被删除或损坏, 请按照无线网卡用户说明文件中的说明讲行 操作。验证计算机中已安装的无线网卡的类型,然后在 Dell™ 支持 Web 站点 support.dell.com 中搜索该名称。有关计算机中安装的无线网卡类型的信息, 请参阅第 89 页[的 "检查无线网卡"。](#page-88-1)

打开计算机时,如果在区域中检测到网络 (未将计算机配置为使用该网 络),则 Windows 通知区域的网络图标附近会显示一个弹出式窗口。

要连接至网络,请:

- 1 单击开始 第, 然后单击"网络"。
- 2 单击网络文件夹顶部导航栏上的 "网络和共享"。
- 3 在 "任务"下单击 "连接到网络"。
- 4 从列表中选择您的网络, 然后单击"连接"。

将您的计算机配置为使用无线网络之后,另一个弹出式窗口将通知您计算 机已连接至该网络。

此后,每当您登录到选定无线网络所在范围内的计算机时,都将弹出相同 的弹出式窗口,通知您无线网络的连接状况。

 $\mathscr{L}$  注: 如果您选择了安全网络, 则必须在系统提示时输入 WEP 或 WPA 密钥。 网络安全设置在网络中是唯一的。 Dell 不能提供此信息。

△ 注: 计算机可能需要 1 分钟的时间连接到网络。

#### 确定无线网络设备管理器

根据计算机中安装的软件,可能由不同的无线配置公用程序来管理网络设 备:

- 无线网卡的客户端公用程序
- Windows XP 或 Windows Vista 操作系统

要确定 Windows XP 中正在管理无线网卡的无线配置公用程序,请:

- 1 单击 "开始" → "设置" → "控制面板" → "网络连接"。
- 2 在 "无线网络连接"图标上单击鼠标右键,然后单击 "杏看可用的无 线网络"。

如果 "选择无线网络"窗口显示 "Windows 无法配置此连接", 则表明 无线网卡正由无线网卡的客户端公用程序管理。

如果 "选择无线网络"窗口显示 "单击以下列表中的项目以连接到区域 内的无线网络或获得更多信息",则表明无线网卡正由 Windows XP 操作 系统管理。

要在 Windows Vista 中确定正在管理无线网卡的无线配置公用程序,请:

- 1 单击 → "连接到" → "管理无线网络"。
- 2 双击配置文件以打开无线网络属性屏幕。

#### 92 | 设置和使用网络

有关计算机中安装的无线配置公用程序的具体信息,请参阅 Windows 帮 助和支持中心 (请参阅第 16 页的 "[Microsoft Windows XP](#page-15-0) 和 Windows Vista [帮助和支持中](#page-15-0)心")中的无线网络说明文件。

#### 完成连接至 WLAN

打开计算机时,如果在区域中检测到网络 (未将计算机配置为使用该网 络),则通知区域 (位于 Windows 桌面的右下角)的网络图标附近将显 示一个弹出式窗口。

按照屏幕上显示的所有公用程序提示中的说明进行操作。

将您的计算机配置为使用选定的无线网络之后,另一个弹出式窗口将通知 您计算机已连接至该网络。

此后,每当您登录到选定无线网络所在范围内的计算机时,都将弹出相同 的弹出式窗口,通知您无线网络的连接状况。

■ 注: 如果您选择了安全网络, 则必须在系统提示时输入 WEP 或 WPA 密钥。 网络安全设置在网络中是唯一的。 Dell 不能提供此信息。

△ 注: 计算机可能需要 1 分钟的时间连接到网络。

#### <span id="page-92-0"></span>通过 Dell QuickSet 监测无线网卡的状态

通过无线活动标志,您可以轻松监测计算机无线设备的状态。要打开或关 闭无线活动标志,请单击任务栏中的 QuickSet 图标并选择 "Hotkey Popups"(热键弹出)。如果没有选取 "Wireless Activity Indicator Off" (无线活动标志关闭),则无线活动标志打开。如果选取 "Wireless Activity Indicator Off" (无线活动标志关闭), 则无线活动标志关闭。

无线活动标志显示计算机的集成无线设备是已启用还是已禁用。启用或禁 用无线联网功能时,无线活动标志将相应进行更改以显示状态。

有关 Dell QuickSet 无线活动标志的详细信息,请在任务栏中的 QuickSet 图标上单击鼠标右键,然后选择 "Help"(帮助)。

## 移动宽带网 (或无线广域网)

移动宽带网,也称为无线广域网 (WWAN),是一种高速的数字蜂窝式网 络,其提供的 Internet 访问所覆盖的地理范围比 WLAN (通常仅覆盖 100 到 1000 英尺)宽广的多。只要您的计算机位于蜂窝式数据覆盖区域 内,它就可以维持对移动宽带网络的访问。请与您的服务提供商联络以了 解高速数字蜂窝式网络的覆盖范围。

■ 注: 即使您在某个地理位置可以用蜂窝式电话拨打电话,该位置也不必一 定在蜂窝式数据覆盖区域内。

#### <span id="page-93-0"></span>建立移动宽带网络连接需具备的组件

 $\mathbb Z$  注: 根据计算机配置的不同, 您可以使用移动宽带 ExpressCard 或小型插卡 (不可同时使用二者)来建立移动宽带网络连接。

要设置移动宽带网络连接, 您需具备:

• 移动宽带 ExpressCard 或小型插卡 (取决于计算机的配置)

**△ 注**: 有关使用 [ExpressCard](#page-80-0) 的说明, 请参阅第 81 页的 "ExpressCard"。

- 适用于服务提供商的已激活的移动宽带 ExpressCard 或用户识别模块 (SIM)
- Dell 移动宽带卡公用程序 (如果您在购买计算机的同时订购了 Dell 移动 宽带卡,则此公用程序已安装在您的计算机中;如果您是与计算机分开 单独购买的移动宽带卡,则此公用程序包含在该卡所附带的介质中) 如果此公用程序已损坏或已从计算机中删除,请参阅 Windows 帮助和 支持(请单击开始 + ), 然后单击 "帮助和支持")中的 Dell 移动宽 带卡公用程序用户指南,或者如果是单独购买此卡,则可以从其附带的 介质中获得此指南。

#### 检查 Dell 移动宽带卡

根据您购买计算机时所做的选择,计算机可以具有不同的配置。要确定计 算机的配置,请参阅以下各项之一:

- 订购确认书
- Microsoft Windows 帮助和支持

要在 Windows 帮助和支持中检杳移动宽带卡,请:

- 1 单击开始 → "帮助和支持" → "使用工具查看您的计算机信息并 分析问题"。
- 2 在 "工具"下,单击 "我的电脑信息" → "寻找关于此计算机上安 装的硬件的信息"。

在"我的电脑信息 - 硬件"屏幕中, 您可以杳看计算机中安装的移动宽带 卡类型以及其它硬件组件。

■ 注: 移动宽带卡列在"调制解调器"下方。

#### 连接至移动宽带网络

- 注: 这些说明仅适用于移动宽带 ExpressCard 或小型插卡。而对采用其它无 线技术的内部插卡则不适用。
- ▲ 注: 连接到 Internet 之前, 您必须通过蜂窝式无线电通信提供商激活移动宽 带服务。有关使用 Dell 移动宽带卡公用程序的说明以及其它信息,请参阅从 Windows 帮助和支持 (请单击开始 + ), 然后单击 "帮助和支持")中获取 的用户指南。该用户指南还可以从 Dell 支持 Web 站点 support.dell.com 上获 取,以及在移动宽带卡所附带的介质 (如果是单独购买此卡)中获得。

要使用 Dell 移动宽带卡公用程序建立和管理连接到 Internet 的移动宽带 网络连接,请:

- 1 单击 Windows 通知区域中的 Dell 移动宽带卡公用程序图标 1.n, 以 运行该公用程序。
- 2 单击 "连接"。

4 注: "连接"按钮将更改为"断开连接"按钮。

- 3 按照屏幕上的说明进行操作,以通过此公用程序管理网络连接。 或
- 1 单击开始 → "所有程序" → "Dell Wireless" (Dell 无线)。
- 2 单击 "Dell Wireless Broadband" (Dell 无线宽带), 并按照屏幕上的 说明进行操作。

#### 启用 / 禁用 Dell 移动宽带卡

4 注:如果您无法连接至移动宽带网,请确保您具备建立移动宽带连接所需 的所有组件 (请参阅第 94 页[的 "建立移动宽带网络连接需具备的组件"\)](#page-93-0), 然后通过验证无线开关的设置来验证是否已启用移动宽带卡。

您可以使用计算机上的无线开关来启用或禁用移动宽带卡。

您可以使用计算机正面(请参阅第26页的"右侧视图")的无线开关来 打开或关闭计算机的无线设备。

如果该开关处于"开启"位置,则将其移至"关闭"位置可以禁用该开 关和移动宽带卡。如果开关处于"关闭"位置,则将其移至"开启"位 置可以启用该开关和 Dell 移动宽带卡。

要监测无线设备的状态,请参阅第 93 页的 "通过 [Dell QuickSet](#page-92-0) 监测无 [线网](#page-92-0)卡的状态"。

## Dell Wi-Fi Catcher™ 网络定位器

您可以使用无线开关快速打开或关闭任何无线设备 (例如 WLAN 插卡和 采用 Bluetooth 无线技术的内部插卡)。 Dell 计算机的无线开关使用 Dell Wi-Fi Catcher 网络定位器,对您附近的无线网络专门进行扫描。

要扫描无线网络,请按 Wi-Fi Catcher 网络定位器按钮。只要通过 Dell QuickSet 或 BIOS (系统设置程序)将该开关配置为控制 WiFi 网络连 接,WiFi Catcher 网络定位器即可发挥作用,与计算机是打开或关闭、还 是处于睡眠状态无关。

由于 Wi-Fi Catcher 网络定位器在计算机出厂时已禁用且没有进行配置, 因此您必须首先使用 Dell QuickSet 启用并配置开关才能控制 WiFi 网络连 接。有关 Wi-Fi Catcher 网络定位器以及通过 Dell QuickSet 启用此功能的 详细信息,请在通知区域的 QuickSet 图标上单击鼠标右键,然后选择 "Help"(帮助)。

# 11

# 保障计算机安全

## 安全缆线锁

么 注: 您的计算机未附带安全缆线锁。

安全缆线锁是市面上可购买到的一种防盗设备。要使用该锁,请将其连接 至 Dell™ 计算机的安全缆线孔。有关详情,请参阅该设备附带的说明。  $\bullet$  注意: 购买防盗设备前, 请确保其能够与计算机的安全缆线孔配合使用。

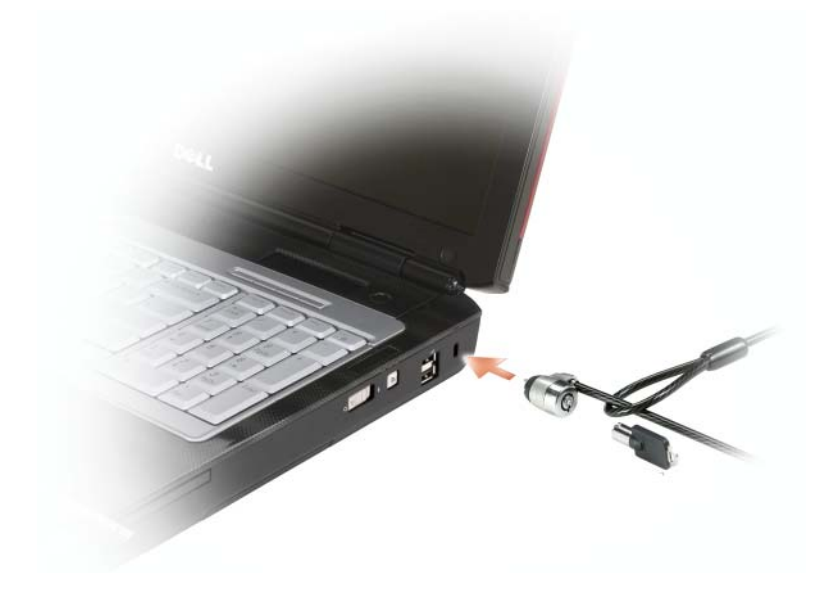

## 密码

密码用于防止他人擅自访问您的计算机。使用密码时,请遵循以下原则:

- 选择一个能记得住,但不易被他人猜到的密码。例如,请勿使用家庭 成员或宠物的名字作为密码。
- 建议您不要写下密码。但是,如果您确实要写下密码,请确保将其存 放在安全的地方。
- 请勿将密码告知他人。
- 确保您键入密码时,没有他人在旁观看。
- 注意: 虽然密码可以为计算机或硬盘驱动器中的数据提供高级别的安全保 护,但并非万无一失。如果您需要更安全的保护,则应采用其它保护方式, 例如智能卡、数据加密程序或具有加密功能的 PC Card。

在 Microsoft® Windows® 操作系统中,请使用"控制面板"中的"用户 帐户"选项创建用户帐户或更改密码。创建用户密码后,每次打开计算机 或解除计算机锁定时必须输入该密码。如果您未在 2 分钟之内输入密码, 计算机将恢复至其先前的运行状态。

有关详情,请参阅 Windows 说明文件。

## <span id="page-98-0"></span>清洁计算机

警告:开始执行本节中的任何步骤之前,请阅读并遵循 《产品信息指南》 中的安全说明。

## 计算机、键盘和显示屏

警告:清洁计算机之前,请断开计算机与电源插座的连接并取出安装的所 有电池。用一块蘸水的软布清洁计算机。请勿使用液体或喷雾清洁剂,它们 可能含有易燃物质。

■ 注意: 请勿使用氨成份的清洁剂。

- 用一罐压缩空气吹去键盘上按键之间的灰尘。
- 注意: 为避免损坏计算机或显示屏, 请勿将清洁剂直接喷在显示屏上。请仅 使用显示屏专用的清洁产品,并按照产品附带的说明进行操作。
	- 请用水或显示屏清洁剂蘸湿不起毛的软布,擦拭显示屏直至其清洁。
	- 用水蘸湿不起毛的软布,擦拭计算机和键盘。请勿使软布上的水渗入 触摸板和周围掌垫之间的空隙。

## CD、DVD 和 BD

 $\bigodot$  注意: 请始终使用压缩空气清洁 CD/DVD 和 BD 驱动器中的透镜, 并按照压 缩空气产品附带的说明进行操作。切勿触摸驱动器中的透镜。

如果您发现 CD、DVD 或 BD 的播放质量出现问题(例如跳盘),请尝试 清洁光盘。

1 拿住光盘的外边缘, 也可以触摸光盘中心孔的内边缘。

■ 注意: 为避免损伤表面, 请勿沿光盘的圆周方向擦拭。

2 使用不起毛的软布轻轻擦拭光盘底面 (无标签的一面), 切记沿着从中 心向外边缘的直线方向擦拭。

对于难以去除的污物,请尝试使用水或用水稀释的中性皂液。您也可 以从市面上购买清洁光盘的产品,它们提供了某些保护来防止灰尘、 指印和划伤。用于清洁 CD 的产品也可以用于清洁 DVD 和 BD。

100 | 清洁计算机

## 故障排除

## Dell 技术更新服务

Dell 技术更新服务为您的计算机提供了有关软件和硬件更新的主动式电子 邮件通知。此项服务是免费的,而且您可以自定义通知的内容、格式和接 收通知的频率。

要注册 Dell 技术更新服务,请访问 support.dell.com/technicalupdate。

## <span id="page-100-0"></span>Dell Diagnostics

#### 警告:开始执行本节中的任何步骤之前,请阅读并遵循 《产品信息指南》 中的安全说明。

#### 何时使用 Dell Diagnostics

如果您的计算机出现问题,在与 Dell 联络寻求技术帮助之前,请执行[第](#page-115-0) 116 页[的 "](#page-115-0)锁定和软件问题"中的检查步骤并运行 Dell Diagnostics。

建议您在开始之前先打印这些步骤。

 $\mathscr{U}$  注: Dell Diagnostics 只能在 Dell 计算机上运行。

进入系统设置程序,查看计算机的配置信息,同时确保您要检测的设备显 示在系统设置程序中并且已经激活 (请参阅第 168 页[的 "系统设置](#page-167-0)程序 [屏幕"](#page-167-0))。

从硬盘驱动器或从 Drivers and Utilities 介质(请参阅第 13 页的"[Drivers](#page-12-0)  [and Utilities](#page-12-0) 介质") 启动 Dell Diagnostics。

#### 从硬盘驱动器启动 Dell Diagnostics

Dell Diagnostics 位于硬盘驱动器上的隐藏诊断公用程序分区中。

- $\mathbb{Z}$  注: 如果计算机无法显示屏幕图像, 请与 Dell 联络 (请参阅第 [158](#page-157-0) 页的 "与 Dell [联络"\)](#page-157-0)。
	- 1 请确保计算机已连接至已知正常工作的电源插座。
	- 2 打开 (或重新启动)计算机。
- 3 请使用以下两种方法之一启动 Dell Diagnostics:
	- a 系统显示 DELL™ 徽标时,立即按 <F12> 键。从引导菜单中选择 Diagnostics (诊断程序), 然后按 <Enter>键。
		- 4 注: 如果等待时间过长, 系统已显示操作系统徽标, 请继续等 在, 深水等的的问题以外 然说已显得深厚的貌微微, 谓温致尊 一次。

#### ■ 注: 尝试选项 B 之前, 计算机必须先彻底断电。

b 启动计算机时,按住 <Fn> 键。

■ 注: 如果您看到表明未找到诊断公用程序分区的信息, 请从 Drivers and Utilities 介质运行 Dell Diagnostics。

计算机将运行预引导系统检测,即对系统板、键盘、硬盘驱动器和显 示屏的一系列初始检测。

- 在检测期间,请回答显示的所有问题。
- 如果检测到故障,计算机将停止运行并发出哔声。要停止检测并重 新启动计算机,请按 <n> 键;要继续进行下一检测,请按 <v> 键;要重新检测故障组件,请按 <r> 键。
- 如果在执行预引导系统检测期间检测到故障,请记下错误代码,并 与 Dell 联络。

如果预引导系统检测成功完成,您将收到以下信息:Booting Dell Diagnostic Utility Partition. Press any key to continue (正在引导 Dell 诊断公用程序分区。请按任意键继 续)。

4 按任意键从硬盘驱动器的诊断公用程序分区中启动 Dell Diagnostics。

#### 从 Drivers and Utilities 介质启动 Dell Diagnostics

- 1 放入 Drivers and Utilities 介质。
- 2 关闭并重新启动计算机。
- $3$  系统显示 DELL 徽标时,立即按 <F12> 键。
	- 么 注: 长时间按下键盘上的某个键可能导致键盘故障。为避免可能的键 盘故障,请以平稳速率按下并松开 <F12> 键, 直到系统显示引导设备 菜单。

4 在引导设备菜单上,使用上箭头键和下箭头键高亮度显示 CD/DVD/CD-RW,然后按 <Enter> 键。

 $\mathscr{L}$  注: Quickboot 功能仅更改当前引导的引导顺序。重新启动后, 计算机 将按在系统设置程序中指定的引导顺序进行引导。

- 5 从显示的菜单中选择 Boot from CD-ROM (从 CD-ROM 引导)选 项,然后按 <Enter> 键。
- 6 键入 1 以启动 Drivers and Utilities 菜单, 然后按 <Enter> 键。
- 7 从编号列表中选择 "Run the 32 Bit Dell Diagnostics"(运行 32 位 Dell Diagnostics)。如果其中列出了多个版本,请选择适用于您的计算 机的版本。
- 8 在 Dell Diagnostics Main Menu (主菜单)上,选择要运行的检测程序。 4 注: 请按照屏幕显示准确记下所有错误代码和问题说明, 并按照屏幕 上的说明进行操作。
- 9 运行完所有检测程序后, 请关闭检测窗口以返回至 Dell Diagnostics 的 Main Menu (主菜单)。
- 10 取出 Drivers and Utilities 介质, 然后关闭 Main Menu (主菜单)窗口 以退出 Dell Diagnostics 并重新启动计算机。

#### Dell Diagnostics 主菜单

载入 Dell Diagnostics 并显示 Main Menu (主菜单) 屏幕后, 单击所需选 项的按钮。

■ 注: 建议您选择 Test System (检测系统)以在计算机上运行完整的 检测。

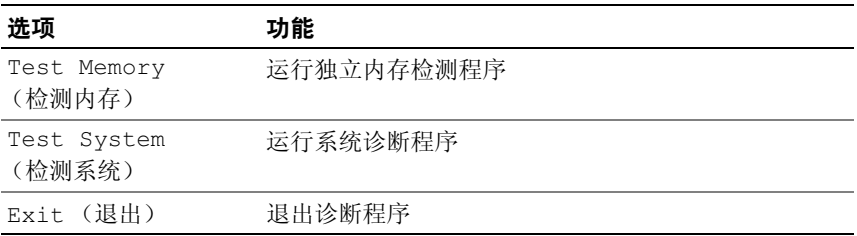

从主菜单中选择 Test System (检测系统)选项后,系统将显示以下 菜单。

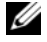

注: 建议您从下面的菜单中选择 Extended Test (扩展检测)以对 计算机中的设备进行更彻底的检查。

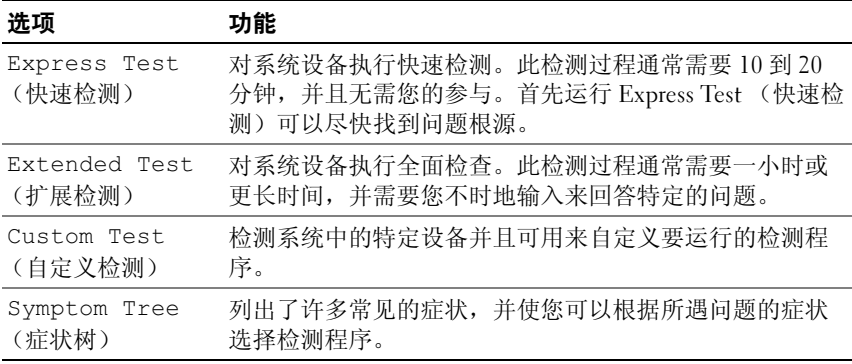

对于检测过程中遇到的任何问题,系统将显示信息,列出错误代码和问题 说明。请准确地记下显示的错误代码和问题说明,并按照屏幕上的说明进 行操作。如果您无法解决问题,请与 Dell 联络 (请参阅第 158 页[的 "与](#page-157-0) Dell [联络"\)](#page-157-0)。

#### $\mathscr{L}$  注: 计算机的服务标签位于每个检测屏幕的顶部。当与 Dell 支持人员联络 而,请准备好您的服务标签。

以下选项卡提供了从 Custom Test (自定义检测)或 Symptom Tree (症 状树)选项运行检测程序的其它信息:

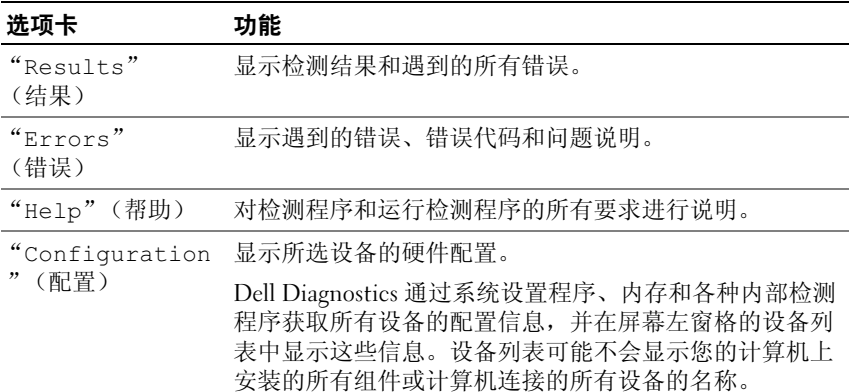

#### 选项卡 功能 (续)

"Parameters" 使您可以通过更改检测程序设置自定义检测程序。

```
(参数)
```
## Dell Support 公用程序

Dell Support 公用程序是专为您的计算环境而设计的。该公用程序提供自 我支持信息、软件更新及计算机运行状况的扫描。请使用此公用程序执行 以下操作:

- 检查计算机环境
- 查看 Dell Support 公用程序设置
- 查看 Dell Support 公用程序的帮助文件
- 查看常见问题
- 了解有关 Dell Support 公用程序的详细信息
- 关闭 Dell Support 公用程序

有关 Dell Support 公用程序的详细信息,请单击 Dell Support 窗口顶部的 问号 (?)。

要访问 Dell Support 公用程序:

• 单击通知区域中的 Dell Support 图标

注:当单击、双击 <> 图标或在该图标上单击鼠标右键时,功能各不 U 相同。

或

• 单击开始 → "所有程序" → "Dell Support" → "Dell Support Settings" (Dell Support 设置)。确保选中 "Show icon on the taskbar"(在任务栏上显示图标)选项。

**么 注:** 如果在开始菜单中没有看到 Dell Support 公用程序, 请访问 support.dell.com 并下载该软件。

## 驱动器问题

#### 警告:开始执行本节中的任何步骤之前,请阅读并遵循 《产品信息指南》 中的安全说明。

完成这些检查后,请填写第 157 页[的 "](#page-156-0)诊断程序核对表"。

确保 Microsoft® Windows® 能够识别驱动器 —

Windows XP

单击 "开始" → "我的电脑"。

Windows Vista™

#### 单击开始 $\left($  → "计算机"。

如果其中未列出该驱动器,请使用防病毒软件执行完全扫描以检查并清除 病毒。有时病毒会导致 Windows 无法识别驱动器。

#### 检测驱动器 —

- 插入另一张软盘、CD、DVD 或 BD,以排除原来的介质有问题的可能 性。
- 插入可引导软盘,并重新启动计算机。

清洁驱动器或磁盘 — 请参阅第99页的"清洁[计算机"](#page-98-0)。

#### 确保 CD、 DVD 或 BD 介质已卡到轴上

#### 检查电缆连接

检查硬件不兼容问题 — 请参阅第 130 页的 "在 [Microsoft® Windows®](#page-129-0)  XP 和 [Microsoft Windows Vista™](#page-129-0) 操作系统中,对软件问题和硬件问题进 [行故障](#page-129-0)排除"。

运行 DELL DIAGNOSTICS — 请参阅第 101 页的 "[Dell Diagnostics](#page-100-0)"。

#### 光盘驱动器问题

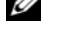

■ 注: 高速光盘驱动器振动是正常现象, 并且可能会产生噪音, 这种噪音并 不表示驱动器或介质有故障。

 $\mathbb{Z}$  注: 由于世界各区域的差异以及光盘格式的不同,因此并非所有 DVD 驱动 器均可识别所有 DVD 标题。

#### 向 CD-RW、 DVD+/-RW 或 BD-RE 驱动器写入数据时出现问题

关闭其它程序 — CD-RW、 DVD+/-RW 和 BD-RE 驱动器在写入过程中 必须接收稳定的数据流。如果数据流中断,则将发生错误。请尝试关闭所 有程序,然后向驱动器写入数据。

向 CD/DVD/BD 光盘写入数据之前先关闭 Windows 中的睡眠状态 — 有关 睡眠状态的信息,请参阅第 48 页的 "待机和[睡眠模](#page-47-0)式"。

降低写入速率 — 请参阅 CD、 DVD 或 BD 创建软件的帮助文件。

#### 驱动器托盘无法弹出

- 1 确保计算机已关闭。
- 2 将一个回形针拉直,然后将其一端插入驱动器前面的弹出孔并稳定地 推入,直至托盘部分弹出。
- 3 轻轻地将托盘完全拉出。

#### 驱动器发出不熟悉的刮擦声或摩擦声

- 请确认声音不是由正在运行的程序所引起的。
- 确保已正确放入光盘。

#### 硬盘驱动器问题

待计算机冷却之后再打开 — 如果硬盘驱动器温度较高, 则可能导致操作 系统无法启动。请尝试使计算机冷却至室温后再开机。

#### 运行磁盘检查程序 —

Windows XP

- 1 单击"开始",然后单击"我的电脑"。
- 2 在 "本地磁盘 (C:)"上单击鼠标右键。
- 3 单击 "属性" → "工具" → "开始检查"。
- 4 单击 "扫描并试图恢复坏扇区",然后单击 "开始"。

#### Windows Vista

- 1 单击开始 号, 然后单击"计算机"。
- 2 在 "本地磁盘 (C:)"上单击鼠标右键。
- 3 单击 "属性" → "工具" → "开始检查"。

系统可能会显示 "用**户帐户控制"**窗口。如果您是计算机管理员,请 单击 "继续";否则,请与管理员联系以继续执行所需操作。

4 按照屏幕上的说明进行操作。

#### 电子邮件和 Internet 问题

╱ 警告: 开始执行本节中的任何步骤之前, 请阅读并遵循 《产品信息指南》 中的安全说明。

检查 WINDOWS MAIL 安全设置 — 如果无法打开电子邮件附件,请:

- 1 在 Windows Mail 中, 单击 "工具"、"选项", 然后单击 "安全"。
- 2 单击 "不允许保存或打开可能有病毒的附件"以清除复选标记。

#### 确保计算机已连接至 INTERNET

确保您已注册为因特网服务提供商的用户。打开 Windows Mail, 单击 "文件"。如果 "脱机工作"旁边带有复选标记,请单击该复选标记以将 其清除,然后连接到 Internet。要获得帮助,请与您的因特网服务提供商 联络。

对计算机进行间谍程序扫描 — 如果您的计算机性能下降、经常收到弹出 式广告或连接到 Internet 时遇到问题,则您的计算机可能已感染了间谍程 序。请使用包括反间谍程序保护的反病毒程序 (您的程序可能需要升级) 对计算机进行扫描并删除间谍程序。有关详情,请访问 support.dell.com,并搜索关键字 "间谍程序"。

## 错误信息

完成以下检查后,请填写第 157 页[的 "](#page-156-0)诊断程序核对表"。

#### $\bigwedge$  警告:开始执行本节中的任何步骤之前,请阅读并遵循 《产品信息指南》 中的安全说明。

如果此处列出的信息未包括您收到的信息,请参阅信息出现时所运行的操 作系统或程序的说明文件。

AUXILIARY DEVICE FAILURE (辅助设备出现故障) — 可能是触摸板或外部 鼠标出现故障。对于外部鼠标,请检查电缆的连接。启用系统设置程序中 的 Pointing Device (定点设备)选项 (请参阅第 168 页的"系统设置程 序[屏幕"](#page-167-0))。如果问题仍然存在,请与 Dell 联络 (请参阅第 [158](#page-157-0) 页的 "与 Dell [联络"](#page-157-0))。
BAD COMMAND OR FILE NAME (命令或文件名错误) — 确保命令拼写正 确、在正确的位置留有空格并使用了正确的路径名。

CACHE DISABLED DUE TO FAILURE (高速缓存由于故障已被禁用) — 微处理 器内部的主高速缓存出现故障。请与 Dell 联络 (请参阅第 158 页[的 "与](#page-157-0) Dell [联络"\)](#page-157-0)。

CD DRIVE CONTROLLER FAILURE (CD 驱动器控制器故障) — CD 驱动器不 响应来自计算机的命令 (请参阅第 106 页[的 "](#page-105-0)驱动器问题")。

DATA ERROR (数据错误) — 硬盘驱动器无法读取数据 (请参阅第 [106](#page-105-0) 页 [的 "](#page-105-0)驱动器问题")。

DECREASING AVAILABLE MEMORY (可用内存正在减少) — 可能是一个或多 个内存模块出现故障或者未正确就位。重新安装内存模块,如果有必要, 请更换内存模块 (请参阅第 143 页[的 "](#page-142-0)内存")。

DISK C: FAILED INITIALIZATION (磁盘 C: 初始化失败) — 硬盘驱动器初始 化失败。运行 Dell Diagnostics (请参阅第 101 页的 "[Dell Diagnostics](#page-100-0)") 中的硬盘驱动器检测程序。

DRIVE NOT READY (驱动器未就绪) — 此操作要求先在托架中安装硬盘驱 动器才能继续进行。请在硬盘驱动器托架中安装硬盘驱动器 (请参阅[第](#page-138-0) 139 页的 "硬盘驱[动器"](#page-138-0))。

ERROR READING PCMCIA CARD (读取 PCMCIA 卡时出错) — 计算机无法 识别 ExpressCard。请重新插入该卡或尝试插入另一张卡 (请参阅第 [81](#page-80-0)  页的 "[ExpressCard](#page-80-0)")。

EXTENDED MEMORY SIZE HAS CHANGED (扩展内存大小已更改) — NVRAM 中记录的内存容量与计算机中安装的内存不匹配。重新启动计算机。如果 再次显示此错误信息,请与 Dell 联络 (请参阅第 158 页[的 "与](#page-157-0) Dell 联 [络"](#page-157-0))。

THE FILE BEING COPIED IS TOO LARGE FOR THE DESTINATION DRIVE(要复制的文 件对目标驱动器来说太大了) — 您尝试复制的文件太大,磁盘上放不 下,或者磁盘已满。请尝试将文件复制到其它磁盘,或者使用容量更大的 磁盘。

A FILENAME CANNOT CONTAIN ANY O F THE FOLLOWING CHARACTERS: \ / : \* ? " < > | (文件名不能包含以下任何字符之一 : \ / : \* ? " < > |) — 请勿在文 件名中使用这些字符。

**GATE A20 FAILURE (A20 门电路故障) — 内存模块可能已松动。重新安** 装内存模块, 如果有必要, 请更换内存模块 (请参阅第 143 页[的 "](#page-142-0)内 [存](#page-142-0)")。

GENERAL FAILURE (一般故障) — 操作系统无法执行命令。此信息后面通 常会出现具体的信息,例如 Printer out of paper (打印机缺 纸)。请采取相应的措施。

HARD-DISK DRIVE CONFIGURATION ERROR (硬盘驱动器配置错误) — 计算机 无法识别驱动器的类型。关闭计算机,卸下硬盘驱动器 (请参阅第 [139](#page-138-0)  页的 "硬盘驱[动器"\)](#page-138-0),并从 CD 引导计算机。然后关闭计算机,重新安 装硬盘驱动器,并重新启动计算机。运行 Dell Diagnostics 中的硬盘驱动 器检测程序 (请参阅第 101 页的 "[Dell Diagnostics](#page-100-0)")。

HARD-DISK DRIVE CONTROLLER FAILURE 0 (硬盘驱动器控制器故障 0) — 硬 盘驱动器不响应来自计算机的命令。关闭计算机,卸下硬盘驱动器 (请 参阅第 139 页的 "硬盘驱[动器"\)](#page-138-0),并从 CD 引导计算机。然后关闭计算 机,重新安装硬盘驱动器,并重新启动计算机。如果问题仍然存在,请尝 试使用另一个驱动器。运行 Dell Diagnostics (请参阅第 101 页[的 "](#page-100-0)Dell [Diagnostics](#page-100-0)")中的硬盘驱动器检测程序。

HARD-DISK DRIVE FAILURE (硬盘驱动器出现故障) — 硬盘驱动器不响应 来自计算机的命令。关闭计算机,卸下硬盘驱动器 (请参阅第 [139](#page-138-0) 页的 "硬盘驱[动器"\)](#page-138-0),并从 CD 引导计算机。然后关闭计算机,重新安装硬 盘驱动器,并重新启动计算机。如果问题仍然存在,请尝试使用另一个驱 动器。运行 Dell Diagnostics 中的硬盘驱动器检测程序 (请参阅第 [101](#page-100-0) 页 的 "[Dell Diagnostics](#page-100-0)")。

HARD-DISK DRIVE READ FAILURE (读取硬盘驱动器失败) — 硬盘驱动器可 能有问题。关闭计算机,卸下硬盘驱动器 (请参阅第 139 页[的 "](#page-138-0)硬盘驱 [动器"](#page-138-0)),并从 CD 引导计算机。然后关闭计算机,重新安装硬盘驱动 器,并重新启动计算机。如果问题仍然存在,请尝试使用另一个驱动器。 运行 Dell Diagnostics 中的硬盘驱动器检测程序 (请参阅第 [101](#page-100-0) 页的 "[Dell Diagnostics](#page-100-0)")。

INSERT BOOTABLE MEDIA (放入可引导介质) — 操作系统试图从非引导介 质 (例如软盘或 CD) 讲行引导。插入可引导介质。

INVALID CONFIGURATION INFORMATION - PLEASE RUN SYSTEM SETUP PROGRAM (配置信息无效 - 请运行系统设置程序) — 系统配置信息与硬件配置不 匹配。此信息最可能在安装内存模块后出现。请更正系统设置程序中的相 应选项 (请参阅第 168 页[的 "系统设置](#page-167-0)程序屏幕")。

KEYBOARD CLOCK LINE FAILURE (键盘时钟线路出现故障) — 对于外部键 盘,请检查电缆连接。运行 Dell Diagnostics (请参阅第 101 页[的 "](#page-100-0)Dell [Diagnostics](#page-100-0)")中的键盘控制器检测程序。

KEYBOARD CONTROLLER FAILURE (键盘控制器出现故障) — 对于外部键 盘,请检查电缆连接。重新启动计算机,在引导例行程序过程中,切勿触 碰键盘或鼠标。运行 Dell Diagnostics (请参阅第 101 页[的 "](#page-100-0)Dell [Diagnostics](#page-100-0)")中的键盘控制器检测程序。

KEYBOARD DATA LINE FAILURE (键盘数据线路出现故障) — 对于外部键 盘,请检查电缆连接。运行 Dell Diagnostics 中的键盘控制器检测程序 (请参阅第 101 页的 "[Dell Diagnostics](#page-100-0)")。

KEYBOARD STUCK KEY FAILURE (键盘出现卡键故障) — 对于外部键盘或小 键盘,请检查电缆连接。重新启动计算机,在引导例行程序过程中,切勿 触碰键盘或按键。运行 Dell Diagnostics (请参阅第 101 页[的 "](#page-100-0)Dell [Diagnostics](#page-100-0)")中的卡键检测程序。

LICENSED CONTENT IS NOT ACCESSIBLE IN MEDIADIRECT (无法在 MEDIADIRECT) 中访问许可内容) — Dell MediaDirect™ 无法验证针对该文件的数字权限 管理 (DRM) 限制, 因此无法播放该文件 (请参阅第 117 页[的 "](#page-116-0)Dell [MediaDirect](#page-116-0) 问题")。

MEMORY ADDRESS LINE FAILURE AT ADDRESS, READ VALUE EXPECTING VALUE (定址、读取所需的值时,内存地址线路出现故障) — 可能是某个内存 模块出现故障或未正确就位。重新安装内存模块,如果有必要,请更换内 存模块 (请参阅第 143 页[的 "](#page-142-0)内存")。

MEMORY ALLOCATION ERROR (内存分配错误) — 要尝试运行的软件与操 作系统、其它程序或公用程序发生冲突。关闭计算机并等待 30 秒钟, 然 后重新启动计算机。再次尝试运行此程序。如果仍然显示此错误信息,请 参阅软件说明文件。

MEMORY DATA LINE FAILURE AT ADDRESS, READ VALUE EXPECTING VALUE (定 址、读取所需的值时,内存地址线路出现故障) — 可能是某个内存模块 出现故障或未正确就位。重新安装内存模块,如果有必要,请更换内存模 块 (请参阅第 143 页[的 "](#page-142-0)内存")。

MEMORY DOUBLE WORD LOGIC FAILURE AT ADDRESS, READ VALUE EXPECTING VALUE (定址、读取所需的值时,内存双字逻辑出现故障) — 可能是某 个内存模块出现故障或未正确就位。重新安装内存模块,如果有必要,请 更换内存模块 (请参阅第 143 页[的 "](#page-142-0)内存")。

MEMORY ODD/EVEN LOGIC FAILURE AT ADDRESS, READ VALUE EXPECTING VALUE (定址、读取所需的值时,内存奇 / 偶逻辑出现故障) — 可能是某个内存 模块出现故障或未正确就位。重新安装内存模块,如果有必要,请更换内 存模块 (请参阅第 143 页[的 "](#page-142-0)内存")。

**MEMORY WRITE/READ FAILURE AT ADDRESS, READ VALUE EXPECTING VALUE (定** 址、读取内所需的值时,内存读写出现故障) — 可能是某个内存模块出 现故障或未正确就位。重新安装内存模块,如果有必要,请更换内存模块 (请参阅第 143 页[的 "](#page-142-0)内存")。

N<sup>O</sup> BOOT DEVICE AVAILABLE (无可用的引导设备) — 计算机无法找到硬盘 驱动器。如果将硬盘驱动器用作引导设备,请确保其已安装、正确就位并 分区成为引导设备。

N<sup>O</sup> BOOT SECTOR ON HARD DRIVE (硬盘驱动器上无引导扇区) — 操作系统 可能已损坏。请与 Dell 联络 (请参阅第 158 页[的 "与](#page-157-0) Dell 联络")。

N<sup>O</sup> TIMER TICK INTERRUPT (无计时器嘀嗒信号中断) — 系统板上的芯片 可能出现故障。运行 Dell Diagnostics 中的系统设置检测程序 (请参阅[第](#page-100-0) 101 页的 "[Dell Diagnostics](#page-100-0)")。

NOT ENOUGH MEMORY OR RESOURCES. EXIT SOME PROGRAMS AND TRY AGAIN (内存或资源不足。请退出部分程序,然后再试一次) — 打开的程序过 多。请关闭所有窗口,然后打开您要使用的程序。

OPERATING SYSTEM NOT FOUND (未找到操作系统) — 重新安装硬盘驱动 器(请参阅第 139 页的"硬盘驱[动器"](#page-138-0))。如果问题仍然存在,请与 Dell 联络 (请参阅第 158 页[的 "与](#page-157-0) Dell 联络")。

OPTIONAL ROM BAD CHECKSUM (可选 ROM 的校验和错误) — 可选 ROM 出现错误。请与 Dell 联络 (请参阅第 158 页[的 "与](#page-157-0) Dell 联络")。

A REQUIRED .DLL FILE WAS NOT FOUND (未找到所需的 .DLL 文件) — 您尝 试打开的程序缺少必要的文件。删除并重新安装程序。

Windows XP

- 1 单击 "开始" → "控制面板" → "添加或删除程序" → "程序和功 能"。
- 2 选择要删除的程序。
- 3 单击 "卸载"。
- 4 有关安装说明,请参阅程序说明文件。

Windows Vista

- 1 单击开始 → "控制面板"→ "程序"→ "程序和功能"。
- 2 选择要删除的程序。
- 3 单击 "卸载"。

有关安装说明,请参阅程序说明文件。

#### 112 | 故障排除

SECTOR NOT FOUND (未找到扇区) — 操作系统无法找到硬盘驱动器上的 某个扇区。硬盘驱动器上可能有坏扇区或损坏的 FAT。运行 Windows 错 误检查公用程序,检查硬盘驱动器上的文件结构。有关说明,请参阅 Windows 帮助和支持 (请单击开始 → "帮助和支持")。如果大量扇 区存在问题,请备份数据 (如果可能),然后重新格式化硬盘驱动器。

SEEK ERROR (寻道错误) — 操作系统无法找到硬盘驱动器上的特定磁道。

SHUTDOWN FAILURE (关闭系统失败) — 系统板上的芯片可能出现故障。 运行 Dell Diagnostics 中的系统设置检测程序 (请参阅第 101 页[的 "](#page-100-0)Dell [Diagnostics](#page-100-0)")。

TIME-OF-DAY CLOCK LOST POWER (计时时钟电源中断) — 系统配置设置已 损坏。将计算机连接至电源插座,为电池充电。如果问题仍然存在,请进 入系统设置程序尝试恢复数据,然后立即退出程序 (请参阅第 [168](#page-167-0) 页的 ["系统设置](#page-167-0)程序屏幕")。如果再次出现此错误信息,请与 Dell 联络 (请 参阅第 158 页[的 "与](#page-157-0) Dell 联络")。

TIME-OF-DAY CLOCK STOPPED (计时时钟停止) — 支持系统配置设置的保 留电池可能需要重新充电。将计算机连接至电源插座,为电池充电。如果 问题仍然存在,请与 Dell 联络 (请参阅第 158 页[的 "与](#page-157-0) Dell 联络")。

TIME-OF-DAY NOT SET-PLEASE RUN THE SYSTEM SETUP PROGRAM (未设置时间 - 请运行系统设置程序) — 系统设置程序中存储的时间或日期与系统时 钟不匹配。更正 Date (日期) 和 Time (时间) 选项的设置 (请参阅[第](#page-167-0) 168 页[的 "系统设置](#page-167-0)程序屏幕")。

TIMER CHIP COUNTER 2 FAILED (计时器芯片计数器 2 出现故障) — 系统板 上的芯片可能出现故障。运行 Dell Diagnostics 中的系统设置检测程序 (请参阅第 101 页的 "[Dell Diagnostics](#page-100-0)")。

UNEXPECTED INTERRUPT IN PROTECTED MODE (在保护模式中出现意外中 断) — 可能是键盘控制器出现故障,或者是内存模块松动。运行 Dell Diagnostics 中的系统内存检测程序和键盘控制器检测程序 (请参阅[第](#page-100-0) 101 页的 "[Dell Diagnostics](#page-100-0)")。

X:\ IS NOT ACCESSIBLE. THE DEVICE IS NOT READY (X:\ 无法访问。设备未就 绪) — 将磁盘插入驱动器,然后再试一次。

WARNING: BATTERY IS CRITICALLY LOW (警告: 电池电量严重不足) — 电 池电量即将耗尽。请更换电池, 或者将计算机连接至电源插座; 否则, 请 激活休眠模式或关闭计算机。

## ExpressCard 问题

警告:开始执行本节中的任何步骤之前,请阅读并遵循 《产品信息指南》 中的安全说明。

检查 EXPRESSCARD — 确保 ExpressCard 已正确插入连接器。

检查 WINDOWS 是否能够识别该 EXPRESSCARD — 双击 Windows 任务栏上 的"安全删除硬件"图标。某些 ExpressCard 不支持该功能。如果 ExpressCard 支持该 Windows 功能, 则将列出该 ExpressCard。

如果是 DELL 提供的 EXPRESSCARD 出现问题 — 请与 Dell 联络(请参阅[第](#page-157-0) 158 页[的 "与](#page-157-0) Dell 联络")。另外,有关移动宽带 (WWAN) ExpressCard 的信息,请参阅第 119 页的 "移动宽带 (无线广域网 [\[WWAN\]](#page-118-0))"。

如果是非 DELL 提供的 EXPRESSCARD 出现问题 — 请与 ExpressCard 制造 商联络。

## IEEE 1394 设备问题

**∕个 警告: 开始执行本节中的任何步骤之前,请阅读并遵循 《产品信息指南》** 中的安全说明。

确保 WINDOWS 能够识别该 IEEE 1394 设备 —

Windows XP

单击"开始",然后单击"控制面板"。

1 在 "选择一个类别"下,单击 "性能和维护" → "系统" → "系统 属性" → "硬件" → "设备管理器"。

Windows Vista

- 1 单击开始 → "控制面板"→ "硬件和声音"。
- 2 单击 "设备管理器"。

如果其中列出了 IEEE 1394 设备, 则表明 Windows 能够识别该设备。

如果是 DELL 提供的 IEEE 1394 设备出现问题 — 请与 Dell 或该 IEEE 1394 设 备的制造商联络 (请参阅第 158 页[的 "与](#page-157-0) Dell 联络")。

如果是非 DELL 提供的 IEEE 1394 设备出现问题 — 请与 Dell 或该 IEEE 1394 设备的制造商联络 (请参阅第 158 页[的 "与](#page-157-0) Dell 联络")。

确保 IEEE 1394 设备已正确插入连接器。

## 键盘问题

#### 警告:开始执行本节中的任何步骤之前,请阅读并遵循 《产品信息指南》 中的安全说明。

执行各种检查后,请填写第 157 页[的 "](#page-156-0)诊断程序核对表"。

 $\mathscr{U}_i$  注: 在运行 Dell Diagnostics 或系统设置程序时,请使用集成键盘。连接外部 键盘后,您仍然可以使用集成键盘的所有功能。

#### 外部键盘问题

△ 注: 连接外部键盘后, 您仍然可以使用集成键盘的所有功能。

检查键盘电缆 — 关闭计算机,断开键盘电缆的连接并检查其是否受到损 坏,然后重新稳固地连接电缆。

如果使用键盘延长电缆,请断开延长电缆的连接,将键盘直接连接至计算 机。

#### 检查外部键盘 —

- 1 关闭计算机, 等待 1 分钟, 然后再次打开。
- 2 验证键盘上的数码锁定、大写锁定和滚动锁定指示灯在引导例行程序 期间是否闪烁。
- 3 在 Windows 桌面上, 单击开始 <del>12</del> → "所有程序" → "附件" → "记事本"。
- 4 用外部键盘键入一些字符,验证显示屏上是否可以显示这些字符。 如果无法执行这些验证步骤,则可能是外部键盘有问题。

#### 要验证外部键盘是否有问题,请检查集成键盘 —

- 1 关闭计算机。
- 2 断开外部键盘的连接。
- 3 打开计算机。
- 4 在 Windows 桌面上, 单击开始 <del>12 →</del> "所有程序" → "附件" → "记事本"。
- 5 用内部键盘键入一些字符,验证显示屏上是否可以显示这些字符。 如果此时显示字符,而刚才使用外部键盘时不显示,则可能是外部键 盘有问题。请与 Dell 联络 (请参阅第 158 页[的 "与](#page-157-0) Dell 联络")。

运行键盘诊断检测程序 — 运行 Dell Diagnostics (请参阅第 [101](#page-100-0) 页的 "[Dell Diagnostics](#page-100-0)")中的 PC-AT 兼容键盘检测程序。如果检测程序指示 外部键盘有问题, 请与 Dell 联络 (请参阅第 158 页[的 "与](#page-157-0) Dell 联 [络"](#page-157-0))。

#### 意外字符

禁用数字小键盘 — 如果屏幕上显示的是数字而不是字母,请按 <Num Lk> 键禁用数字小键盘。验证数码锁定指示灯未亮起。

## 锁定和软件问题

╱ 警告: 开始执行本节中的任何步骤之前,请阅读并遵循 《产品信息指南》 中的安全说明。

#### 计算机不启动

检查交流适配器 — 确保交流适配器已稳固地连接至计算机和电源插座。

#### 计算机停止响应

 $\bullet$  注意: 如果无法执行操作系统关闭进程, 则可能会导致数据丢失。

关闭计算机电源 — 如果在键盘上按键或移动鼠标都没有响应,请按住电 源按钮至少 8 至 10 秒钟, 直至计算机关闭, 然后重新启动计算机。

#### 程序停止响应或反复崩溃

终止程序 —

- 1 同时按 <Crtl>、 <Shift> 和 <Esc> 键。
- 2 单击 "应用程序"选项卡,然后选择不再响应的程序。
- 3 单击 "结束任务"。
- 注:重新启动计算机时可能会运行 chkdsk 程序。按照屏幕上的说明进行操 作。

查看软件说明文件 — 如果有必要,请卸载并重新安装程序。软件安装说 明通常包含在软件的说明文件中、软盘或 CD 上。

## 为较早的 Microsoft® Windows® 操作系统设计的程序

#### 运行程序兼容性向导

#### Windows XP

程序兼容性向导对程序进行配置,使其在类似于非 XP 操作系统的环境中 运行。

- 1 单击 "开始" → "所有程序" → "附件" → "程序兼容性向导" → "下一步"。
- 2 按照屏幕上的说明进行操作。

#### Windows Vista

程序兼容性向导对程序进行配置,使其在类似于非 Windows Vista 操作系 统的环境中运行。

- 1 单击开始 → "控制面板" → "程序" → "将以前的程序与此版 本的 Windows 共同使用"。
- 2 在欢迎屏幕上,单击"下一步"。

按照屏幕上的说明进行操作。

#### 出现蓝屏

关闭计算机电源 — 如果在键盘上按键或移动鼠标都没有响应, 请按住电 源按钮至少 8 至 10 秒钟, 直至计算机关闭, 然后重新启动计算机。

#### <span id="page-116-0"></span>Dell MediaDirect 问题

查看 DELL MEDIADIRECT 帮助文件以获得相关信息 — 请使用 "Help" (帮助)菜单访问 Dell MediaDirect 帮助。

要使用 DELL MEDIADIRECT 播放电影,您必须配备有 DVD 驱动器和 DELL DVD 播放器 — 如果您连同计算机一起购买了 DVD 驱动器, 则该软件应 已安装于计算机中。

视频质量问题 — 取消选择 "Use Hardware Acceleration"(使用硬件加 速)选项。此功能利用在某些图形卡中进行特殊处理,从而减少播放 DVD 和某些类型的视频文件时对处理器的要求。

无法播放某些介质文件 — 由于 Dell MediaDirect 提供了在 Windows 操作 系统环境之外对介质文件的访问,因此对许可内容的访问受到限制。许可 内容为数字内容,应用了数字版权管理 (DRM)。 Dell MediaDirect 环境无

法验证 DRM 限制,因此就无法播放许可文件。许可的音乐和视频文件在 其旁有一个锁定图标。您可以在 Windows 操作系统环境中访问这些许可 文件。

调整包含太明或太暗色调场景的电影的颜色设置 — 单击 "EagleVision" 以使用视频增强技术,该技术可以检测视频内容并动态调整亮度 / 对比度 / 饱和度的比率。

 $\bullet$  注意: 如果您自行重新格式化硬盘驱动器, 将无法重新安装 Dell MediaDirect 功能。请与 Dell 联络, 以获取帮助(请参阅第 158 页[的"](#page-157-0)与 Dell [联络"](#page-157-0))。

#### 其它软件问题

#### 请查看软件说明文件或与软件制造商联络,以获取故障排除信息 —

- 确保程序与计算机安装的操作系统兼容。
- 确保计算机符合运行软件所需的最低硬件要求。有关信息,请参阅软件 说明文件。
- 确保已正确安装和配置程序。
- 验证设备驱动程序与程序不发生冲突。
- 如果有必要,请卸载并重新安装程序。

#### 立即备份您的文件

#### 使用病毒扫描程序检查硬盘驱动器、软盘或 CD

#### 保存并关闭所有打开的文件或程序,然后通过开始菜单关闭计算机

扫描计算机是否存在间谍软件 — 如果您的计算机性能下降、经常收到弹 出式广告或连接到 Internet 时遇到问题, 则您的计算机可能已感染了间谍程 序。请使用包括反间谍程序保护的反病毒程序 (您的程序可能需要升级) 以对计算机进行扫描并删除间谍程序。有关详情,请访问 support.dell.com, 并搜索关键字 "间谍程序"。

运行 DELL DIAGNOSTICS — 如果所有的检测程序均成功运行, 则错误与软 件问题有关 (请参阅第 101 页的 "[Dell Diagnostics](#page-100-0)")。

## 内存问题

完成以下检查后,请填写第 157 页[的 "](#page-156-0)诊断程序核对表"。

#### 警告:开始执行本节中的任何步骤之前,请阅读并遵循 《产品信息指南》 中的安全说明。

#### 如果收到内存不足的信息 —

- 保存并关闭所有打开的文件,退出所有已打开但不使用的程序,以查 看是否能解决问题。
- 有关最小内存要求,请参阅软件说明文件。如果有必要,请安装附加 内存 (请参阅第 143 页[的 "](#page-142-0)内存")。
- 重置内存模块,以确保计算机与内存成功通信 (请参阅第 [143](#page-142-0) 页的 "[内存](#page-142-0)")。
- 运行 Dell Diagnostics (请参阅第 101 页的 "[Dell Diagnostics](#page-100-0)")。

#### 如果遇到其它内存问题 —

- 重置内存模块,以确保计算机与内存成功通信 (请参阅第 [143](#page-142-0) 页的 "[内存](#page-142-0)")。
- 请确保遵循内存安装原则 (请参阅第 143 页[的 "](#page-142-0)内存")。
- 运行 Dell Diagnostics (请参阅第 101 页的 "[Dell Diagnostics](#page-100-0)")。

## 网络问题

完成以下检查后,请填写第 157 页[的 "](#page-156-0)诊断程序核对表"。

#### ╱ 警告:开始执行本节中的任何步骤之前,请阅读并遵循 《产品信息指南》 中的安全说明。

检查网络电缆连接器 — 确保网络电缆已稳固地插入计算机背面的网络连 接器和网络插孔。

检查网络连接器上的网络指示灯 — 指示灯不亮表示不存在网络通信。请 更换网络电缆。

#### 重新启动计算机并再次登录网络

检查您的网络设置 — 请与网络管理员或为您设置网络的人员联络, 以验 证您的网络设置是否正确并且运行正常。

#### <span id="page-118-0"></span>移动宽带 (无线广域网 [WWAN])

**② 注: 可以从 Windows 帮助和支持 (请单击开始 → "帮助和支持")中** 获取 Dell 移动宽带卡公用程序用户指南和移动宽带 ExpressCard 用户指南。 您也可以从 support.dell.com 上下载 Dell 移动宽带卡公用程序用户指南。

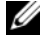

■ 注: 如果计算机中安装了 Dell WWAN 设备, 则会在通知区域中显示 ■ 图 标。双击此图标可启动该公用程序。

激活移动宽带 EXPRESSCARD — 您必须先激活移动宽带 ExpressCard 才能 连接到网络。将鼠标置于通知区域中 2-1 图标的上方, 以验证连接的状 态。如果尚未激活此卡,请按照位于 Dell 移动宽带卡公用程序中的插卡 激活说明进行操作。要访问此公用程序,请双击屏幕右下角任务栏中的 L-n 图标。如果您的 ExpressCard 不是 Dell 品牌插卡, 请参阅制造商为您 提供的有关插卡的说明。

检查 DELL 移动宽带卡公用程序中的网络连接状态 — 双击 <mark>计</mark> 图标以启<br>动 Dell 移动宽带卡公用程序。检查主窗口中的状态:<br>• No card detected (未检测到插卡)— 重新启动计算机,并再次启动 动 Dell 移动宽带卡公用程序。检查主窗口中的状态:

- Dell 移动宽带卡公用程序。 • No card detected (未检测到插卡) — 重新启动计算机,并再次启动<br>Dell 移动宽带卡公用程序。<br>• Check your WWAN service (检查 WWAN 服务) — 请与您的蜂窝式无
- 线电通信提供商联络,以核实网络覆盖范围规划以及所支持的服务。

## 电源问题

完成以下检查后,请填写第 157 页[的 "](#page-156-0)诊断程序核对表"。

#### $\bigwedge$ 、警告:开始执行本节中的任何步骤之前,请阅读并遵循 《产品信息指南》 中的安全说明。

检查电源指示灯 — 电源指示灯亮起或闪烁表明计算机有电。如果电源指 示灯闪烁, 则表明计算机处于睡眠状态, 请按电源按钮以退出睡眠状态。 如果指示灯不亮,请按电源按钮打开计算机。

■ 注: 有关睡眠电源状态的信息, 请参阅第 48 页[的 "待机和睡眠模式"。](#page-47-0) 为电池充电 — 电池电量可能已耗尽。

- 1 重新安装电池。
- 2 使用交流适配器将计算机连接至电源插座。
- 3 打开计算机。
- 注: 电池使用时间 (电池将电量耗尽所需的时间)会随时间而逐渐减少。 根据电池的使用频率和使用条件,在计算机的使用寿命内您可能需要购买新 电池。

检查电池状态指示灯 — 如果电池状态指示灯呈琥珀色闪烁或呈琥珀色稳 定亮起,则表明电池电量不足或已耗尽。请将计算机连接至电源插座。

如果电池状态指示灯呈蓝色和琥珀色交替闪烁,则表明电池过热,无法开 始充电。请关闭计算机,断开计算机与电源插座的连接,然后使电池和计 算机冷却至室温。

如果电池状态指示灯呈琥珀色快速闪烁,则可能是电池有问题。请与 Dell 联络 (请参阅第 158 页[的 "与](#page-157-0) Dell 联络")。

检查电池温度 — 如果电池温度低于 0℃ (32°F), 计算机将不会启动。 检测电源插座 — 使用其它设备(例如台灯)检测电源插座,确保电源 插座能够正常工作。

检查交流适配器 — 检查交流适配器电缆的连接。如果交流适配器有指示 灯,请确保该指示灯已亮起。

将计算机直接连接至电源插座 — 不使用电源保护设备、配电盘和延长电 缆,以验证计算机可以打开。

消除可能的干扰 — 关闭附近的风扇、荧光灯、卤素灯或其它电器。

调整电源属性 — 请参阅第 49 页[的 "配置电源](#page-48-0)管理设置"。

重置内存模块 — 如果计算机电源指示灯亮起, 但是显示屏仍然是黑屏, 请重新安装内存模块 (请参阅第 143 页[的 "](#page-142-0)内存")。

## 打印机问题

完成以下检查后,请填写第 157 页[的 "](#page-156-0)诊断程序核对表"。

警告:开始执行本节中的任何步骤之前,请阅读并遵循 《产品信息指南》 中的安全说明。

■ 注: 如果您需要有关打印机的技术帮助, 请与打印机制造商联络。

查看打印机说明文件 — 请参阅打印机说明文件以获取设置和故障排除信 息。

#### 确保打印机已打开

#### 检查打印机电缆连接 —

- 有关电缆连接的信息,请参阅打印机说明文件。
- 确保打印机电缆已稳固地连接至打印机和计算机。

检测电源插座 — 使用其它设备 (例如台灯)检测电源插座,确保电源 插座能够正常工作。

#### 验证 WINDOWS 是否能够识别打印机 —

Windows XP

- 1 单击 "开始" → "控制面板" → "打印机和其它硬件" → "查看安 装的打印机或传真打印机"。
- 2 如果其中列出了打印机,请在打印机图标上单击鼠标右键。

3 单击 "属性" → "端口"。对于并行打印机, 请确保 "打印到下列端 口 :"的设置为 "LPT1: ( 打印机端口 )"。对于 USB 打印机,请确保 "打印到下列端口:"的设置为 "USB"。

Windows Vista

- 1 单击开始 → "控制面板"→ "硬件和声音"→ "打印机"。
- 2 如果其中列出了打印机,请在打印机图标上单击鼠标右键。
- 3 单击 "属性", 然后单击 "端口"。
- 4 根据需要调整设置。

重新安装打印机驱动程序 — 有关说明,请参阅打印机说明文件。

## 扫描仪问题

警告:开始执行本节中的任何步骤之前,请阅读并遵循 《产品信息指南》 中的安全说明。

■ 注: 如果您需要有关扫描仪的技术帮助, 请与扫描仪制造商联络。

查看扫描仪说明文件 — 请参阅扫描仪说明文件以获取设置和故障排除信 息。

解除扫描仪锁定 — 请确保扫描仪已解除锁定。

#### **重新启动计算机并尝试再次使用扫描仪**

#### 检查电缆连接 —

- 有关电缆连接的信息,请参阅扫描仪说明文件。
- 确保扫描仪电缆已稳固地连接至扫描仪和计算机。

验证 MICROSOFT WINDOWS 是否能够识别扫描仪 —

Windows XP

1 单击 "开始" → "控制面板" → "打印机和其它硬件" → "扫描仪 和昭相机"。

2 如果其中列出了您的扫描仪, 则表明 Windows 能够识别该扫描仪。

Windows Vista

1 单击开始 → "控制面板" → "硬件和青音" → "扫描仪和昭相 机"。

如果其中列出了扫描仪,则表明 Windows 能够识别扫描仪。

重新安装扫描仪驱动程序 — 有关说明, 请参阅扫描仪说明文件。

## 声音和扬声器问题

完成以下检查后,请填写第 157 页[的 "](#page-156-0)诊断程序核对表"。

/1\ 警告:开始执行本节中的任何步骤之前,请阅读并遵循 《产品信息指南》 中的安全说明。

#### 集成扬声器没有声音

调节 Windows 音量控制 — 双击屏幕右下角的扬声器图标。确保音量已 调高并且没有静音。调节音量、低音或高音控制以消除失真。

使用键盘快捷键调节音量 — 按 <Fn><End> 组合键可以禁用 (静音) 或重新启用集成扬声器。

重新安装声音 (音频)驱动程序 — 请参阅第 127 页的 "[重新安](#page-126-0)装驱动 程序和公用[程序](#page-126-0)"。

#### 外部扬声器没有声音

确保次低音扬声器和扬声器均已打开 — 请参阅扬声器附带的安装图。如 果扬声器带有音量控制,请调节音量、低音或高音控制以消除失真。

调节 WINDOWS 音量控制 — 单击或双击屏幕右下角的扬声器图标。确保 音量已调高并且没有静音。

断开耳机与耳机连接器的连接 — 如果耳机已连接至耳机连接器, 扬声器 的声音将自动被禁用。

检测电源插座 — 使用其它设备 (例如台灯)检测电源插座,确保电源 插座能够正常工作。

消除可能的干扰 — 关闭附近的风扇、荧光灯或卤素灯以检查是否存在干 扰。

重新安装音频驱动程序 — 请参阅第 127 页的 "[重新安](#page-126-0)装驱动程序和公用 [程序](#page-126-0)"。

运行 DELL DIAGNOSTICS — 请参阅第 101 页的 "[Dell Diagnostics](#page-100-0)"。

 $\mathbb{Z}/4$  注:某些 MP3 播放器中的音量控制可代替 Windows 音量设置。如果您收听 MP3 歌曲, 请确保没有调低或关闭播放器音量。

#### 耳机没有声音

检查耳机电缆连接 — 确保耳机电缆已稳固地插入耳机连接器。

调节 Windows 音量控制 — 单击或双击屏幕右下角的扬声器图标。确保 音量已调高并且没有静音。

## 触摸板或鼠标问题

#### 检查触摸板设置 —

Windows XP

- 1 单击 "开始" → "控制面板" → "打印机和其它硬件" → "鼠标"。
- 2 尝试调整鼠标设置。

Windows Vista

- 1 单击开始 → "控制面板"→ "硬件和声音"→ "鼠标"。
- 2 根据需要调整设置。

检查鼠标电缆 — 关闭计算机,断开鼠标电缆的连接并检查其是否受到损 坏,然后重新稳固地连接电缆。

如果使用鼠标延长电缆,请断开延长电缆的连接,将鼠标直接连接至计算 机。

#### 要验证鼠标是否有问题,请检查触摸板 —

- 1 关闭计算机。
- 2 断开鼠标连接。
- 3 打开计算机。
- 4 在 Windows 桌面上, 使用触摸板移动光标, 洗择并打开一个图标。 如果触摸板工作正常,则可能是鼠标有问题。

检查系统设置程序设置 — 验证系统设置程序是否列出了定点设备选项中 的正确设备 (计算机可在不调整任何设置的情况下自动识别 USB 鼠标)。

检测鼠标控制器 — 要检测鼠标控制器 (影响指针的移动)以及触摸板 或鼠标按钮的操作,请运行第 101 页的 "[Dell Diagnostics](#page-100-0)"中的定点设 备检测程序组中的鼠标检测程序。

重新安装触摸板驱动程序 — 请参阅第 127 页的 "[重新安](#page-126-0)装驱动程序和公 用[程序](#page-126-0)"。

## 视频和显示屏问题

完成以下检查后,请填写第 157 页[的 "](#page-156-0)诊断程序核对表"。

 $\bigwedge$  警告:开始执行本节中的任何步骤之前,请阅读并遵循 《产品信息指南》 中的安全说明。

#### 如果显示屏为黑屏

4 注: 如果使用的程序所要求的分辨率高于计算机支持的分辨率, 建议您将 外部显示器连接至计算机。

检查电池 — 如果您使用电池为计算机供电,则可能是电池电量已耗尽。 请使用交流适配器将计算机连接至电源插座,然后打开计算机。

检测电源插座 — 使用其它设备 (例如台灯)检测电源插座, 确保电源 插座能够正常工作。

检查交流适配器 — 检查交流适配器电缆的连接。如果交流适配器有指示 灯,请确保该指示灯已亮起。

将计算机直接连接至电源插座 — 不使用电源保护设备、配电盘和延长电 缆,以验证计算机可以打开。

调整电源属性 — 在 Windows 帮助和支持中搜索关键字 "睡眠"。

切换视频图像 — 如果计算机已连接至外部显示器, 按 <Fn><F8> 组合 键可以将视频图像切换至显示屏。

#### 如果显示屏不清楚

调节亮度 — 按 <Fn> 键和上箭头键或下箭头键。

消除可能的干扰 — 关闭附近的风扇、荧光灯、卤素灯或其它电器。

旋转计算机使其面对其它方向 — 避免阳光照射,因为阳光照射会导致图 像质量变差。

#### 调整 WINDOWS 显示设置 —

Windows XP

- 1 单击 "开始" → "控制面板" → "外观和主题"。
- 2 单击要更改的区域或单击 "显示"图标。
- 3 尝试使用不同的"颜色质量"和"屏幕分辨率"设置。

Windows Vista

1 单击开始 → "控制面板" → "硬件和声音" → "个性化" → "显示设置"。

2 根据需要调整"分辨率"和"颜色"设置。

运行视频诊断检测程序 — 如果系统未显示任何错误信息,而显示屏仍然 有问题,但显示屏不完全是黑屏,请运行第 101 页的 "[Dell Diagnostics](#page-100-0)" 中的视频设备组,然后请与 Dell 联络 (请参阅第 158 页[的 "与](#page-157-0) Dell 联 [络"](#page-157-0))。

请参阅"错误信息"。 — 如果显示错误信息, 请参阅第 108 页的"错误 [信息"](#page-107-0)。

#### 如果仅部分显示屏显示图像

#### 连接外部显示器 —

- 1 关闭计算机并将外部显示器连接至计算机。
- 2 打开计算机和显示器,然后调节显示器的亮度和对比度控制。 如果外部显示器工作正常,则可能是计算机显示屏或视频控制器有问 题。请与 Dell 联络 (请参阅第 158 页[的 "与](#page-157-0) Dell 联络")。

## 驱动程序

#### 什么是驱动程序?

驱动程序是一种用于控制设备 (例如打印机、鼠标或键盘)的程序。所 有设备均需要驱动程序。

驱动程序类似于设备与使用此设备的其它所有程序之间的翻译。每个设备 都有一组只有其驱动程序才能识别的专用命令。

Dell 计算机出厂时已安装了所需的驱动程序,无需进一步的安装或配置。

 $\bigodot$  注意: Drivers and Utilities 介质中可能包含多个操作系统的驱动程序, 并非 全部适用于您的计算机。请确保您所安装的软件适用于您的操作系统。

Microsoft® Windows® 操作系统附带了多种驱动程序 (例如键盘驱动<sup>程</sup> 序)。在以下情况下,您可能需要安装驱动程序:

- 升级操作系统。
- 重新安装操作系统。
- 连接或安装新设备。

#### 识别驱动程序

如果您遇到有关设备的问题,请确定该问题是否由驱动程序引起,并在必 要时更新驱动程序。

#### Windows XP

- 1 单击 "开始" → "控制面板"。
- 2 在"洗择一个类别"下,单击"性能和维护",然后单击"系统"。
- 126 | 故障排除

3 在 "系统属性"窗口中,单击 "硬件"选项卡,然后单击 "设备管理 器"。

#### Windows Vista

- 1 单击 Windows Vista 开始按钮 <sup>(4)</sup>, 然后在 "计算机"上单击鼠标右 键。
- 2 单击 "属性" → "设备管理器"。

#### <span id="page-126-2"></span>■ 注: 系统可能会显示 "用户帐户控制"窗口。如果您是计算机管理 员, 请单击 "继续"; 否则, 请与您的管理员联络以继续。

向下滚动设备列表并检查设备名称旁边是否标有感叹号(带有 [!] 的圆圈)。 如果设备名称旁边带有感叹号,您可能需要重新安装驱动程序或安装新的 驱动程序 (请参阅第 127 页的 "[重新安](#page-126-0)装驱动程序和公用程序")。

#### <span id="page-126-0"></span>重新安装驱动程序和公用程序

注意:Dell 支持 Web 站点 support.dell.com 和 Drivers and Utilities 介质提供了 许可用于 Dell 计算机的驱动程序。如果安装通过其它渠道获得的驱动程序, 您的计算机可能无法正常工作。

#### <span id="page-126-1"></span>使用 Windows 设备驱动程序回滚

如果安装或更新驱动程序后计算机出现问题,请使用 Windows 设备驱动 程序回滚将该驱动程序替换为先前安装的版本。

#### Windows XP

- 1 单击 "开始" → "我的电脑" → "属性" → "硬件" → "设备管 理器"。
- 2 在安装了新驱动程序的设备上单击鼠标右键,然后单击"属性"。
- 3 单击"驱动程序"选项卡 → "返回驱动程序"。

#### Windows Vista

- 1 单击 Windows Vista 开始按钮 <sup>(4)</sup>, 然后在 "计算机"上单击鼠标右 键。
- 2 单击 "属性" → "设备管理器"。
	- 注: 系统可能会显示 "用户帐户控制"窗口。如果您是计算机管理 员,请单击"继续":否则,请与管理员联络以讲入"设备管理 器"。
- 3 在安装了新驱动程序的设备上单击鼠标右键, 然后单击"属性"。

4 单击 "驱动程序"选项卡→ "回滚驱动程序"。

如果设备驱动程序回滚无法解决问题,请使用系统还原 (请参阅第 [130](#page-129-0)  页的 "还原[操作系统"\)](#page-129-0)使计算机恢复为您安装新驱动程序之前的运行状 态。

#### 使用 Drivers and Utilities 介质

如果使用设备驱动程序回滚或系统还原 (请参阅第 130 页[的 "](#page-129-0)还原操作 [系统"](#page-129-0))都不能解决问题,请从 Drivers and Utilities 介质重新安装驱动程 序。

1 系统显示 Windows 桌面后, 放入 Drivers and Utilities 介质。

如果是首次使用 Drivers and Utilities 介质, 请继续执行[步](#page-127-0)骤 2。否 则,请继续执[行步](#page-127-1)骤 5。

- <span id="page-127-0"></span>2 当 Drivers and Utilities 安装程序启动时,按照屏幕上的提示进行操 作。
	- **么注:大多数情况下, Drivers and Utilities** 程序将自动开始运行。如果程序 未自动运行,请启动 Windows 资源管理器,单击介质驱动器目录以显示 介质内容,然后双击 autorcd.exe 文件。
- 3 系统显示 "InstallShield 向导完成"窗口时, 取出 Drivers and Utilities 光盘并单击 "完成"以重新启动计算机。
- 4 系统显示 Windows 桌面时, 重新放入 Drivers and Utilities 光盘。
- <span id="page-127-1"></span>5 在 "欢迎您, Dell 系统用户"屏幕中, 单击 "下一步"。
	- **么 注: Drivers and Utilities** 程序仅显示随计算机安装的硬件的驱动程序。 如果您安装了其它硬件,则可能不会显示新硬件的驱动程序。如果未显 示这些驱动程序,请退出 Drivers and Utilities 程序。有关驱动程序的信 息,请参阅设备附带的说明文件。

系统将显示一则信息, 说明 Drivers and Utilities 程序正在检测计算机 硬件。

您的计算机所使用的驱动程序将自动显示在"我的驱动程序 -ResourceDVD 已检测到系统中的这些组件"窗口中。

6 单击要重新安装的驱动程序,并按照屏幕上的说明进行操作。 如果未列出某个特定驱动程序,则表明您的操作系统不需要此驱动程 序。

#### 手动重新安装驱动程序

注:如果您的计算机配有消费性 IR 端口并且您要安装消费性 IR 驱动程序, 则必须先在系统设置程序 (请参阅第168页[的 "系统设置程序屏](#page-167-0)幕")中启 用消费性 IR 端口,然后再继续驱动程序安装 (请参阅第 127 页[的 "重新安](#page-126-0) [装驱动程序和公用程序"](#page-126-0))。有关计算机上所安装的组件的信息,请参阅第 [19](#page-18-0)  页的 "正面[视图"](#page-18-0)。

按照上一节的说明将驱动程序文件解压缩到硬盘驱动器之后,请执行以下 操作:

Windows XP

- 1 单击 "开始" → "我的电脑" → "属性" → "硬件" → "设备管 理器"。
- 2 双击要为其安装驱动程序的设备的类型(例如, "音频"或 "视 频")。
- 3 双击要为其安装驱动程序的设备的名称。
- 4 单击 "驱动程序"洗项卡 → "更新驱动程序"。
- 5 单击 "从列表或指定位置安装 ( 高级 )" → "下一步"。
- 6 单击 "浏览"并找到存放先前复制的驱动程序文件的位置。
- 7 出现相应的驱动程序名称时,请单击"下一步"。
- 8 单击 "完成"并重新启动计算机。

#### Windows Vista

- 1 单击 Windows Vista 开始按钮 <sup>中</sup>, 然后在 "计算机"上单击鼠标右 键。
- 2 单击 "属性" → "设备管理器"。
	- **么 注:**系统可能会显示"用户帐户控制"窗口。如果您是计算机管理 员, 请单击 "**继续"**: 否则, 请与管理员联络以讲入 "设备管理 器"。
- 3 双击要为其安装驱动程序的设备的类型 (例如, "音频"或 "视 频")。
- 4 双击要为其安装驱动程序的设备的名称。
- 5 单击"驱动程序"选项卡→"更新驱动程序"→"浏览计算机以查 找驱动程序软件"。
- 6 单击 "浏览"并找到存放先前复制的驱动程序文件的位置。
- 7 系统显示相应的驱动程序名称时,单击驱动程序的名称 → "确定" → "下一步"。
- 8 单击 "完成"并重新启动计算机。

## 在 Microsoft® Windows® XP 和 Microsoft Windows Vista™ 操作系统中, 对软件问题和 硬件问题进行故障排除

如果在操作系统安装过程中未检测到某个设备,或者虽然已检测到该设备 但配置不正确,则可以使用 Windows Vista 帮助和支持以解决不兼容问题: 如果在操作系统设置过程中未检测到某个设备,或者虽然已检测到该设备 但配置不正确,则可以使用硬件疑难解答以解决不兼容问题。

要启动硬件疑难解答,请:

#### Windows XP

- 1 单击 "开始" → "帮助和支持"。
- 2 在搜索字段中键入"硬件疑难解答", 然后按 <Enter> 键开始搜索。
- 3 在 "修复一个问题"部分,单击 "硬件疑难解答"。
- 4 在 "硬件疑难解答"列表中, 洗择最能说明问题的洗项, 然后单击 "下一步"以执行其余的故障排除步骤。

#### Windows Vista

- 1 单击 Windows Vista 开始按钮 +, 然后单击 "帮助和支持"。
- 2 在搜索字段中键入"硬件疑难解答", 然后按 <Enter> 键开始搜索。
- 3 在搜索结果中, 洗择最能说明问题的洗项, 然后执行其余的故障排除 步骤。

## <span id="page-129-1"></span><span id="page-129-0"></span>还原操作系统

您可以通过以下方法还原操作系统:

• Microsoft Windows Vista 系统还原, 使您可以将计算机恢复至先前的运 行状态而不影响数据文件。您可将系统还原功能用作还原操作系统和 保存数据文件的首选解决方案。有关说明, 请参阅第131 页的"使用 [Microsoft Windows](#page-130-0) 系统还原"。

- Dell PC Restore (由 Symantec 提供, Windows XP 中可用)和 Dell Factory Image Restore (Windows Vista 中可用)可以将硬盘驱动器还 原至购买计算机时它所处的运行状态。两者都将永久删除硬盘驱动器 上的所有数据,并删除您收到计算机之后所安装的所有应用程序。仅 当系统还原无法解决操作系统问题时,才可使用 Dell PC Restore 或 Dell Factory Image Restore。
- 如果您的计算机附带了操作系统介质,则可以使用该介质还原您的操 作系统。但是,使用操作系统介质同样会删除硬盘驱动器上的所有数 据。仅当系统还原无法解决操作系统问题时,才可使用此介质。有关 说明,请参阅第 135 页的"使用操作系统介质"。

#### <span id="page-130-0"></span>使用 Microsoft Windows 系统还原

Windows 操作系统提供了系统还原功能。如果在更改硬件、软件或其它 系统设置后计算机进入不希望出现的运行状态,则该功能使您可以将计算 机恢复至先前的运行状态 (而不会影响数据文件)。系统还原对计算机所 做的任何更改都是完全可逆的。

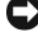

● 注意: 请定期备份您的数据文件。系统还原不会监测数据文件, 也不会恢 复数据文件。

 $\mathbb Z$  注: 本说明文件中的步骤按照 Windows 默认视图编写, 因此如果您将 Dell 计 …<br>算机设置为 Windows 经典视图, 这些步骤可能不话用。

- 1 单击 "开始" → "帮助和支持"。
- 2 在搜索字段中键入"系统还原",然后按<Enter>键。

4 注: 系统可能会显示"用户帐户控制"窗口。如果您是计算机管理 员, 请单击"继续": 否则, 请与管理员联系以继续执行所需操作。

3 单击 "下一步",并按照屏幕上其余的提示进行操作。 如果系统还原没有解决问题,则可以撤销上次系统还原。

#### 启动系统还原

Windows XP

- $\bullet$  注意: 将计算机还原到较早的运行状态之前, 请保存并关闭所有打开的文 件,退出所有打开的程序。系统还原完成之前,请勿更改、打开或删除任何 文件或程序。
	- 1 单击 "开始" → "所有程序" → "附件" → "系统工具" → "系统 还原"。
	- 2 单击 "恢复我的计算机到一个较早的时间"或 "创建还原点"。

3 单击 "下一步",并按照屏幕上其余的提示进行操作。

Windows Vista

- 1 单击开始 4
- 2 在 "开始搜索"框中,键入 "系统还原", 然后按 <Enter>键。

■ 注: 系统可能会显示 "用户帐户控制"窗口。如果您是计算机管理 员,请单击"继续";否则,请与管理员联系以继续执行所需操作。

3 单击 "下一步",并按照屏幕上其余的提示进行操作。

如果系统还原没有解决问题,则可以撤销上次系统还原。

撤销上次系统还原

■ 注意: 撤销上次系统还原之前, 请保存并关闭所有打开的文件, 退出所有 打开的程序。系统还原完成之前,请勿更改、打开或删除任何文件或程序。 Windows XP

- 1 单击 "开始" → "所有程序" → "附件" → "系统工具" → "系统 还原"。
- 2 单击 "撤销我上次的恢复",然后单击 "下一步"。

Windows Vista

- 1 单击开始 第.
- 2 在 "开始搜索"框中,键入 "系统还原"。

#### 启用系统还原

■ 注: 即使磁盘空间不足, Windows Vista 也不会禁用系统还原。因此, 以下 步骤仅适用于 Windows XP。

如果您重新安装 Windows XP 时的可用硬盘空间小于 200 MB,系统还原 将自动被禁用。

要杏看是否已启用系统还原,请:

- 1 单击 "开始" → "控制面板" → "性能和维护" → "系统"。
- 2 单击 "系统还原"洗项卡,并确保未选中 "关闭系统还原"。

### 使用 Dell™ PC Restore 和 Dell Factory Image Restore

■ 注意: 使用 Dell PC Restore 或 Dell Factory Image Restore 将永久删除硬盘驱动 器上的所有数据,以及您收到计算机之后所安装的所有程序或驱动程序。如 果可能,请在使用这些选项之前备份数据。仅当系统还原无法解决操作系统 问题时,才可使用 PC Restore 或 Dell Factory Image Restore。

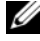

 $\mathbb{Z}$  注: 在某些国家和地区或某些计算机上可能无法使用 Dell PC Restore (由 Symantec 提供) 和 Dell Factory Image Restore。

请仅将 Dell PC Restore (Windows XP) 或 Dell Factory Image Restore (Windows Vista) 作为还原操作系统的最后选择。这些选项将把您的硬盘驱 动器还原至购买计算机时它所处的运行状态。您在收到计算机之后所添加 的任何程序或文件 (包括数据文件)都会从硬盘驱动器上永久删除。数据 文件包括文档、电子表格、电子邮件信息、数码照片、音乐文件等。如果 可能,请在使用 PC Restore 或 Factory Image Restore 之前备份所有数据。

#### Dell PC Restore

使用 PC Restore:

- 1 打开计算机。 引导过程中,屏幕顶部将显示一个标有 www.dell.com 的蓝条。
- 2 看到蓝条时,请立即按 <Ctrl><F11> 组合键。 如果未及时按<Ctrl><Fll>组合键, 请让计算机完成启动, 然后再 次重新启动计算机。
- 注意: 如果您不想继续运行 PC Restore, 请单击 "Reboot" (重新引导)。
- 3 单击 "Restore"(还原), 然后单击 "Confirm"(确认)。 完成此还原过程大约需要 6 至 10 分钟。
- 4 系统提示时, 单击 "Finish" (完成) 以重新引导计算机。
- 注: 请勿手动关闭计算机。单击 "Finish" (宗成), 使计算机完全重新引导。 5 系统提示时,单击"是"。

计算机将重新启动。由于计算机被还原至其初始运行状态,因此显示 的屏幕 (例如"最终用户许可协议")将与首次打开计算机时显示的 屏幕相同。

6 单击 "下一步"。

系统将显示"系统还原"屏幕,然后计算机将重新启动。

7 计算机重新启动之后,请单击 "确定"。

#### 删除 PC Restore

■ 注意: 从硬盘驱动器中删除 Dell PC Restore 会将 PC Restore 公用程序从您的 计算机中永久删除。删除 Dell PC Restore 之后,您将无法再使用它还原计算 机的操作系统。

Dell PC Restore 使您可以将硬盘驱动器还原至购买计算机时它所处的运行 状态。建议您不要从计算机中删除 PC Restore (即使为了获得更多的硬盘 驱动器空间)。如果从硬盘驱动器中删除了 PC Restore, 您将永远无法再 次调用它,也永远无法使用 PC Restore 将计算机的操作系统还原到其原 始状态。

- 1 以本地管理员身份登录到计算机。
- 2 在 Microsoft Windows 资源管理器中, 转至 c:\dell\utilities\DSR。
- 3 双击文件名 DSRIRRemv2.exe。
	- 4 注: 如果不以本地管理员身份登录, 系统将显示一条信息, 提示您必 须以管理员身份登录。单击 "退出", 然后以本地管理员身份登录。
	- $\mathbb{Z}$  注: 如果您计算机的硬盘驱动器上不存在 PC Restore 分区, 系统将显 示一条信息,表明未找到此分区。单击"退出";没有要删除的分区。
- 4 单击 "确定"以删除硬盘驱动器上的 PC Restore 分区。
- 5 系统显示确认信息时,单击"是"。

PC Restore 分区将被删除, 新的可用磁盘空间将被添加到硬盘驱动器 上的可用磁盘分配空间。

- 6 在 Windows 资源管理器中的 "本地磁盘 (C:)"上单击鼠标右键, 然后 单击 "属性",然后验证是否如 "可用空间"中增加的值所示,新增 了可用的磁盘空间。
- 7 单击 "完成"以关闭 "PC Restore 删除"窗口, 然后重新启动计算 机。

#### Windows Vista: Dell Factory Image Restore

- 1 打开计算机。系统显示 Dell 徽标时,按几次 <F8> 键以访问 Vista 高 级启动选项窗口。
- 2 选择 "修复计算机"。 系统将显示"系统恢复选项"窗口。
- 3 洗择键盘布局并单击 "下一步"。
- 4 要使用恢复选项,请以本地用户身份登录。要访问命令提示,请在 "用户名"字段中键入"管理员",然后单击"确定"。
- 5 单击 "Dell Factory Image Restore"。
	- $\mathscr{L}$ 注: 根据您的配置, 您可能需要选择"Dell Factory Tools" (Dell Factory 工具), 然后选择 "Dell Factory Image Restore"。

系统将显示 "Dell Factory Image Restore"欢迎屏幕。

6 单击 "Next"(下一步)。

系统将显示 "Confirm Data Deletion"(确认数据删除)屏幕。

- **□ 注意:** 如果您不想继续运行 Factory Image Restore, 请单击 "Cancel" (取 消)。
	- 7 单击复选框以确认您要继续重新格式化硬盘驱动器,并将系统软件恢 复至出厂状态,然后单击 "Next"(下一步)。 系统将开始恢复过程,完成此过程可能需要五分钟或更长的时间。操 作系统和出厂时安装的应用程序恢复至出厂状态后,系统将显示一则

8 请单击 "Finish"(完成)重新引导系统。

#### <span id="page-134-0"></span>使用操作系统介质

消息。

#### 开始之前

如果您要重新安装 Windows 操作系统以解决新安装的驱动程序引起的问 题,请首先尝试使用 Windows 设备驱动程序回滚 (请参阅第 [127](#page-126-1) 页的 "使用 [Windows](#page-126-1) 设备驱动程序回滚")。如果设备驱动程序回滚无法解决 问题,请使用系统还原将操作系统返回至您安装新设备驱动程序之前的运 行状态 (请参阅第 131 页的 "使用 [Microsoft Windows](#page-130-0) 系统还原")。

 $\bullet$  注意: 在执行安装之前, 请备份主硬盘驱动器上的所有数据文件。对于常 规硬盘驱动器配置,主硬盘驱动器是计算机检测到的第一个驱动器。

要重新安装 Windows,您需要使用以下项目:

- Dell 操作系统介质
- Dell Drivers and Utilities 介质

#### 重新安装 Windows XP 或 Windows Vista

完成此重新安装讨程可能需要 1 至 2 小时。重新安装操作系统之后, 您还 必须重新安装设备驱动程序、防病毒程序和其它软件。

 $\bigodot$  注意: 操作系统介质提供了重新安装 Windows XP 的选项。选择这些选项将 会覆盖一些文件,并可能影响硬盘驱动器上安装的程序。因此,请勿重新安 装 Windows XP, 除非 Dell 技术支持代表指导您这样做。

- 1 保存并关闭所有打开的文件,退出所有打开的程序。
- 2 放入操作系统光盘。
- 3 如果系统显示 Install Windows (安装 Windows)信息, 请单击 "退出"。
- 4 重新启动计算机。

系统显示 DELL 徽标时, 立即按 <F12> 键。

- 注: 如果等待时间过长, 系统已显示操作系统徽标, 请继续等待直至 。<br>看到 Microsoft<sup>®</sup> Windows<sup>®</sup> 桌面,然后关闭计算机并再试一次。
- 24 注: 以下步骤只能使更改的引导顺序在本次启动时有效。下一次启动 时,计算机将按照系统设置程序中指定的设备进行引导。
- 5 系统显示引导设备列表时,高亮度显示 CD/DVD/CD-RW 驱动器并按 <Enter> 键。
- 6 按任意键从 CD-ROM 进行引导。
- 7 按照屏幕上的说明完成安装过程。

**Z** 注: Drivers and Utilities 介质包含计算机在组装过程中由厂家安装的驱动程 序。使用 Drivers and Utilities 介质可以载入所有需要的驱动程序,包括计算 机配有 RAID 控制器时所需的驱动程序。

# 添加和更换部件

## <span id="page-136-1"></span>开始之前

本章提供了卸下和安装计算机中组件的步骤。除非另有说明,否则将认为 在执行每个过程时均满足下列条件:

- 您已经执行了["关闭计算机](#page-136-0)"(请参阅第 137 页的"关闭计算机")和 "拆装计算机内部组件之前"(请参阅第 138 页的 "拆[装计算机](#page-137-0)内部组 件[之前](#page-137-0)")中的步骤。
- 您已经阅读了 Dell™ 《产品信息指南》中的安全信息。
- 可以通过以相反顺序执行拆卸步骤来装回组件或安装单独购买的组件。

## 建议的工具

本说明文件中的步骤可能需要以下工具:

- 小型平口螺丝刀
- 梅花槽螺丝刀
- 小塑料划片
- 快擦写 BIOS 更新程序 (请访问 Dell 支持 Web 站点 support.dell.com)

## <span id="page-136-0"></span>关闭计算机

 $\bullet$  注意: 为避免数据丢失,请在关闭计算机之前保存并关闭所有打开的文件, 并退出所有打开的程序。

1 关闭操作系统:

Windows<sup>®</sup> XP.

单击 "开始" → "关机" → "关机"。

#### Windows Vista<sup>™</sup>:

单击 Windows Vista 开始按钮  $\bullet$ , 单击开始菜单右下角的箭头 (如下所示),然后单击 "关机"。

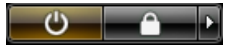

关闭操作系统过程结束后,计算机将关闭。

2 确保计算机和所有连接的设备均已关闭。如果关闭操作系统时,计算 机和连接的设备未自动关闭,请按住电源按钮至少 8-10 秒钟直至计算 机关闭。

#### <span id="page-137-0"></span>拆装计算机内部组件之前

遵循以下安全原则有助于防止您的计算机受到潜在损坏,并有助于确保您 的人身安全。

- 警告:开始执行本节中的任何步骤之前,请阅读并遵循 《产品信息指南》 中的安全说明。
- /1/ 警告:小心处理组件和插卡。请勿触摸组件或插卡上的接点。持拿插卡时, 应持拿插卡的边缘或其金属固定支架。持拿处理器等组件时,请拿住其边 缘,而不要拿插针。
- $\Box$  注意: 如果由于非 Dell 授权的维修而导致损坏, 将不能享受保修。
	- 注意:断开电缆的连接时,请通过连接器而不是电缆本身拉动。有些电缆的 连接器上带有锁定卡舌;如果要断开此类电缆的连接,请先向内按压锁定卡 舌,然后再断开电缆连接。在拔出连接器的过程中,请保持两边对齐以避免 弄弯任何连接器插针。另外,在连接电缆之前,请确保两个连接器均已正确 定向并对齐。
- $\bullet$  注意: 为防止静电损害, 请使用接地腕带或不时触摸未上漆的金属表面 (例如计算机背面的连接器)以导去身上的静电。
- $\Box$ 注意: 为避免损坏计算机, 请在开始拆装计算机内部组件之前执行以下步 骤。
	- 1 确保工作表面平整和整洁,以防止刮伤计算机外壳。
	- 2 关闭计算机。请参阅第 137 [页的 "关闭计算机"](#page-136-0)。
- 注意: 要断开网络电缆的连接, 请先从计算机上拔下网络电缆, 再将其从 墙上的网络插孔中拔下。
	- 3 断开所有网络电缆与计算机的连接。
- 4 断开计算机和所有连接的设备与各自电源插座的连接。
- $\bigcirc$  注意: 为避免损坏系统板, 必须在维修计算机之前取出电池。
	- 5 取出电池。滑动并按住计算机底部的电池槽释放闩锁, 然后从电池槽 中取出电池。

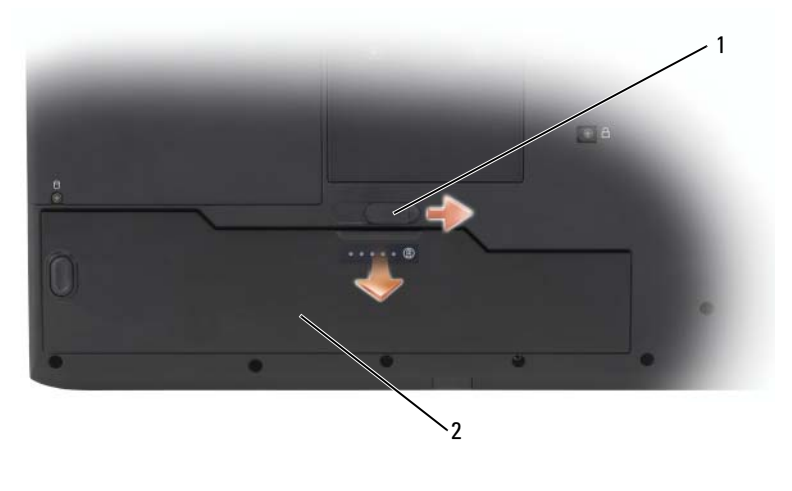

#### 1 电池槽释放闩锁 2 电池

- 6 按电源按钮以导去系统板上的残留电量。
- <span id="page-138-0"></span>7 从 ExpressCard 插槽中卸下任何已安装的 ExpressCard。

## 硬盘驱动器

- 警告:从计算机上卸下发热的硬盘驱动器时,请勿触摸硬盘驱动器的金属 外壳。
- 警告:开始拆装计算机内部组件之前,请阅读并遵循 《产品信息指南》中 的安全说明。
- 注意: 为防止数据丢失, 请在卸下硬盘驱动器之前关闭计算机。如果计算 ..........<br>机处于打开状态、待机模式或休眠模式,请勿卸下硬盘驱动器。
- 注意: 硬盘驱动器极易损坏; 即使轻微的碰撞也可能损坏驱动器。
- $\mathbb Z$  注: 对于不是 Dell 提供的硬盘驱动器, Dell 不保证其兼容性, 也不提供支 持。

您的计算机最多可以容纳两个硬盘驱动器。硬盘驱动器安装在硬盘驱动器 固定框架中标有 0 和 1 的托盘中,固定框架安装在硬盘驱动器托架中。要 更换硬盘驱动器或安装第二个硬盘驱动器,您必须先从硬盘驱动器托架中 卸下硬盘驱动器固定框架。

#### 卸下硬盘驱动器固定框架

- 1 按照第 137 [页的 "开始](#page-136-1)之前"中的步骤进行操作。
- 2 将计算机翻转过来,拧下硬盘驱动器护盖上的两颗固定螺钉,然后卸 下护盖。

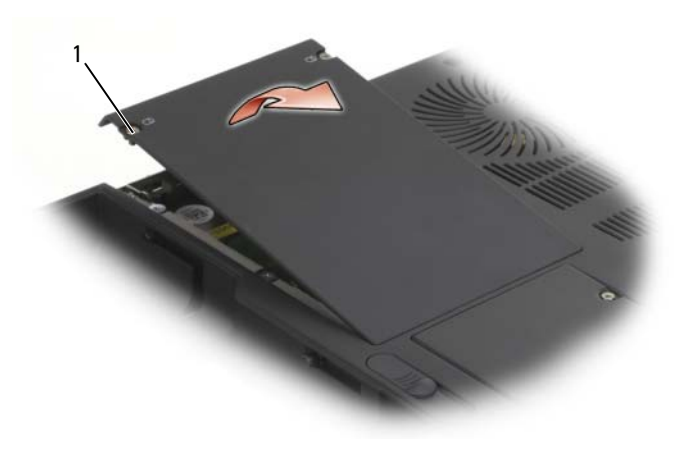

1 固定螺钉 (2)

3 拧下硬盘驱动器固定框架上的四颗固定螺钉,然后提起推拉卡舌朝着 计算机中心翻转固定框架,以便能够拔下 SATA 电缆和连接器。

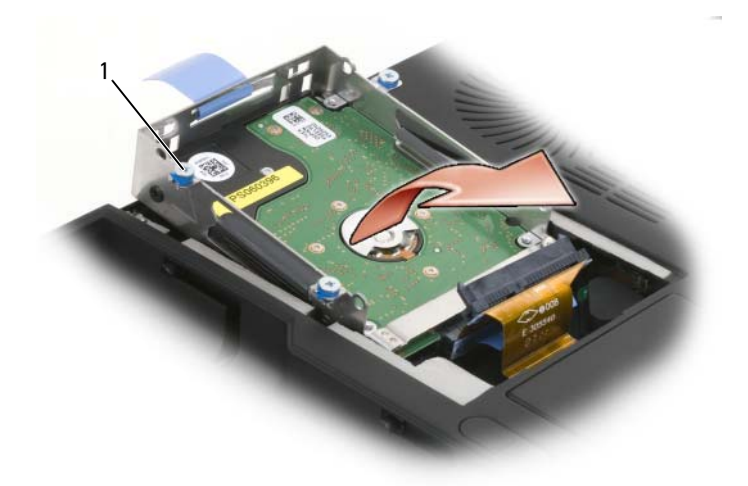

- 固定螺钉 (4)
- 小心地从安装在固定框架中的硬盘驱动器上拔下 SATA 电缆。

#### 在硬盘驱动器固定框架中更换硬盘驱动器

- 1 拧下硬盘驱动器固定框架每侧的两颗螺钉以松开硬盘驱动器,然后将 驱动器从其固定框架中的托盘中提出。
- $\bigodot$  注意: 如果硬盘驱动器未安装在计算机中时, 请将其存放在保护性防静电 包装中。请参阅 《产品信息指南》中的 "防止静电损害"。

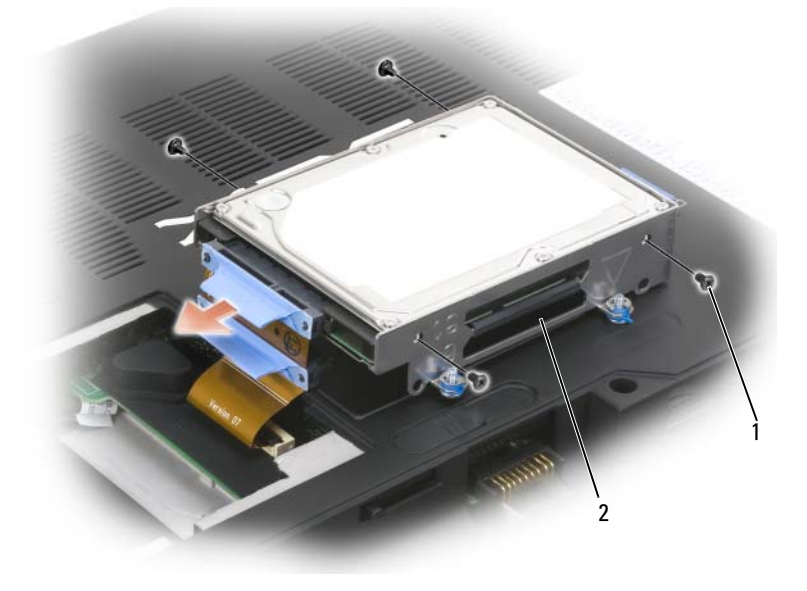

1 螺钉 2 硬盘驱动器固定框 架

- 2 拆开新硬盘驱动器的包装。 保存好原始包装,以备将来存放或运送硬盘驱动器时使用。
- 3 将新硬盘驱动器放入驱动器固定框架,并在每侧用两颗螺钉将其固定。
	- a 安装硬盘驱动器,使制造商的标签朝着驱动器固定框架的底部,并 且使 SATA 连接器处于固定框架的开放端。
	- b 在标有 0 的托盘中安装主硬盘驱动器。您可以在标有 1 的托盘中安 装次硬盘驱动器。

#### 装回硬盘驱动器固定框架

- 1 将硬盘驱动器固定框架正面朝下置于计算机底部,对齐 SATA 连接器 和电缆,然后稳固地将电缆按入硬盘驱动器的连接器。
- 2 翻转硬盘驱动器固定框架使其进入硬盘驱动器托架。
- 3 拧紧驱动器固定框架上的螺钉。
- 4 装回硬盘驱动器护盖,并拧紧螺钉。
- 5 如果您用尚未进行预映射的新硬盘驱动器更换了主硬盘驱动器,请为 您的计算机安装操作系统和驱动程序。请参阅第 130 [页的 "](#page-129-1)还原操作 [系统"和](#page-129-1)第 127 [页的 "重新安装驱动程序和公用程序"](#page-126-2)。

## <span id="page-142-0"></span>内存

通过在系统板上安装内存模块可以增加计算机的内存。有关计算机支持的 内存的信息,请参阅第 159 页[的 "](#page-158-0)规格"。请仅安装适用于您的计算机的 内存模块。

- **么注:为了利用双通道带宽容量,两个内存插槽中都必须插入内存模块,并** 且这两个内存模块的大小必须匹配。
- **么注: 从 Dell 购买的内存模块在计算机保修范围内。**
- ╱个 警告:开始执行本节中的任何步骤之前,请阅读并遵循 《产品信息指南》 中的安全说明。
- 注意: 为防止静电损害, 请使用接地腕带或不时触摸未上漆的金属表面 (例如计算机背面的连接器)以导去身上的静电。
- $\bullet$  注意: 为避免损坏系统板, 必须在开始拆装计算机内部组件之前取出电池。
- 1 按照第 137 [页的 "开始](#page-136-1)之前"中的步骤进行操作。
- 2 触摸计算机背面的某个金属连接器以导去身上的静电。

■ 注: 如果您离开后又返回计算机旁进行操作, 请再次导去身上的静电。 3 将计算机翻转过来, 拧下内存模块护盖上的固定螺钉, 然后卸下护盖。

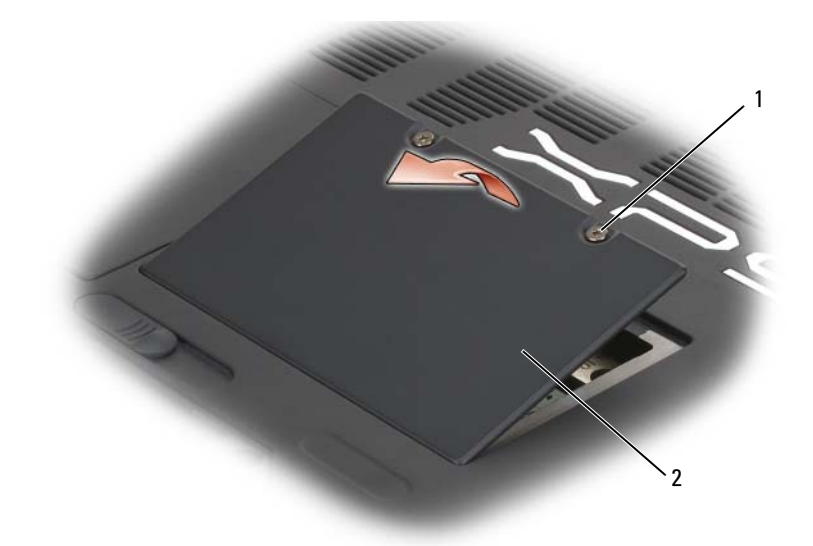

#### 1 固定螺钉 (2) 2 内存模块护盖

 $\bigodot$  注意: 为防止损坏内存模块连接器, 请勿使用工具将内存模块固定夹分开。 4 如果您要更换内存模块,请卸下现有的模块:

- a 用指尖小心地将内存模块连接器两端的固定夹分开,直至模块弹 起。
- b 从连接器上卸下模块。
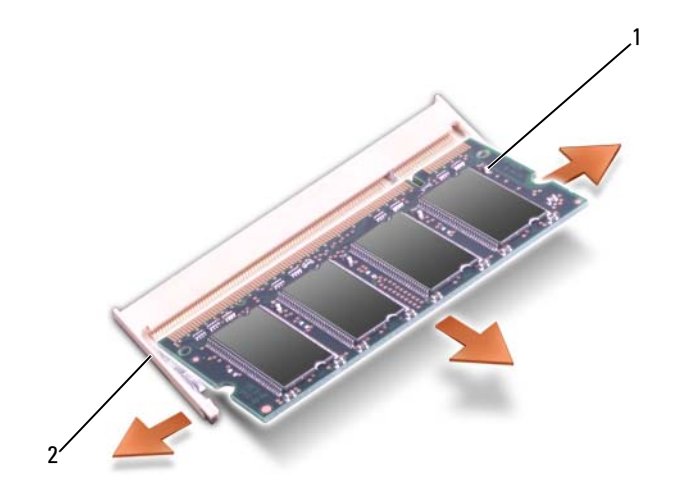

#### 1 内存模块 2 固定夹

- 注意: 如果您需要在两个连接器中均安装内存模块, 请先在标有 "DIMMA"的连接器中安装内存模块,然后在标有 "DIMMB"的连接器中 安装另一个内存模块。请以 45 度角插入内存模块以免损坏连接器。
- 5 导去身上的静电,然后安装新内存模块:
	- 注: 如果内存模块安装不正确, 计算机可能无法正常引导, 也不会显 示错误信息指出此故障。
	- a 将模块边缘连接器中的槽口与连接器插槽中的卡舌对齐。
	- b 将模块以 45 度角稳固地滑入插槽,并向下转动模块直至其卡入到 位。如果未感到其卡入,请卸下模块并重新安装。

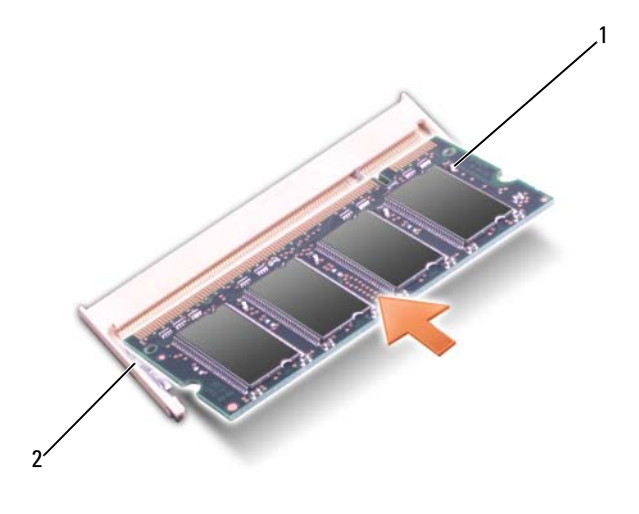

1 内存模块 2 固定夹

6 装回内存模块护盖。

● 注意: 如果护盖很难合上, 请卸下模块并重新安装。强行合上内存模块护 盖可能会损坏计算机。

- 7 将电池插入电池槽, 或将交流适配器连接至计算机和电源插座。
- 8 打开计算机。

计算机将在引导过程中检测附加内存并自动更新系统配置信息。系统出现 提示时,请按 <F1> 键继续。

要确定计算机中安装的内存的容量,请:

- Windows® XP
	- 在桌面上的 "我的电脑"图标上单击鼠标右键,然后单击 "属 性" → "常规"。
- Windows Vista™
	- 单击 Windows Vista 开始按钮 →, 在 "计算机"上单击鼠标右 键,然后单击"属性"。

# 用户识别模块

用户识别模块 (SIM) 仅通过国际移动用户识别码来识别用户。

 $\bigwedge\limits$  警告:开始执行本节中的任何步骤之前,请阅读并遵循 《产品信息指南》 中的安全说明。

■ 注: 只有 GSM (HSDPA) 类型的插卡需要 SIM。 EVDO 卡不使用 SIM。

- 1 按照第 137 [页的 "开始](#page-136-0)之前"中的步骤进行操作。
- 2 在电池槽中,找到 SIM 凹槽。
- 3 将 SIM 滑入电池槽中所示的凹槽。

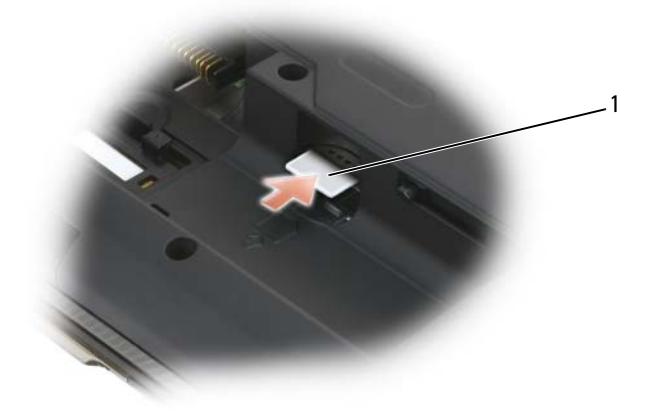

1 SIM

# 采用 Bluetooth™ 无线技术的内部插卡

#### $\sqrt{\!\!\int\! \bigwedge\! \frac{1}{m}}\,$ 警告:开始执行本节中的任何步骤之前,请阅读并遵循 《产品信息指南》 中的安全说明。

如果您随计算机一起订购了采用 Bluetooth 无线技术的插卡,则计算机中 已安装该卡。 Bluetooth 无线技术卡位于电池盒中。

- 1 按照第 137 [页的 "开始](#page-136-0)之前"中的步骤进行操作。
- 2 触摸计算机背面的某个金属连接器以导去身上的静电。

■ 注: 如果您离开后又返回计算机旁进行操作,请再次导去身上的静电。 3 将插卡拉出电池盒,以便可以断开插卡与其电缆的连接,并将其从计 算机中卸下。

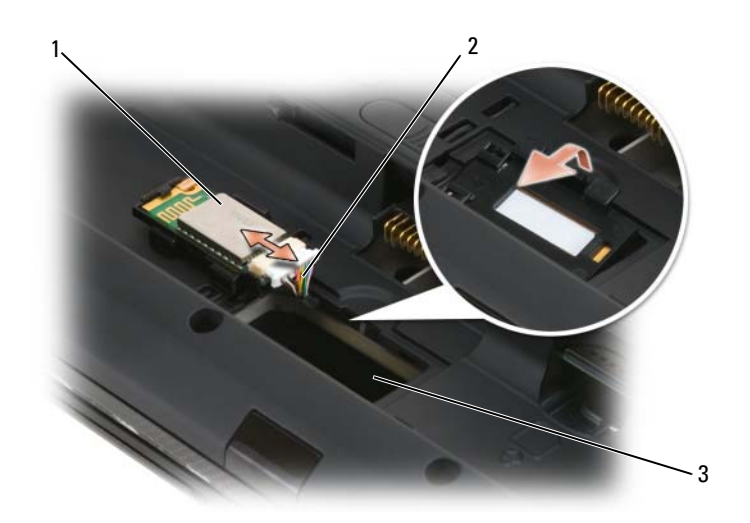

- 1 采用 Bluetooth™ 无线技术的内部插卡 2 电缆
- 3 Bluetooth 凹槽
- 4 要装回插卡,请将插卡连接至电缆, 然后将其插入凹槽。
- 5 装回电池。

# 光盘驱动器

#### 警告:开始执行本节中的任何步骤之前,请阅读并遵循 《产品信息指南》 中的安全说明。

- 1 按照第 137 [页的 "开始](#page-136-0)之前"中的步骤进行操作。
- 2 保存并关闭所有打开的文件, 退出所有打开的程序, 然后关闭计算机。
- 3 拧下光盘驱动器锁定螺钉。
- 4 将划片插入槽口并向侧面推划片,以便从托架中松开驱动器。

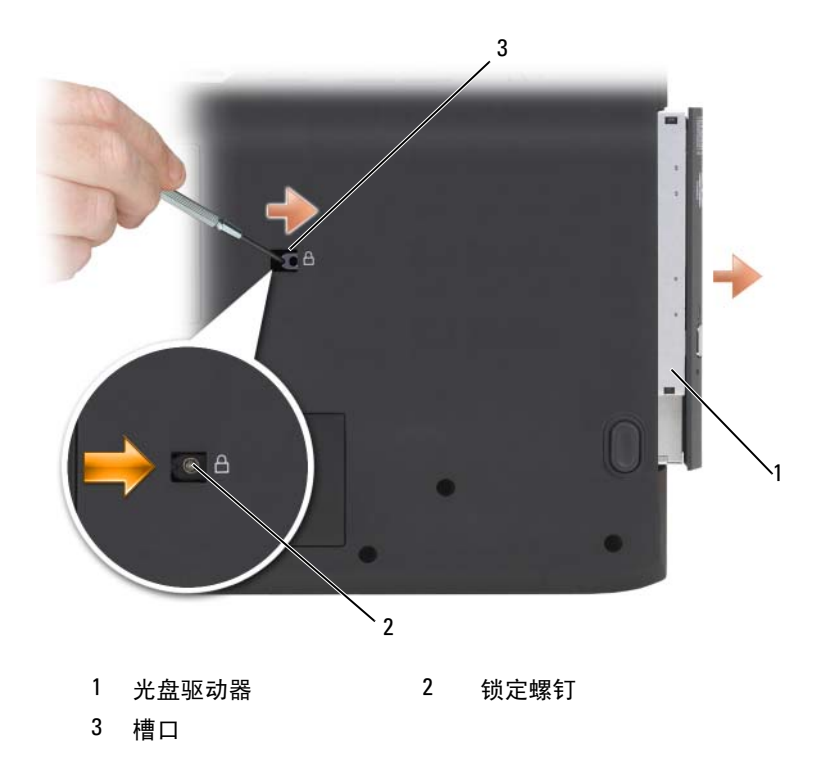

5 将驱动器从托架中滑出。

要重新安装光盘驱动器,请将驱动器滑入驱动器托架并卡入到位。然后装 回光盘驱动器安全螺钉。

# 携带计算机旅行

# 识别您的计算机

- 将姓名标签或名片粘贴在计算机上。
- 记下您的服务标签,并将其保存在远离计算机或便携包的安全地方。 如果计算机丢失或被盗,在向执法人员和 Dell 报告时,请提供此服务 标签。
- 在 Microsoft® Windows® 桌面上创建一个名为 if found 的文件。将您 的姓名、地址和电话号码等信息记在此文件中。
- 与您的信用卡公司联络,询问其是否提供代码标识标签。

# 包装计算机

- 卸下连接至计算机的所有外部设备,并将它们存放在安全的地方。拔 下连接至已安装的 PC Card 的所有电缆,并取出所有扩展 PC Card。
- 要使计算机尽可能轻便,请使用 Dell TravelLite™ 模块更换安装在模块 托架中的任何设备。
- 为主电池和所有准备携带的备用电池充满电。
- 关闭计算机。
- 断开交流适配器的连接。

 $\bullet$  注意: 合上显示屏后, 留在键盘或掌垫上的无关物品可能会损坏显示屏。

- 拿走键盘和掌垫上的所有无关物品 (例如回形针、钢笔和纸张), 然 后合上显示屏。
- 使用可选的 Dell™ 便携包将计算机及其附件安全地包装在一起。
- 请勿将计算机与剃须膏、古龙水、香水或食物等物品包装在一起。
- 注意: 如果计算机已暴露在极端温度下,请使其在室温下适应 1 小时, 然 后再打开计算机。
- 保护计算机、电池和硬盘驱动器,避免使其在极端温度下受到损坏;避 免在阳光下曝晒;避免接触污物、灰尘或液体。
- 包装好计算机,使其不会在汽车行李箱内或座位上方的贮物箱内四处 滑动。

# 旅行提示

 $\bullet$  注意: 请勿在使用光盘驱动器时移动计算机, 以避免数据丢失。

 $\bigcirc$  注意: 请勿将计算机当作行李检查。

- 请考虑更改电源管理选项,以最大限度地延长电池的使用时间。
- 如果您要跨国旅行,请携带您的所有权证明,如果您的计算机属于公 司,请携带计算机的使用权证明,以便尽快通过海关检查。查阅您计 划访问的国家和地区的海关条例,并考虑向您的政府申请国际海关通 行证 (也称为商品护照)。
- 了解要访问的国家和地区所使用的电源插座的类型,并备有适当的电 源适配器。
- 向信用卡公司查询,了解其对便携式计算机用户提供的各种紧急旅行 协助。

#### 乘飞机旅行

- $\bigodot$ 注意: 请勿让计算机通过金属探测器。可以让计算机通过 X 射线检查机器, 或者对其进行手动检查。
	- 请确保备有已充电的电池,以便在要求您打开计算机时使用。
	- 登机前,请核实是否允许使用计算机。某些航空公司禁止在飞行期间 使用电子设备。所有航空公司都禁止在起飞和着陆期间使用电子设备。

# 获得帮助

# 获得帮助

#### 警告:如果您需要卸下计算机主机盖,请先断开计算机电源电缆和调制解 调器电缆与所有电源插座的连接。

如果您的计算机出现问题,您可以通过完成以下步骤对问题进行诊断并解 决该问题:

- 1 有关您的计算机所遇到问题的信息和解决步骤,请参阅第 [101](#page-100-0) 页的 "[故障排除](#page-100-0)"。
- 2 有关如何运行 Dell Diagnostics 的步骤,请参阅第 101 [页的 "](#page-100-1)Dell [Diagnostics](#page-100-1)"。
- 3 请填写第 157 [页的 "](#page-156-0)诊断程序核对表"。
- 4 使用 Dell 支持 (support.dell.com) 上的多种 Dell 联机服务, 以获得有 关安装和故障排除步骤的帮助。有关更为详尽的 Dell 联机支持列表, 请参阅第 154 页的 "联[机服务"](#page-153-0)。
- 5 如果以上步骤仍不能解决问题,请参阅第 158 [页的 "](#page-157-0)与 Dell 联络"。

 $\mathbb{Z}$  注: 致电 Dell 支持部门时, 请使用计算机旁边的电话, 以便完成支持人员 要求的所有必要步骤。

 $\mathscr{L}$  注: 并非在所有国家和地区都可使用 Dell 的快速服务代码系统。

请按照 Dell 自动电话系统的提示输入您的快速服务代码,以便将电话直 接转给相应的支持人员。如果您没有快速服务代码,请打开 "Dell Accessories" (Dell 附件) 文件夹, 双击 "Express Service Code" (快速 服务代码)图标,然后按照提示进行操作。

有关使用 Dell 支持的说明,请参阅第 154 页[的 "技术支持和](#page-153-1)客户服务"。

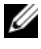

■ 注: 以下部分服务并非在美国本土以外的所有地区都能使用。有关其可用 性的信息,请致电当地的 Dell 代表。

#### <span id="page-153-1"></span>技术支持和客户服务

Dell 的支持服务部门可以答复有关 Dell™ 硬件的问题。我们的支持人员使 用基于计算机的诊断程序,可以快速准确地解答您的问题。

要与 Dell 的支持服务部门联络,请先参阅第 156 页[的 "](#page-155-0)致电之前", 然 后参阅您所在地区的联络信息或访问 support.dell.com。

#### DellConnect

DellConnect 是一种简单的联机访问工具,使 Dell 服务与支持人员在您的 监督下通过宽带连接访问您的计算机、诊断问题并修复问题。有关详情, 请访问 support.dell.com 并单击 DellConnect。

#### <span id="page-153-0"></span>联机服务

您可以从以下 Web 站点了解 Dell 产品和服务:

www.dell.com www.dell.com/ap (仅限于亚太国家和地区) www.dell.com/jp (仅限于日本) www.euro.dell.com (仅限于欧洲) www.dell.com/la (仅限于拉丁美洲和加勒比海国家和地区) www.dell.ca (仅限于加拿大)

您可以通过以下 Web 站点和电子邮件地址访问 Dell 支持:

• Dell 支持 Web 站点 support.dell.com

support.jp.dell.com (仅限于日本)

support.euro.dell.com (仅限于欧洲)

• Dell 支持电子邮件地址 mobile\_support@us.dell.com support@us.dell.com

> la-techsupport@dell.com (仅限于拉丁美洲和加勒比国家和地区) apsupport@dell.com (仅限于亚太国家和地区)

- Dell 市场营销和销售电子邮件地址 apmarketing@dell.com (仅限于亚太国家和地区) sales\_canada@dell.com (仅限于加拿大)
- 匿名文件传输协议 (FTP)

#### ftp.dell.com

使用用户名:anonymous 登录,并将您的电子邮件地址用作密码。

#### AutoTech 服务

Dell 的自动支持服务 (AutoTech) 针对 Dell 客户经常遇到的关于便携式计 算机和台式计算机的问题提供了录音解答。

致电 AutoTech 服务部门时, 请使用按键式电话, 以便选择与您的问题对 应的主题。要获得适用于您所在地区的电话号码,请参阅第 [158](#page-157-0) 页的 "与 Dell [联络"。](#page-157-0)

#### 订单状态自动查询服务

您可以访问 support.dell.com 或致电订单状态自动查询服务部门, 查询您 订购的任何 Dell 产品的情况。电话录音将提示您提供查找和报告订单所 需的信息。要获得适用于您所在地区的电话号码,请参阅第 [158](#page-157-0) 页的 "与 Dell [联络"。](#page-157-0)

# 订购时遇到的问题

如果订购时遇到问题,例如缺少部件、装错部件或账单错误,请与 Dell 联络以获得客户帮助。致电时,请准备好发票或装箱单。要获得适用于您 所在地区的电话号码,请参阅第 158 页[的 "与](#page-157-0) Dell 联络"。

# 产品信息

如果您需要有关 Dell 提供的其它产品的信息,或者想要订购产品,请访 问 Dell Web 站点 www.dell.com。要获得适用于您所在地区或者致电专业 销售人员所需的电话号码,请参阅第 158 页[的 "与](#page-157-0) Dell 联络"。

# 退回项目以要求保修或退款

无论您是要求维修还是退款,请按以下说明准备好所有要退回的项目:

1 致电 Dell 获得退回材料授权号,并在包装箱外侧的显著位置清楚地注 明此号码。

要获得适用于您所在地区的电话号码,请参阅第 158 [页的 "](#page-157-0)与 Dell 联 [络](#page-157-0)"。

- 2 附上发票复印件与说明退回原因的信函。
- 3 附上一份诊断程序核对表 (请参阅第 157 [页的 "](#page-156-0)诊断程序核对表") 的复印件,其中应填写您运行过的检测程序和 Dell Diagnostics (请参 阅第 101 页的 "[Dell Diagnostics](#page-100-1)")报告的所有错误信息。
- 4 如果您要求退款,请附上要退回产品的所有附件 (例如电源电缆、软 件软盘和指南等)。
- 5 使用原来 (或同等)的包装材料包装要退回的设备。

您必须负责支付运费。同时还必须为退回的所有产品投保,并承担运送至 Dell 的过程中的损失风险。本公司不接受以货到付款 (C.O.D.) 方式寄送 的包裹。

如果退回的产品不符合上述任何要求,Dell 的接收部门将拒绝接收并将产 品退回给您。

# <span id="page-155-0"></span>致电之前

**《注:致电时,请准备好您的快速服务代码。此代码可以帮助 Dell 的自动支持** 电话系统更加快速转接您的电话。还可能要求您提供服务标签 (位于计算 机的电池槽中)。

请记着填写诊断程序核对表 (请参阅第 157 页[的 "](#page-156-0)诊断程序核对表")。 如果可能,请在致电 Dell 寻求帮助之前打开您的计算机,并使用计算机 旁边的电话。我们可能会要求您在键盘上键入某些命令、转发操作过程中 的详细信息,或者尝试其它仅可以在计算机上执行的故障排除操作。请确 保已准备好计算机说明文件。

#### 警告:拆装计算机内部组件之前,请阅读并遵循 《产品信息指南》中的安 全说明。

#### <span id="page-156-0"></span>诊断程序核对表

姓名:

日期:

地址:

电话号码:

服务标签 (计算机电池槽中的条形码):

快速服务代码:

退回材料授权号 (如果已由 Dell 的技术支持人员提供):

操作系统及版本:

设备:

扩充卡:

系统是否已连接至网络? 是 否

网络、版本和网络适配器:

程序和版本:

请参阅操作系统说明文件,以确定系统启动文件的内容。如果计算机已连接至 打印机,请打印所有文件。否则,请在致电 Dell 之前记下每份文件的内容。

错误信息、哔声代码或诊断代码:

问题说明和已执行的故障排除步骤:

# <span id="page-157-0"></span>与 Dell 联络

#### 生: 如果没有激活的 Internet 连接, 您可以在购货发票、装箱单、账单或 Dell 产品目录上查找联络信息。

Dell 支持几种在线和基于电话的支持和服务选项。由于可用性会因国家和 地区以及产品的不同而不同,因此某些服务可能在您所在的区域不可用。 如果因为销售、技术支持或客户服务问题联络 Dell, 请:

- 1 访问 www.support.dell.com。
- 2 在页面底部验证您所在的国家或地区。
- 3 找到并单击页面左侧的 "Contact Us"(与我们联络)。
- 4 根据您的需要选择相应的服务或支持链接。
- 5 选择方便与 Dell 联络的方式。

# 17

# 规格

系统信息

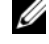

 $\mathscr{L}$  注: 所提供的配置可能会因地区的不同而有所不同。有关计算机配置的详 细信息,请单击 "开始" → "帮助和支持",然后选择选项以查看关于计 算机的信息。

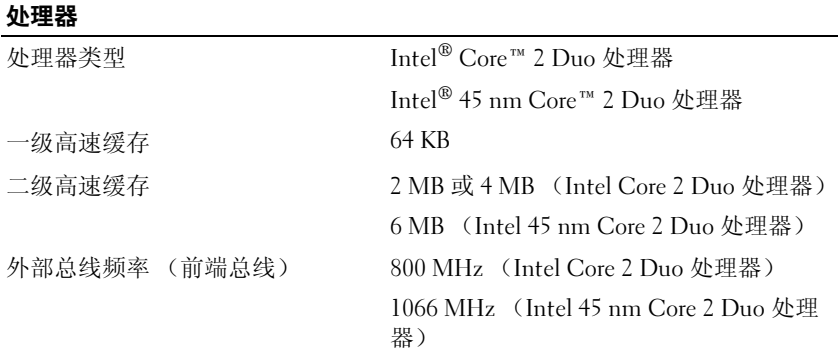

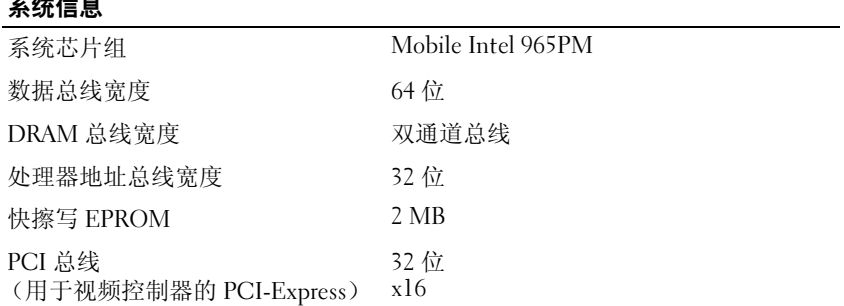

#### ExpressCard

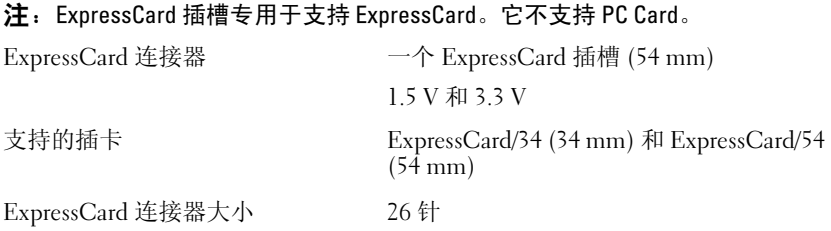

#### 内存

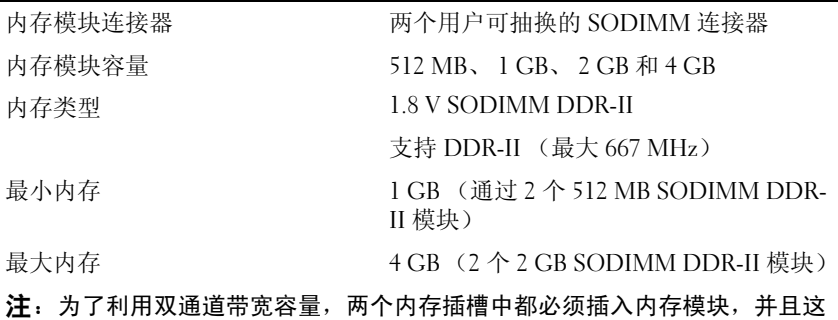

两个内存模块的大小必须匹配。

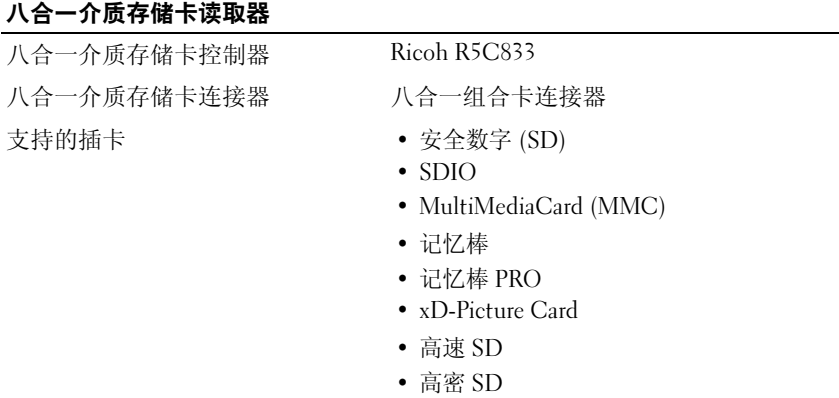

## 端口和连接器 音频 青板 医克尔希氏试验检尿素 医个立体声耳机 / 扬 声器连接器 IEEE 1394a 2000 2000 2000 4 针小型、不带电源连接器 消费性 IR hilips RC6 兼容的传感器 (仅接收) 网络适配器 **RI-45 端口** S-video 电视输出 7 针小型 DIN 连接器 (可选 S-video 和复 合视频转换适配器电缆;可选 S-video 和 分量视频转换适配器电缆) USB 四个 4 针 USB 2.0 兼容连接器 双链路 DVI-I (数字视频接口) 29 针连接器 通信 网络适配器 10/100/1000 Mbps 以太网 LAN, 位于系统 板上 无线 **here** the control of the process product the process product the process product to the process product to the process product to the process product to the process product to the process product to the process produc 持;采用 Bluetooth® 无线技术支持的内部 插卡 视频 注:配置不同的计算机具有不同的视频控制器卡。 视频控制器: NVIDIA GeForce 8800 GS 视频类型 离散视频适配器 数据总线 PCI Express x16 视频内存 256 MB LCD 接口 LVDS

电视支持 Production 在 S-video 模式、分量模式和复合模式下 的 NTSC 或 PAL

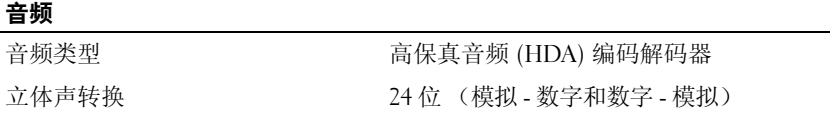

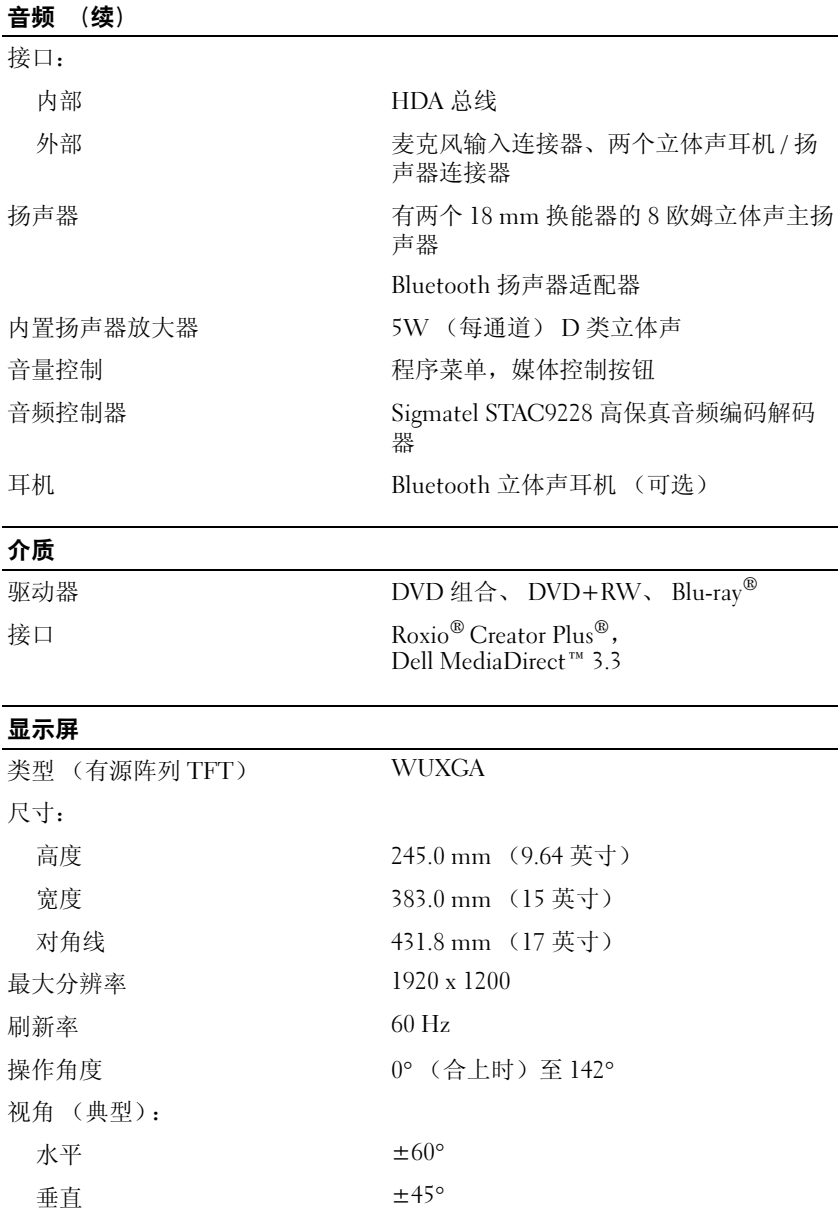

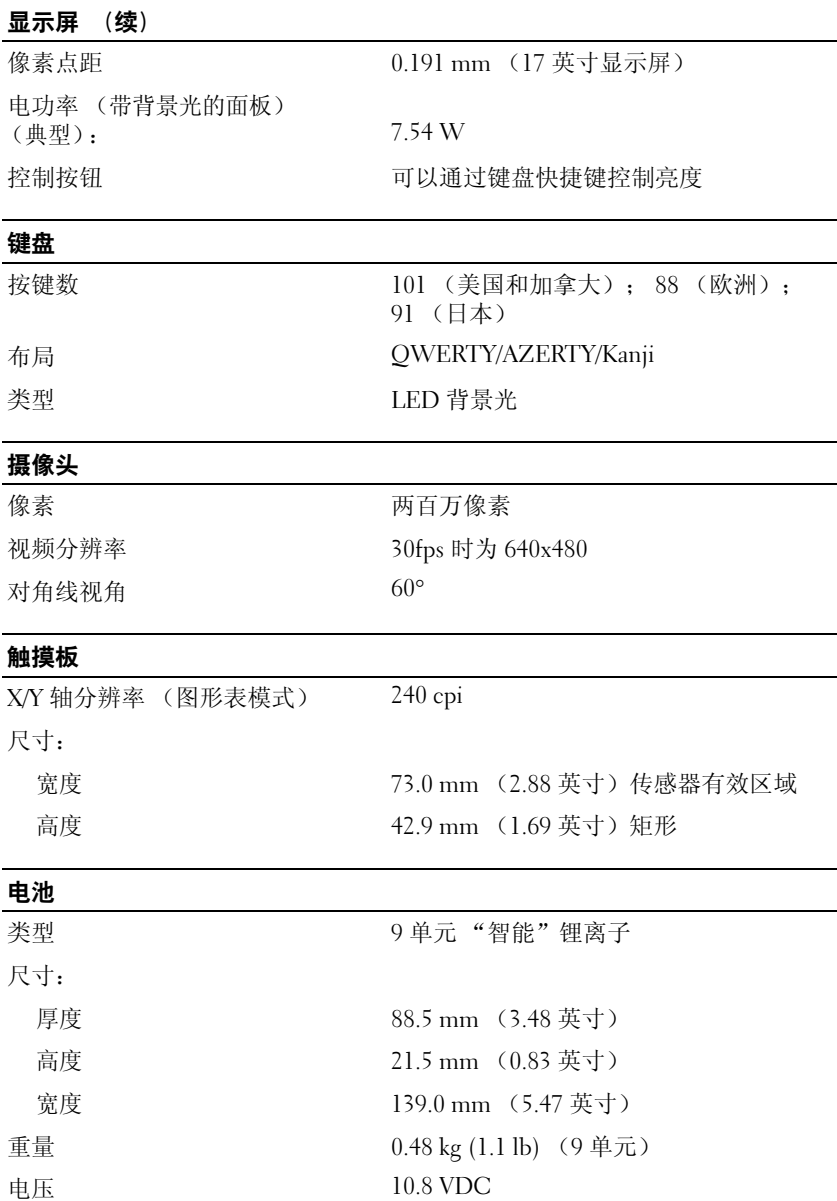

#### 电池 (续)

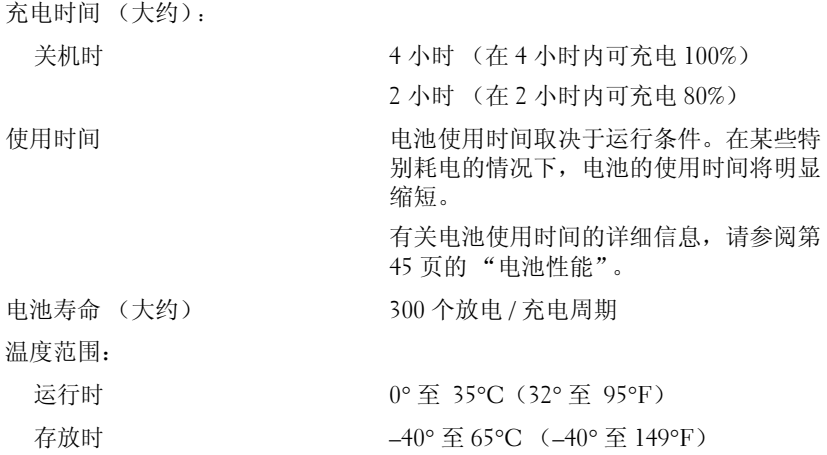

#### 交流适配器

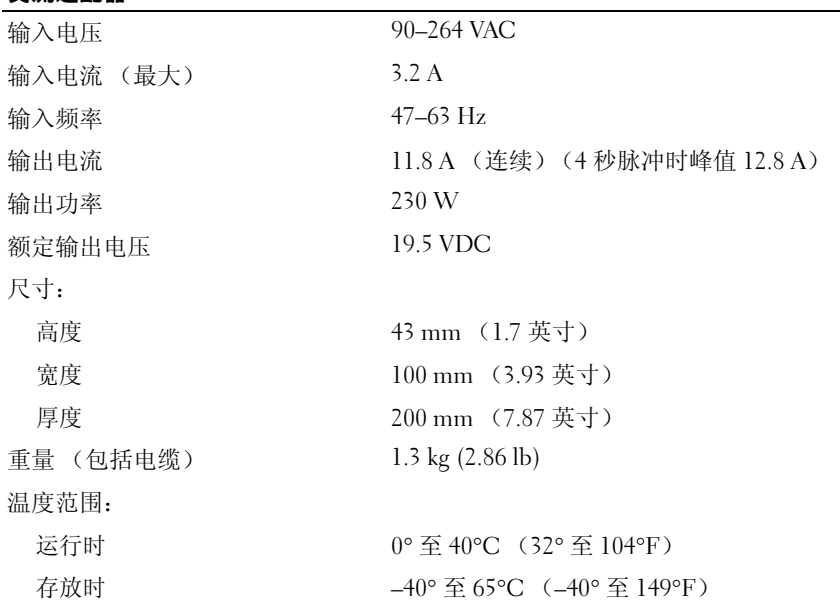

## 物理规格 高度 50.8 mm (2.0 英寸) 宽度 106 mm (16 英寸) 厚度 302 mm (11.9 英寸) 重量 (带有 9 单元电池和光盘驱动 4.81 kg (10.6 lb) 器)

#### 环境参数

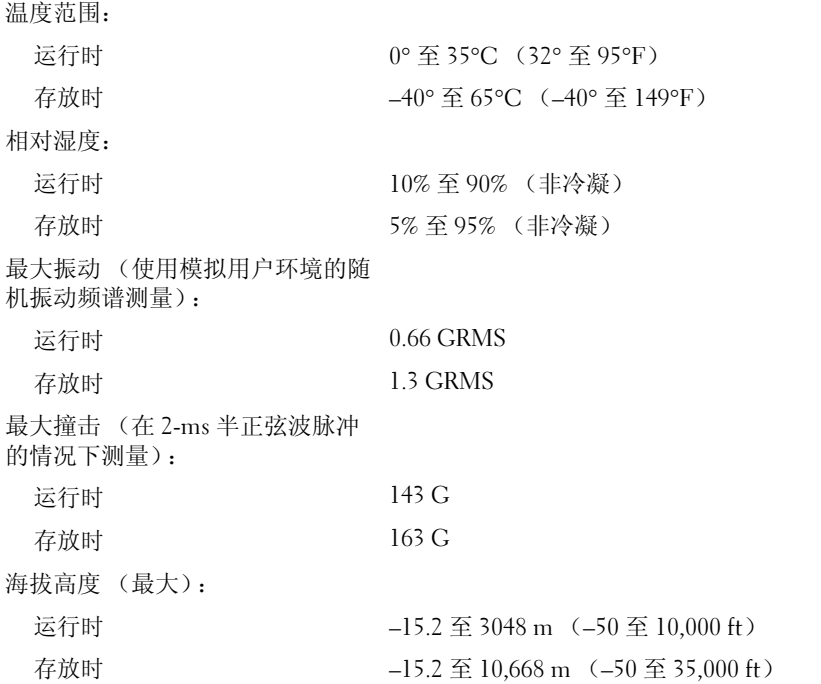

# 附录

# 概览

注:您的操作系统可能会自动配置系统设置程序中的大多数选项,从而代 替您通过系统设置程序设置的选项。(但 Fn Key Emulation [Fn 键仿真 ] 选项 例外,您只能通过系统设置程序禁用或启用此选项。)有关配置操作系统功 能的详细信息,请访问帮助和支持中心 (请参阅第 16 页的 "[Microsoft](#page-15-0)  Windows XP 和 [Windows Vista](#page-15-0) 帮助和支持中心")。

使用系统设置程序可以进行以下操作:

- 设置或更改用户可选择的功能,例如计算机密码
- 验证计算机当前的配置信息,例如系统内存

请在完成计算机设置后运行系统设置程序,以熟悉系统的配置信息和可选 设置。您可能需要记下这些信息以备将来参考。

系统设置程序屏幕显示了计算机当前的设置信息和设置,例如:

- 系统配置
- 引导顺序
- 引导 (启动)配置
- 基本设备配置设置
- 系统安全保护设置
- $\bigodot$  注: 除非您是高级计算机用户或有 Dell 技术支持的指导,否则请勿更改系 统设置程序的设置。某些更改可能会导致计算机运行不正常。

# 查看系统设置程序屏幕

与项目团队一起验证系统的系统设置输入过程 (步骤 1 和步骤 2)。

- 1 打开 (或重新启动)计算机。
- 2 系统显示 DELL™ 徽标时, 立即按 <F2> 键。如果等待时间过长, 系 统已显示 Microsoft® Windows® 徽标, 请继续等待直至看到 Windows 桌面。然后关闭计算机,并再试一次。

# 系统设置程序屏幕

4 注: 有关系统设置程序屏幕上特定项目的信息,请高亮度显示该项目并查 看屏幕上的 Help (帮助) 区域。

每个屏幕的左侧列出了系统设置程序选项。每个选项的右侧是该选项的设 置或值。您可以更改屏幕上呈高亮度显示的设置。不能更改的选项或值 (它们由计算机确定)则以较低亮度显示。

屏幕的右上角显示了有关当前高亮度显示选项的帮助信息;右下角显示了 有关计算机的信息。系统设置程序的按键功能列在屏幕的底部。

# 常用选项

对于某些选项,您必须重新引导计算机才能使新的设置生效。

#### 更改引导顺序

引导顺序告诉计算机到哪里寻找启动操作系统所需的软件。您可以使用系 统设置程序中的 Boot Order (引导顺序)页面来控制引导顺序以及启用 / 禁用设备。

■ 注: 要一次性更改引导顺序, 请参阅第169页的"执行一次[性引导"。](#page-168-0)

Boot Order (引导顺序)页面显示了计算机中可能安装的可引导设备的 一般性列表,包括但不限于以下设备:

- Diskette Drive (软盘驱动器)
- Modular bay HDD (模块化托架 HDD)
- Internal HDD (内部 HDD)
- Optical Drive (光盘驱动器)

在引导例行程序过程中,计算机从列表的顶部开始扫描每个已启用的设 备,以寻找操作系统启动文件。计算机找到该文件时,将停止搜索并启动 操作系统。

要控制引导设备,请按上箭头键或下箭头键选择 (高亮度显示)设备, 然 后启用或禁用该设备,或更改设备在列表中的顺序。

- 要启用或禁用设备,请高亮度显示该项目并按空格键。已启用项目为 白色,并在旁边显示一个数字;已禁用项目为蓝色或呈暗色,且旁边 没有数字。
- 要重新排列设备在列表中的顺序,请高亮度显示设备,然后按 <u> 键 或 <d> 键 (不区分大小写)向上或向下移动高亮度显示的设备。

#### 168 | 附录

在您保存更改并退出系统设置程序后,引导顺序更改将立即生效。

#### <span id="page-168-0"></span>执行一次性引导

您无需进入系统设置程序即可设置仅使用一次的引导顺序。 (您也可以 使用此步骤引导位于硬盘驱动器上诊断公用程序分区中的 Dell Diagnostics。)

- 1 通过**开始**菜单关闭计算机。
- 2 请将计算机连接至电源插座。
- 3 打开计算机。系统显示 DELL 徽标时, 立即按 <F12> 键。 如果等待时间过长,系统已显示 Windows 徽标,则请继续等待直至看 到 Windows 桌面。然后关闭计算机并再试一次。
- 4 系统显示引导设备列表时,请高亮度显示要从其进行引导的设备,并 按 <Enter> 键。

计算机将引导至所选设备。

下次重新引导计算机时,系统将恢复先前的引导顺序。

# Macrovision 产品通告

本产品采用了版权保护技术,该项技术受美国专利和其它知识产权的保 护。此版权保护技术的使用必须由 Macrovision 授权,并且仅适用于家庭 和其它有限的观看用途,除非 Macrovision 另外授权。禁止进行逆向工程 或反汇编。

170 | 附录

# 词汇表

本词汇表中的术语仅供参考,可能描述了您的计算机包含的功能,也可能 没有。

# 英文

AC — 交流电,一种电流形式,在将交流适配器的电源电缆插入电源插座后,将 使用这种形式的电流为计算机供电。

ACPI — 高级配置和电源接口, 一种电源管理规范, 使 Microsoft® Windows® 操 作系统能够将计算机置入待机或休眠模式,以节省分配给计算机所连接的每台设 备的电量。

AGP — 加速图形端口,一种专用的图形端口,它允许将系统内存用于与视频相关 的任务。由于 AGP 使得视频电路与计算机内存之间的接口速度更快,因此可以提 供流畅的真彩色视频图像。

AHCI — 高级主控制器接口,一种用于 SATA 硬盘驱动器主控制器的接口,存储 驱动程序通过该接口可以启用原生命令队列 (NCQ) 和热插拔之类的技术。

ALS — 环境光线传感器,一种用于控制显示屏亮度的功能。

ASF — 警报标准格式,一种标准,用于定义向管理控制台报告硬件和软件警报的 机制。 ASF 为平台式设计,并且独立于操作系统。

BIOS — 基本输入输出系统,一种程序 (或公用程序),用作计算机硬件与操作 系统之间的接口。除非您知道这些设置对计算机的影响,否则请勿更改这些设 置,也称为系统设置程序。

Bluetooth<sup>®</sup> 无线技术 — 一种用于短程 (9米 [29 英尺 ])联网设备的无线技术标 准,启用该技术的设备可以自动相互识别。

Blu-ray Disc™ (BD) — 一种光学存储技术,最大可提供 50 GB 存储容量、全高清 1080p 视频分辨率 (需要 HDTV)、多达 7.1 声道的标准无压缩环绕立体声。

bps - 位 / 秒, 度量数据传输速率的标准单位。

BTU — 英制热量单位,一种热量度量单位。

C — 摄氏度,一种温度度量方法,其中 0° 为水的冰点, 100° 为水的沸点。

CD-R — 可记录 CD,一种可记录的 CD。只能一次性在 CD-R 中记录数据。数据 写入后将无法删除或覆盖。

 $CD-RW = \Pi$  重写  $CD$ , 一种可重写的 $CD_5$  可以将数据写入 $CD-RW$  光盘, 然后 再删除和覆盖 (重写)。

#### 词汇表 | 171

CD-RW/DVD 驱动器 — 一种驱动器 (有时称为组合驱动器),能够读取 CD 和 DVD 并向 CD-RW (可重写 CD) 和 CD-R (可记录 CD) 光盘写入数据。您可 以多次向 CD-RW 光盘写入数据, 但只能一次性向 CD-R 光盘写入数据。

 $CD-RW$  驱动器 — 一种驱动器, 能够读取 CD 并向 CD-RW (可重写 CD)和 CD-R (可记录 CD) 光盘写入数据。您可以多次向 CD-RW 光盘写入数据, 但只 能一次性向 CD-R 光盘写入数据。

CMOS — 一种电子电路。计算机使用少量电池供电的 CMOS 内存保存日期、时 间和系统设置程序选项。

COA — 真品证书, 计算机不干胶标签上的 Windows 字母数字代码, 也称为 Product Key 或 Product ID。

CRIMM — 连续性 rambus 直插式内存模块,一种无存储器芯片的特殊模块,用 于填充闲置的 RIMM 插槽。

DDR SDRAM — 双数据速率 SDRAM,一种 SDRAM,可以使数据脉冲串传输周 期速率提高一倍,从而改善系统性能。

DDR2 SDRAM — 双数据速率 2 SDRAM,一种 DDR SDRAM,使用 4 位预先访 存和其它体系结构的变化将内存速率提高到 400 MHz 以上。

DIMM — 双列直插式内存模块,一种带有内存芯片的电路板,可将其连接至系统 板上的内存模块。

DIN 连接器 — 一种符合 DIN (德国工业)标准的圆形六针连接器,通常用于连 接 PS/2 键盘或鼠标电缆连接器。

DMA — 直接存储器存取,一种通道,使某些类型的数据可以不使用处理器而直 接在 RAM 和设备之间传输。

DMTF — 分布式管理综合小组, 硬件和软件公司的联盟, 负责开发分布式桌面、 网络、企业和 Internet 环境的管理标准。

DRAM — 动态随机存取存储器,一种存储器,用于将信息存储在包含电容器的集 成电路中。

DSL — 数字用户线,一种技术,通过模拟电话线提供稳定高速的 Internet 连接。

DVD+RW — 可重写 DVD,一种可重写的 DVD。可以将数据写入 DVD+RW 光 盘,然后再删除和覆盖 (重写)。 (DVD+RW 技术与 DVD-RW 技术有所不 同。)

 $DVD+RW$  驱动器 — 一种驱动器, 能够读取  $DVD$  和大多数  $CD \wedge \overline{D}$ 并向 DVD+RW (可重写 DVD)光盘写入数据。

DVD-R — 可记录 DVD,一种可记录的 DVD。只能一次性在 DVD-R 中记录数 据。数据写入后将无法删除或覆盖。

DVI — 数字视频接口,计算机和数字视频显示器之间的数字传输标准。

#### 172 | 词汇表

ECC — 差错校验,一种采用特殊电路的内存,用于在数据进出内存时检测数据 的正确性。

ECP — 扩展功能端口,一种并行连接器设计,可以提供更快的双向数据传输。与 EPP 类似, ECP 使用直接内存访问来传输数据,常常使性能得以提高。

EIDE — 增强型集成驱动电子设备,一种增强的 IDE 接口,用于硬盘驱动器和 CD 驱动器。

EMI - 电磁干扰, 由电磁辐射导致的电磁干扰。

EPP — 增强型并行端口,一种并行连接器设计,可以提供双向数据传输。

ESD — 静电释放,静电的快速释放。 ESD 会损坏计算机和通信设备中的集成电 路。

ExpressCard — 一种符合 PCMCIA 标准的可移动输入输出卡。常见的 ExpressCard 有调制解调器和网络适配器。 ExpressCard 支持 PCI Express 和 USB 2.0 标准。

FBD — 全缓冲 DIMM,一种带有 DDR2 DRAM 芯片和高级内存缓存 (AMB) 的 DIMM,可以提高 DDR2 SDRAM 芯片和系统之间的通信速度。

FCC — 美国联邦通信委员会,美国的一个机构,负责实施与通信相关的法规,用 于规定计算机和其它电子设备发出的辐射等级。

FSB - 前端总线, 处理器和 RAM 间的数据通道和物理接口。

 $\text{FTP} = \text{y}$ 件传输协议,一种标准 Internet 协议,用于在连接至 Internet 的计算机 之间交换文件。

G — 重力,重量和力的度量单位。

GB — 吉字节,数据存储的度量单位, 1 GB 等于 1024 MB (1,073,741,824 字 节)。在指硬盘驱动器的存储时,该术语通常舍入为 1,000,000,000 字节。

GHz — 吉赫兹 — 频率度量单位, 1 GHz 等于十亿 Hz 或一千 MHz。计算机处理 器速率、总线速率和接口速率的度量单位一般为 GHz。

GUI — 图形用户界面,通过菜单、窗口和图标方式与用户交互的软件。 Windows 操作系统上运行的大多数程序都是 GUI。

HDMI - 高保真多媒体接口 (HDMI) 是一种全数字音频 / 视频接口, 能发送无压 缩的数据流。

HTTP - 超文本传输协议,一种协议,用于在连接至 Internet 的计算机之间交换 文件。

Hyper-Threading — Hyper-Threading 是 Intel 的一种技术,它通过将一个物理处理 器用作两个逻辑处理器,能够同时执行若干任务,从而使计算机整体性能得以提 高。

Hz — 赫兹 — 频率度量单位, 1 Hz 等于每秒 1 周期。计算机和电子设备的度量单 位一般为千赫兹 (kHz)、兆赫兹 (MHz)、吉赫兹 (GHz) 或太赫兹 (THz)。

#### 词汇表 | 173

IC — 集成电路,一种半导体晶片或芯片,上面组装了成千上万个微型电子组件, 用于计算机、音频设备和视频设备。

IDE — 集成驱动电子设备,大容量存储设备的接口,其控制器已集成至硬盘驱动 器或 CD 驱动器。

IEEE 1394 — 美国电气及电子工程师学会,高性能串行总线,用于将 IEEE 1394 兼容设备 (例如数码相机和 DVD 播放器)连接至计算机。

I/O - 输入 / 输出, 用于向计算机输入数据以及从计算机中提取数据的操作或设 备。键盘和打印机是输入输出设备。

IrDA — 红外线数据协会,制定红外线通信国际标准的组织。

IRQ — 中断请求,分配给特定设备的电子通道,以便该设备可以与处理器进行通 信。必须为每个设备连接均分配一个 IRQ。虽然两个设备可以共享同一个 IRQ 分 配,但这两个设备不能同时运行。

ISP — 因特网服务供应商,允许您访问其宿主服务器以直接连接至 Internet、收 发电子邮件并访问 Web 站点的公司。 ISP 通常为您有偿提供软件包、用户名和访 问电话号码。

Kb — 千位,数据单位, 1 Kb 等于 1024 位。内存集成电路容量的度量单位。

KB — 千字节,数据单位, 1 KB 等于 1024 字节,但一般称 1 KB 等于 1000 字节。 kHz — 千赫兹, 频率度量单位, 1 KHz 等于 1000 Hz。

LAN — 局域网,覆盖范围较小的计算机网络。 LAN 一般局限于一座建筑物或几 座相邻建筑物之内。可以通过电话线和无线电波将一个 LAN 连接至其它任意距离 的 LAN,从而构成一个广域网 (WAN)。

LCD - 液晶显示屏 / 器, 便携式计算机显示屏和平板显示器使用的技术。

LED — 发光二极管,一种电子组件,通过发光来表示计算机的状态。

LPT — 行式打印终端,打印机或其它并行设备的并行连接的指定端口。

Mb - 兆位, 内存芯片容量的度量单位, 1 Mb 等于 1024 Kb。

MB — 兆字节,数据存储的度量单位, 1 MB 等于 1,048,576 字节。 1 MB 等于 1024 KB。在指硬盘驱动器的存储时,该术语通常舍入为 1,000,000 字节。

Mbps — 兆位 / 秒,每秒一百万位。此度量单位通常用于网络和调制解调器传输速 度。

MB/sec - 兆字节 / 秒, 每秒一百万字节。此度量单位通常用于表示数据传输速 率。

MHz — 兆赫兹,频率度量单位, 1 MHz 等于每秒一百万周期。计算机处理器速 率、总线速率和接口速率的度量单位一般为 MHz。

MP — 兆像素,数码相机使用的一种图像分辨率的度量单位。

#### 174 | 词汇表

ms — 毫秒, 时间度量单位, 1 ms 等于千分之一秒。存储设备访问时间的度量单 位一般为 ms。

NIC — 请参阅网络适配器。

ns — 纳秒, 时间度量单位, 1 纳秒等于十亿分之一秒。

NVRAM — 非易失性随机存取存储器,一种内存,用于在计算机关闭或没有外部 电源时存储数据。 NVRAM 用于维护计算机配置信息,例如日期、时间以及您可 以设置的其它系统设置程序选项。

PC Card — 一种符合 PCMCIA 标准的可移动输入输出卡。常见的 PC Card 有调 制解调器和网络适配器。

PCI — 外围组件互连, PCI 是支持 32 位和 64 位数据通道的本地总线,可以提供 处理器与设备 (例如视频、驱动器和网络)之间的高速数据通道。

PCI Express — PCI 接口的改进形式,可提高处理器与所连接的设备之间的数据传 输速率。 PCI Express 能够以 250 MB/sec 至 4 GB/sec 的速率传输数据。如果 PCI Express 芯片组和设备的速率不同,则它们将以两者中较低的速率运行。

PCMCIA — 个人计算机内存卡国际协会 — 制定 PC Card 标准的组织。

PIO — 程控输入输出,一种通过处理器 (作为数据通道的一部分)在两个设备之 间传输数据的方法。

POST - 开机自测, 由 BIOS 自动载入的诊断程序, 用于对主要计算机组件 (例 如内存、硬盘驱动器和视频)执行基本检测。如果在 POST 期间未检测到问题, 计算机将继续启动过程。

 $PS/2$  — 个人系统  $/2$ , 一种连接器, 用于连接  $PS/2$  兼容键盘、鼠标或小键盘。

PXE — 预引导运行环境,一种 WfM (连线管理)标准,允许对没有安装操作系 统的联网计算机进行远程配置和启动。

RAID — 独立磁盘冗余阵列,一种提供数据冗余的方法。一些常见的 RAID 实现 方法包括 RAID 0、 RAID 1、 RAID 5、 RAID 10 和 RAID 50。

RAM — 随机存取存储器, 程序指令和数据的主要暂存区域。关闭计算机后 RAM 中存储的所有信息都将丢失。

RFI — 射频干扰,在典型射频下产生的干扰,范围为 10 kHz 至 100,000 MHz。射 频位于电磁频谱的低端,比频率较高的辐射 (例如红外线和光)更易产生干扰。

ROM — 只读存储器,一种内存,其中存储的数据和程序不能被计算机删除或写 入。与 RAM 不同, ROM 在关闭计算机后也能保留其中的内容。运行计算机时所 必需的一些程序驻留在 ROM 中。

 $RPM =$ 转/分钟,每分钟的转数。硬盘驱动器速率的度量单位一般为 rpm。

RTC — 实时时钟,系统板上使用电池供电的时钟,用于在计算机关闭后保持日期 和时间。

RTCRST — 实时时钟重设,某些计算机系统板上的跳线,通常用于故障排除。

#### 词汇表 | 175

SAS — 串行连接 SCSI,一种速度更快的串行 SCSI 接口 (不同于最初的 SCSI 并 行体系结构)。

SATA — 串行 ATA,一种速度更快的串行 ATA (IDE) 接口。

SCSI — 小型计算机系统接口,一种高速接口,用于将设备(如硬盘驱动器、CD 驱动器、打印机和扫描仪)连接至计算机。通过 SCSI 可以使用单个控制器连接 多个设备。通过 SCSI 控制器总线上的各标识号来访问各个设备。

SDRAM — 同步动态随机存取存储器,一种 DRAM,与处理器的最佳时钟速率保 持同步。

 $SIM \rightarrow H$ 户识别模块, SIM 卡包含用于加密语音和数据传输的微芯片。 SIM 卡可 用于电话或便携式计算机。

S/PDIF — Sony/Philips 数字接口,一种音频传输文件格式,能使音频从一个文件 传输至另一个文件,而无需通过模拟格式进行转换,以免降低文件的质量。

Strike Zone™ — 平台基座的加固区,可以在计算机受到共振撞击或跌落时,作为 减震设备来保护硬盘驱动器 (无论计算机处于打开还是关闭状态)。

SVGA — 超级视频图形阵列,一种用于视频卡和视频控制器的视频标准。典型的 SVGA 分辨率为 800 x 600 和 1024 x 768。

程序能够显示的颜色数和分辨率取决于显示器、视频控制器及其驱动程序的性 能,以及计算机中安装的视频内存的容量。

S-video 电视输出 — 用于将电视或数字音频设备连接至计算机的连接器。

SXGA — 超级扩展图形阵列,一种用于视频卡和视频控制器的视频标准,支持的 最大分辨率为 1280 x 1024。

SXGA+ — 增强型超级扩展图形阵列,一种用于视频卡和视频控制器的视频标 准,支持的最大分辨率为 1400 x 1050。

TAPI — 电话应用程序编程接口,使 Windows 程序可以与多种电话设备 (包括语 音、数据、传真和视频)配合工作。

TPM — 可信平台模块,一种基于硬件的安全保护功能,可与安全保护软件配合 使用,通过启用文件保护和电子邮件保护等功能来增强网络和计算机的安全性。

UAC — 用户帐户控制 — Microsoft Windows Vista™ 安全保护功能,启动时能增强 用户帐户和访问操作系统设置之间的安全性。

UMA — 一体化内存分配 — 动态分配给视频的系统内存。

UPS — 不间断电源设备,一种备用电源,在电源出现故障或电压降低到无法使用 的程度时使用。 UPS 可以使计算机在停电时继续运行一段有限的时间。 UPS 系统 通常提供电涌抑制功能,还可以提供电压调节功能。小型 UPS 系统能够提供几分 钟的电池电源,以便您关闭计算机。

USB — 通用串行总线,用于低速设备 (例如 USB 兼容键盘、鼠标、游戏杆、扫 描仪、扬声器、打印机、宽带设备、成像设备或存储设备)的硬件接口。设备可

#### 176 | 词汇表

直接插入计算机上的 4 针插槽, 或插入与计算机相连接的多端口集线器。可以在 计算机运行过程中连接或断开 USB 设备,也可以将 USB 设备连成菊花链式。

UTP — 非屏蔽双绞线,一种电缆,用于大多数电话网络和某些计算机网络。非屏 蔽电缆成对绞合在一起可以防止电磁干扰,而不必依赖每对缆线外面的金属护皮 来防止干扰。

UXGA — 超级扩展图形阵,一种用于视频卡和视频控制器的视频标准,支持的最 大分辨率为 1600 x 1200。

V — 伏特,电压或电动势的度量单位。当 1 安培电流通过 1 欧姆电阻时,此电阻 中将产生 1 V 电压。

W — 瓦特,电功率的度量单位。 1 W 为 1 安培的电流以 1 伏特电压流动。

WHr — 瓦特小时,一种度量单位,通常用于粗略表示电池的电量。例如, 66 WHr 电池可以提供 1 小时 66 W 的电量或 2 小时 33 W 的电量。

WLAN — 无线局域网。 WLAN 是一组互连的计算机, 它们之间通过无线电波进 行通信,并使用访问点或无线路由器进行 Internet 访问。

WWAN — 无线广域网。 WWAN 是一个无线高速数据网,它使用蜂窝式通信技 术,并且比 WLAN 覆盖的地理区域更广,

WXGA — 宽屏扩展图形阵列,一种用于视频卡和视频控制器的视频标准,支持的 最大分辨率为 1280 x 800。

XGA — 扩展图形阵列,一种用于视频卡和控制器的视频标准,支持的最大分辨率 **为 1024 x 768** 

ZIF — 零插入力,一种插槽或连接器,使得在安装或卸下计算机芯片时,无需对 芯片或其插槽施加力。

Zip — 常用的数据压缩格式。用 Zip 格式压缩的文件称为 Zip 文件,其文件扩展 名通常为 .zip。自解压文件是一种特殊的压缩文件,其文件扩展名为 .exe。双击自 解压文件可以将其解压缩。

Zip 驱动器 — 由 Iomega Corporation 开发的高容量软盘驱动器,使用称为 Zip 磁 盘的 3.5 英寸可移动磁盘。 Zip 磁盘稍大于普通的软盘,厚度约为普通软盘的两 倍, 最多可容纳 100 MB 数据。

## A

安装程序 — 用于安装与配置硬件和软件的程序。大多数 Windows 软件包都附带 setup.exe 或 install.exe 程序。安装程序与系统设置程序不同。

# B

本地总线 — 一种数据总线,可以为与处理器通信的设备提供较快的吞吐速率。

病毒 — 一种程序,旨在引起不便或破坏计算机上存储的数据。病毒程序通过已感 染的磁盘、从 Internet 下载的软件或电子邮件附件在计算机之间传播。启动已感 染的程序时, 嵌入的病毒也被启动。

引导型病毒是一类常见的病毒。它存储在软盘的引导扇区中。如果在关闭计算机 时将软盘留在驱动器中,则再次开机时,计算机会在读取软盘的引导扇区以寻找 操作系统时受到感染。如果计算机受到感染,引导型病毒就会将自身复制到在该 计算机上进行读取或写入操作的所有软盘中,直到病毒被消除为止。

并行连接器 — 一种输入输出端口,通常用于将并行打印机连接至计算机,也称为 LPT 端口。

# C

处理器 — 解释和执行程序指令的计算机芯片。有时处理器也称为 CPU (中央处 理器)。

串行连接器 — 一种输入输出端口,通常用于将掌上数字设备或数码相机等设备连 接至计算机。

磁盘分拆 — 一种技术,可将数据分布在多个磁盘驱动器上。磁盘分拆可以提高从 磁盘存储设备检索数据的速率。使用磁盘分拆的计算机通常允许用户选择数据单 位大小或分拆宽度。

磁盘扫描程序 — 一种 Microsoft 公用程序,用于检查文件、文件夹和硬盘表面的 错误。如果在计算机停止响应后重新启动计算机,通常会运行磁盘扫描程序。

# D

待机模式 — 一种电源管理模式,停止所有不必要的计算机操作以节省能量。

电池使用时间 — 便携式计算机电池可为计算机供电的时间 (以分钟或小时为单 位)。

电池寿命 — 便携式计算机电池能够进行放电和充电的时间 (以年为单位)。

电涌保护器 — 可以防止雷暴时产生的电压峰信号通过电源插座进入计算机。电涌 保护器不能在电击或电压过低 (电压低于正常交流电压 20% 以上)时提供保护。 电涌保护器不能保护网络连接。在雷暴天气时应从网络连接器断开网络电缆的连 接。

对接设备 — 提供端口复制、电缆管理和安全保护功能,以使您的笔记本计算机适 应台式机工作区。

#### 178 | 词汇表

防病毒软件 — 一种程序,旨在识别、隔离和 / 或删除计算机病毒。

分辨率 — 图像由打印机打印出来或在显示器上显示时的清晰度。分辨率越高,图 像越清晰。

分区 — 硬盘驱动器上的物理存储区域,划分为一个或多个逻辑存储区域 (称为 逻辑驱动器)。每个分区可以包含多个逻辑驱动器。

服务标签 — 计算机上的条形码标签,当您访问位于 support.dell.com 的 Dell 支持 或者致电 Dell 寻求客户服务或技术支持时, Dell 技术人员用它识别您的计算机。

高速缓存 — 一种特殊的高速存储机制,可以是主内存的保留区域,也可以是独立 的高速存储设备。高速缓存可以提高许多处理器操作的效率。

一级高速缓存 — 存储在处理器中的主高速缓存。

二**级高速缓存** — 次高速缓存,可以位于处理器外部,也可以集成至处理器体系结 构。

格式化 — 对驱动器或磁盘进行准备以便存储文件的过程。驱动器或磁盘经过格式 化之后,其中的现有信息将会丢失。

光标 — 显示屏或屏幕上的标示符号,表示下一个键盘、触摸板或鼠标操作发生的 位置。它常显示为闪烁的实心线、下划线字符或小箭头。

光学驱动器 — 使用光学技术从 CD、 DVD 或 DVD+RW 读取数据或向其中写入 数据的驱动器。光盘驱动器包括 CD 驱动器、 DVD 驱动器、 CD-RW 驱动器和 CD-RW/DVD 组合驱动器。

## H

海关通行证 — 一种国际海关文件,用于临时进入其它国家和地区,也称为商品拍 照。

红外线传感器 — 用于操作遥控器的消费性红外线传感器。

华氏 — 一种温度度量方法,其中 32° 为水的冰点, <sup>212</sup>° 为水的沸点。

#### $\mathbf{I}$

集成 - 通常指物理上位于计算机系统板上的组件, 也称为内置。

即插即用 — 计算机自动配置设备的功能。如果 BIOS、操作系统和所有设备均为 即插即用兼容,则即插即用可以提供自动安装和配置以及与现有硬件的兼容。

介质托架 — 一种托架,用于支持光盘驱动器、第二个电池或 Dell TravelLite™ 模 块等设备。

词汇表 | 179

# K

可引导介质 — 用于启动计算机的 CD、DVD 或软盘。请确保始终备有可用的可引 导 CD、 DVD 或软盘,以便在硬盘驱动器损坏或计算机感染病毒时使用。您的 Drivers and Utilities 介质就是一种可引导介质。

控制面板 — 一种 Windows 公用程序,使您可以修改操作系统设置和硬件设置 (例如显示设置)。

控制器 — 一种芯片,用于控制处理器与内存之间或处理器与设备之间的数据传输。

快捷方式 — 可对常用程序、文件、文件夹和驱动器进行快速访问的图标。将快捷 方式图标放在 Windows 桌面上并双击该图标,即可打开相应的文件夹或文件而无 需先去查找。快捷方式图标不改变文件的位置。即使删除快捷方式图标也不会影 响原始文件。您还可以重命名快捷方式图标。

快速服务代码 — Dell™ 计算机不干胶标签上的数字代码。与 Dell 联络以寻求帮助 时需要使用快速服务代码。某些国家和地区可能未提供快速服务代码服务。

扩充槽 — 一种连接器,位于某些计算机的系统板上,可以在其中插入扩充卡,以 将扩充卡连接至系统总线。

扩充卡 — 一种电路板,安装在某些计算机系统板上的扩充槽中,用于扩展计算机 的功能。例如,视频卡和声卡都是扩充卡。

扩展 PC Card — 安装时延伸到 PC Card 插槽边缘之外的 PC Card。

扩展显示屏模式 — 一种显示设置,使您可以使用另外一个显示器作为显示屏的扩 展,也称为双重显示模式。

## M

模块托架 — 请参阅介质托架。

# N

内存 — 计算机内部的临时数据存储区域。因为内存中的数据不是永久性的, 建 议您在使用文件时经常保存文件,并在关闭计算机前保存文件。您的计算机可 以包含不同形式的内存,例如 RAM、 ROM 和视频内存。内存常被用作 RAM 的 同义词。

内存地址 — RAM 中临时存储数据的特定位置。

内存模块 — 包含内存芯片的小型电路板,与系统板相连接。

内存映射 - 计算机在启动时将内存地址分配至物理位置的过程。这样, 设备和软 件就能够识别处理器可以访问的信息。

能源之星®—环保局对减少总耗电量的要求。

#### 180 | 词汇表
# Q

墙纸 — Windows 桌面上的背景图案或图片。可以通过 Windows 控制面板更改墙 纸。您也可以扫描喜欢的图片,将其设置为墙纸。

驱动程序 — 使操作系统可以控制打印机等设备的软件。如果计算机中没有安装正 确的驱动程序,许多设备将无法正常运行。

## S

散热器 — 某些处理器上的金属片,有助于散热。

设备 — 安装在计算机中或与其相连接的硬件,例如磁盘驱动器、打印机或键盘。 设备驱动程序 — 请参阅驱动程序。

时钟速率 — 表示连接至系统总线的计算机组件的运行速率,以 MHz 为单位。

视频分辨率 — 请参阅分辨率。

视频控制器 — 视频卡或系统板 (对于具有集成视频控制器的计算机)上的电路, 与显示器配合使用为计算机系统提供视频功能。

视频模式 — 一种模式,说明文本和图形如何在显示器上显示。基于图形的软件 (例如 Windows 操作系统)以视频模式显示。视频模式可定义为 x 个水平像素乘 y 个垂直像素乘 z 种颜色。基于字符的软件 (例如文本编辑器),以视频模式显 示。视频模式可以定义为 x 列乘 y 行字符。

视频内存 — 由专用于视频功能的内存芯片所构成的内存。视频内存通常快于系统 内存。安装的视频内存的容量主要影响程序能够显示的颜色数。

输入输出地址 — RAM 中与特定设备 (例如串行连接器、并行连接器或扩充槽) 相关的地址,使处理器可以与该设备进行通信。

刷新率 — 屏幕水平行更新的频率 (有时也称为垂直频率),以 Hz 为单位。刷新 率越高,人眼觉察到的图像闪烁越小。

双核心 — 一种在单个处理器套件中存在两个物理计算单元的技术,可以提高计算 效率和多任务处理能力

双显示屏模式 — 一种显示设置,使您可以使用另外一个显示器作为显示屏的扩 展,也称为扩展显示模式。

# T

通知区域 — Windows 任务栏的一部分,包含对程序和计算机功能 (例如时钟、 音量控制和打印状态)提供快速访问的图标,也称为系统图标盒。

图形模式 — 一种视频模式,可以定义为 x 个水平像素乘以 y 个垂直像素乘以 z 种 颜色。图形模式能显示任意多种形状和字体。

#### 词汇表 | 181

# W

网络话配器 — 提供网络功能的芯片。计算机的网络适配器可能位于系统板上, 也 可能位于 PC Card 上。网络适配器也称为 NIC (网络接口控制器)。

位 — 可由计算机解释的最小数据单位。

文本编辑器 — 用于创建和编辑仅包含文本的文件的程序;例如,Windows 记事本 就使用了文本编辑器。文本编辑器一般不提供换行或格式设置功能 (添加下划 线、改变字体等选项)。

文件夹 — 用于描述磁盘或驱动器空间的术语,可以在其中对文件进行管理和分 组。可以用不同方式查看和排序文件夹中的文件,例如按字母、按日期或按文件 大小。

# X

系统板 - 计算机中的主电路板, 也称为母板。

系统设置程序 — 一种公用程序,用作计算机硬件与操作系统之间的接口。系统设 置程序使您可以配置 BIOS 中可由用户选择的选项,例如日期和时间或系统密码。 除非您知道此程序的设置对计算机的影响,否则请勿更改这些设置。

像素 — 显示屏屏幕上的一个点。像素按行和列排列来生成图像。视频分辨率表示 为横向像素数乘以纵向像素数,例如 800 x 600。

小型 PCI — 一种标准, 用于支持专用于通信的集成外围设备 (例如调制解调器 和 NIC)。小型 PCI 卡是一种小型外部卡, 功能上等同于标准 PCI 扩充卡。

小型插卡 — 一种专用于集成外围设备的小型卡,例如通信 NIC。小型插卡在功能 上等同于标准 PCI 扩充卡。

写保护 — 不能更改的文件或介质。要保护数据免受更改或破坏时,请使用写保 护。要对 3.5 英寸软盘设置写保护,请将其写保护挡片滑至打开位置。

休眠模式 — 一种电源管理模式,能够将内存中的所有数据保存至硬盘驱动器上的 保留空间,然后关闭计算机。重新启动计算机时,保存在硬盘驱动器上的内存信 息将会自动恢复。

# Y

移动模块 — 一种塑料设备,旨在放入便携式计算机的模块托架以减轻计算机的重 量。

引导顺序 — 指定计算机尝试引导设备的顺序。

硬盘驱动器 — 能够在硬盘上读写数据的驱动器。硬盘驱动器和硬盘这两个术语常 常会指代一个意思。

#### 182 | 词汇表

域 — 网络中的一组计算机、程序和设备,它们被认作一个整体,采用共同的规则 和程序来管理,以由特定用户群使用。用户登录至域可以获得对资源的访问权 限。

# Z

只读 — 能查看但不能编辑或删除的数据和 / 或文件。文件在下列情况时为只读状 态:

- 驻留在物理写保护的软盘、 CD 或 DVD 上。
- 位于网络目录中,系统管理员只给特定的一些人分配了权限。

指纹读取器 — 一种条形传感器,可以通过您独一无二的指纹来验证您的用户身 份,有助于保护您的计算机。

智能卡 — 一种嵌入了处理器和内存芯片的插卡。智能卡可用于验证配备了智能卡 的计算机上的用户。

字节 — 计算机使用的基本数据单位。 1 字节通常等于 8 位。

自述文件 — 软件包或硬件产品附带的文本文件。通常,自述文件提供软件的安装 信息,介绍尚未记录的新产品增强功能或修正。

总线 — 计算机各组件之间的通信路径。

总线速率 — 表示总线传输信息的速率, 以 MHz 为单位。

组合键 — 要求您同时按多个键的命令。

#### 184 | 词汇表

索引

#### 符号

"安全删除硬件"图标,[114](#page-113-1)

#### 英文

Blu-ray Disc, [61](#page-60-0), [106](#page-105-0) CD CD-RW 驱动器问题,[107](#page-106-0) 空白,[59](#page-58-0) 驱动器问题,[106](#page-105-1) Dell 联络, [158](#page-157-0) Dell Diagnostics 从 Drivers and Utilities 介质启 动, [102](#page-101-0) 从硬盘驱动器启动,[101](#page-100-0) 关于,[101](#page-100-1) Dell MediaDirect 关于,[22](#page-21-0) 问题,[117](#page-116-0) Dell 支持站点,[15](#page-14-0) DellConnect,[154](#page-153-0) Drivers and Utilities 介质 Dell Diagnostics,[101](#page-100-1) 关于,[128](#page-127-0) DVD 空白,[59](#page-58-0) 驱动器问题,[106](#page-105-1)

ExpressCard, [81](#page-80-0) 安装, [82](#page-81-0) 挡片, [81](#page-80-1), [83](#page-82-0) 卸下,[83](#page-82-0) ExpressCard 插槽 说明, [26](#page-25-0) Factory Image Restore, [133](#page-132-0)[,](#page-134-0) [135](#page-134-0) IEEE 1394 连接器 说明,[24](#page-23-0) 问题,[114](#page-113-0) Internet 连接 关于,[31](#page-30-0) 设置,[31](#page-30-1) 选项,[31](#page-30-0) IRQ 冲突,[130](#page-129-0) PC Restore, [133](#page-132-1) QuickSet 帮助,[17](#page-16-0) RAM[。请参](#page-142-0)阅 "内存" S/PDIF 数字音频 启用,[77](#page-76-0) SIM[。请参](#page-146-0)阅 "用户识别模块" [UPS](#page-33-0) USB 连接器 说明,[28](#page-27-0) Windows Vista Factory Image Restore,[133](#page-132-0) 程序兼容性向导,[117](#page-116-1)

Windows Vista( 续 ) 重新安装,[131](#page-130-0) 设备驱动程序回滚,[127](#page-126-0) 系统还原,[130-](#page-129-1)[131](#page-130-1) Windows XP PC Restore, [133](#page-132-1) 程序兼容性向导,[117](#page-116-2) 重新安装,[136](#page-135-0) 返回设备驱动程序,[127](#page-126-1) 设备驱动程序回滚,[127](#page-126-2) 系统还原,[131](#page-130-2) 硬件疑难解答,[130](#page-129-0) WWAN [另请参](#page-92-0)阅 "移动宽带"

### A

安全缆线孔 说明, [27](#page-26-0) 安全说明,[14](#page-13-0)

#### B

八合一存储卡读取器,[84](#page-83-0) 保修信息,[14](#page-13-0) 标签 Microsoft Windows, [14](#page-13-1) 服务标签,[14](#page-13-1) 不间断电源[设备。请参](#page-33-0)阅 ["](#page-33-0)UPS"

### C

操作系统 重新安装 Windows Vista,[131](#page-130-0) 产品信息指南,[14](#page-13-0) 冲突 软件与硬件不兼容的问题,[130](#page-129-0) 重新安装 Windows Vista, [131](#page-130-0) 触摸板,[43](#page-42-0) 存储卡 挡片,[84-](#page-83-1)[85](#page-84-0) 卸下,[85](#page-84-0) 存储卡读取器,[84](#page-83-0) 错误信息,[108](#page-107-0)

#### D

打印机 USB,[33](#page-32-0) 电缆,[32](#page-31-0) 连接, [31-](#page-30-2)[32](#page-31-1) 设置,[31-](#page-30-2)[32](#page-31-1) 问题,[121](#page-120-0) 电池 充电,[50](#page-49-0) 存放,[50](#page-49-1) 电量表,[46](#page-45-0) 电源表,[46](#page-45-1) 检查电量,[46](#page-45-2) 取出,[50](#page-49-2) 性能, [45](#page-44-0) 电话号码,[158](#page-157-0)

电视 连接, [63](#page-62-0) 电源 [UPS](#page-33-0) [保护设备](#page-33-0) 电涌[保护器](#page-33-0) 问题 ,[120](#page-119-0) [线路调节](#page-33-0) 器 电源 按 钮 说明, [20](#page-19-0) 电源指示灯 状态, [120](#page-119-0) 定点杆 / 触摸板按钮 说明, [21](#page-20-0)

## F

分辨率 设置, [38](#page-37-0) 服务 标 签 ,[14](#page-13-1) 复制 CD 如何,[58](#page-57-0) 注意事项, [60](#page-59-0) 复制 DVD 如何,[58](#page-57-0) 注意事项, [60](#page-59-0)

## G

故障排 除 Dell Diagnostics ,[101](#page-100-1) 冲突 ,[130](#page-129-0)

故障排除 (续) 将计算机还原至先前的运行 状 态 ,[130-](#page-129-1)[131](#page-130-1) 硬件疑难解答 ,[130](#page-129-0) 关 闭计算机 ,[137](#page-136-0) 管制信息 ,[14](#page-13-0) 规格 ,[160](#page-159-0)

#### H

海 关 通行证 ,[152](#page-151-0) 红 外线传感 器 说明 ,[26](#page-25-1)

#### J

计算机 崩溃, [116-](#page-115-0)[117](#page-116-3) 规格 ,[160](#page-159-0) 还原至先前的运行状态 ,[131](#page-130-1) 停止响应 ,[116](#page-115-0) 性能下降, [108](#page-107-1), [118](#page-117-0) 检查磁 盘 ,[107](#page-106-1) 间谍程序 ,[108](#page-107-1) , [118](#page-117-0) 键盘 快捷键, [41](#page-40-0) 数字小键盘, [41](#page-40-1) 问题 ,[115](#page-114-0) 键盘状态指示灯 说明 ,[23](#page-22-0) 介质 播放, [55](#page-54-0)

介质存储卡,[84](#page-83-0) 安装,[84](#page-83-2) 类型,[84](#page-83-0)

### K

空白卡 ExpressCard, [81](#page-80-1) 存储卡,[84](#page-83-1) 卸下,[83](#page-82-0), [85](#page-84-0)

# $\mathbf{L}$

连接 电视,[63](#page-62-0) 移动宽带网络,[93](#page-92-0) 音频设备,[63](#page-62-0) 亮度 调节,[37](#page-36-0)

#### M

麦克风 方向性,[51](#page-50-0) 媒体控制按钮 Dell MediaDirect 按钮, [62](#page-61-0)

#### N

内存 添加,[143](#page-142-0) 卸下,[144](#page-143-0) 内存模块护盖 说明,[29](#page-28-0)

#### P

[屏幕。请参](#page-123-0)阅 "显示屏"

#### $\mathbf{u}$

驱动程序 重新安装,[127](#page-126-3) 关于,[126](#page-125-0) 识别,[126](#page-125-1) 驱动器 [请参](#page-138-0)阅 "硬盘驱动器" 问题,[106](#page-105-2)

#### R

人机工程学信息,[14](#page-13-0) 任务栏 Dell 移动宽带卡公用程序,[120](#page-119-1) 安全删除硬件,[114](#page-113-2) 无线活动标志,[93](#page-92-1) 软件 冲突,[130](#page-129-0) 问题,[117-](#page-116-1)[118](#page-117-1)

软件与硬件不兼容的问题,[130](#page-129-0)

188 | 索引

#### S

扫描 仪 问题 ,[122](#page-121-0) 设备释放闩锁 说明 ,[29-](#page-28-1)[30](#page-29-0) 设备状态指示灯 说明, [20](#page-19-2) 摄像头, [20](#page-19-1), [23](#page-22-1) 声音 问题 ,[123](#page-122-0) 音量 ,[123](#page-122-0) 视频 问题 ,[124](#page-123-0) 视频控制器 确定配置 ,[19](#page-18-0) 说明文件 安全 ,[14](#page-13-0) 保修, [14](#page-13-0) 产品信息指南 ,[14](#page-13-0) 管 制 ,[14](#page-13-0) 联机, [15](#page-14-0) 人机工程 学 ,[14](#page-13-0) 最终 用户许 可协议 ,[14](#page-13-0)

#### T

通风孔 说明, [24](#page-23-1), [27](#page-26-1), [30](#page-29-1)

#### W

网 络 问题 ,[119](#page-118-0) 移 动宽带 (WWAN) ,[119](#page-118-0) 网 络连接 器 说明 ,[28](#page-27-1) 问题 CD 驱动器 ,[106](#page-105-1) CD-RW 驱动器 ,[107](#page-106-0) Dell Diagnostics ,[101](#page-100-1) Dell MediaDirect, [117](#page-116-0) DVD 驱动器 ,[106](#page-105-1) IEEE 1394 连接器, [114](#page-113-0) 程序反复崩溃, [116](#page-115-1) 程序和 Windows 兼容 性 ,[117](#page-116-1) 程序停止响应 ,[116](#page-115-1) 冲突 ,[130](#page-129-0) 错误信息 ,[108](#page-107-0) 打印 机 ,[121](#page-120-0) 电源 ,[120](#page-119-0) 电源指 示灯状态 ,[120](#page-119-0) 计算机崩溃 ,[116-](#page-115-0)[117](#page-116-3) 计算机不启动 ,[116](#page-115-2) 计算机停止响应 ,[116](#page-115-0) 计算机性能下 降 ,[108](#page-107-1) , [118](#page-117-0) 间谍程序 ,[108](#page-107-1) , [118](#page-117-0) 键盘 ,[115](#page-114-0) 将操作系统还原至先前的 状 态 ,[130](#page-129-1) 将计算机还原至先前的运行 状 态 ,[131](#page-130-1) 蓝 屏 ,[117](#page-116-3) 驱动器 ,[106](#page-105-2) 软件 ,[116-](#page-115-3)[118](#page-117-1) 扫描 仪 ,[122](#page-121-0)

问题 ( 续 ) 声音和扬声器,[123](#page-122-0) 锁定,[116](#page-115-3) 网络,[119](#page-118-0) 扬声器,[123](#page-122-0) 硬盘驱动器,[107](#page-106-1)

### X

系统还原,[130-](#page-129-1)[131](#page-130-1) 系统设置程序 查看,[167](#page-166-0) 常用选项,[168](#page-167-0) 目的,[167](#page-166-1) 屏幕,[168](#page-167-1) 显示屏 分辨率,[38](#page-37-0) 切换视频图像,[37](#page-36-1) 说明,[20](#page-19-3) 调节亮度,[37](#page-36-0) 显示器 切换视频图像,[37](#page-36-1) [显示器。请参](#page-123-0)阅 "显示屏" 向导 程序兼容性向导,[117](#page-116-1) 小键盘 数字,[41](#page-40-1) 携带计算机旅行 包装,[151](#page-150-0) 标识标签,[151](#page-150-1) 乘飞机,[152](#page-151-1) 提示,[152](#page-151-2)

信息 错误,[108](#page-107-0)

#### Y

扬声器 说明,[22](#page-21-1) 问题,[123](#page-122-0) 音量,[123](#page-122-0) 移动宽带 [另请参](#page-92-0)阅"无线开关" 网络连接,[93](#page-92-0) 问题,[119](#page-118-0) 音量 调节,[123](#page-122-1) 音频[。请参](#page-122-0)阅 "声音" 音频设备 连接,[63](#page-62-0) 启用, [77](#page-76-0) 引导顺序,[168](#page-167-2) 硬件 Dell Diagnostics,[101](#page-100-1) 冲突,[130](#page-129-0) 硬件疑难解答,[130](#page-129-0) 硬盘驱动器 说明,[30](#page-29-2) 问题,[107](#page-106-1) 装回,[139](#page-138-0) 用户识别模块,[147](#page-146-0) 与 Dell 联络,[158](#page-157-0)

# Z

诊断程序 Dell,[101](#page-100-1) 支持 与 Dell 联络,[158](#page-157-0) 支持 Web 站点, [15](#page-14-0) 最终用户许可协议,[14](#page-13-0)

# 192 | 索引